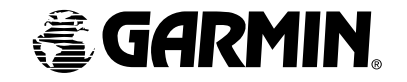

#### Pilot's Guide and Reference

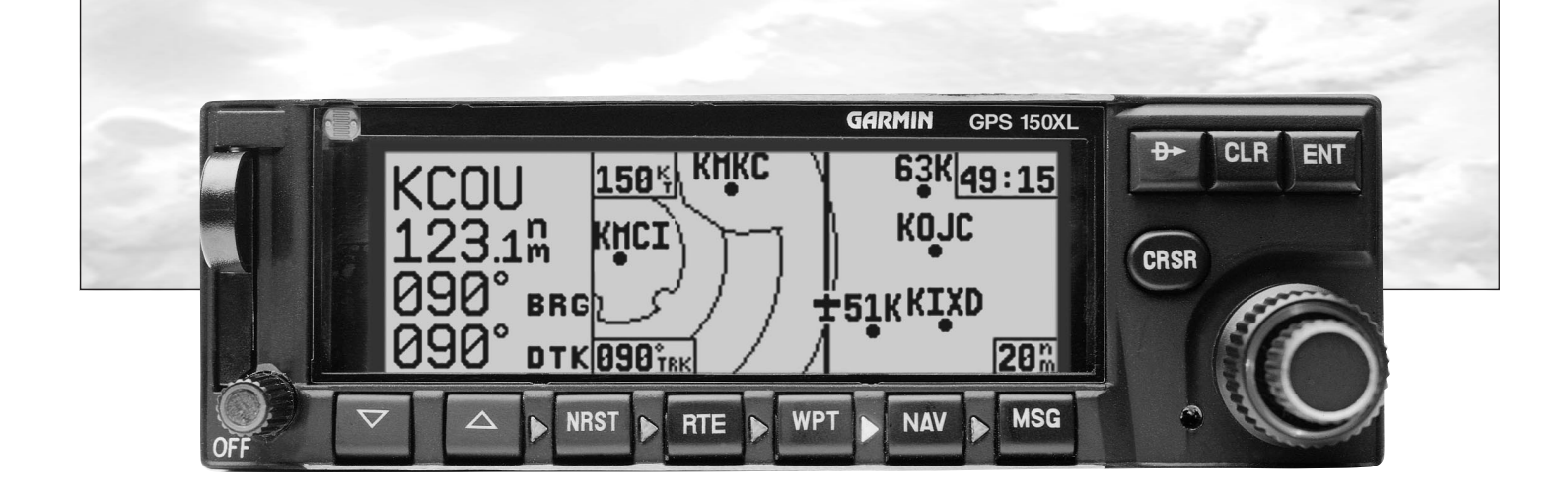

GPS 150XL

Software Version 2.01 or above *Foreword*

© 1997 GARMIN Corporation

1200 East 151st Street, Olathe, Kansas 66062-3426, USA

GARMIN (Europe) LTD, Unit 5, The Quadrangle, Abbey Park Industrial Estate, Romsey, S051 9AQ, UK

Web Site Address: www.garmin.com

All rights reserved. No part of this manual may be reproduced or transmitted in any form or by any means, electronic or mechanical, including photocopying and recording, for any purpose without the express written permission of GARMIN.

Information in this document is subject to change without notice. GARMIN reserves the right to change or improve their products and to make changes in the content of this material without obligation to notify any person or organization of such changes or improvements.

*GARMIN, GPS 150XL, Spell'N'Find, AutoLocate, PhaseTrac12, and AutoStore are trademarks of GARMIN and may only be used with permission.*

**INTRODUCTION**

*NavData® is a registered trademark of Jeppesen, Inc.*

*All rights reserved.*

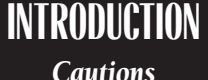

*NOTE: This device complies with Part 15 of the FCC limits for Class B digital devices. This equipment generates, uses, and can radiate radio frequency energy and, if not installed and used in accordance with the instructions, may cause harmful interference to radio communications. Furthermore, there is no guarantee that interference will not occur in a particular installation.*

*If this equipment does cause harmful interference, the user is encouraged to try to correct the interference by relocating the equipment or connecting the equipment to a different circuit than the affected equipment. Consult an authorized dealer or other qualified avionics technician for additional help if these remedies do not correct the problem.*

*Operation of this device is subject to the following conditions: (1) This device may not cause harmful interference, and (2) this device must accept any interference received, including interference that may cause undesired operation.*

*The GARMIN GPS 150XL does not contain any userserviceable parts. Repairs should only be made by an authorized GARMIN service center. Unauthorized repairs or modifications could void your warranty and authority to operate this device under Part 15 regulations.*

ii

## **CAUTION**

The Global Positioning System is operated by the United States government, which is solely responsible for its accuracy and maintenance. The system is subject to changes which could affect the accuracy and performance of all GPS equipment. Although the GARMIN GPS 150XL is a precision electronic NAVigation AID (NAVAID), any NAVAID can be misused or misinterpreted and therefore become unsafe.

Use the GPS 150XL at your own risk. To reduce the risk of unsafe operation, carefully review and understand all aspects of this Owner's Manual and thoroughly practice using the simulator mode prior to actual use. When in actual use, carefully compare indications from the GPS 150XL to all available navigation sources, including the information from other NAVAIDS, visual sightings, charts, etc. For safety, always resolve any discrepancies before continuing navigation.

The altitude calculated by the GPS 150XL is geometric height above mean sea level and could vary significantly from altitude displayed by pressure altimeters in aircraft. Never use GPS altitude for vertical navigation.

The Jeppesen database incorporated in the GPS 150XL must be updated regularly in order to ensure that its information is current. Updates are released every 28 days. A database information packet is included in your GPS 150XL package.

Pilots using an out-of-date database do so entirely at their own risk.

# **Accessories & Packing List**

Congratulations on choosing the finest, most advanced panel mount VFR GPS receiver available. The GPS 150XL represents GARMIN's commitment to provide an accurate, easy-to-use GPS for all of your aviation needs.

Before installing and getting started with your unit, please check to see that your package includes the following items. If any parts are missing or damaged, please see your GARMIN dealer immediately.

#### Standard Package:

- GPS 150XL Unit & NavData® Card
- GPS Antenna
- Installation Rack & Connectors
- Pilot's Guide & Quick Reference Guide
- Database Subscription Packet
- Warranty Registration Card

#### Optional Accessories:

- Remote Battery Pack
- AC Adapter
- PC Software/Interface Kit
- User Data Card
- 28 to 14 volt DC converter iii

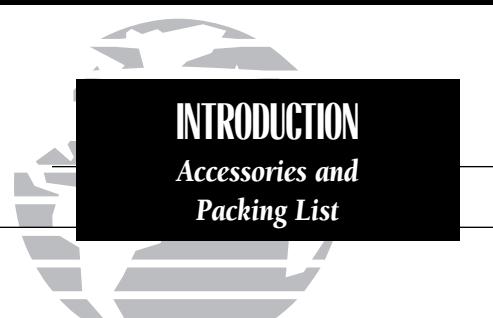

*To obtain accessories for your GPS 150XL, please contact your nearest GARMIN dealer.*

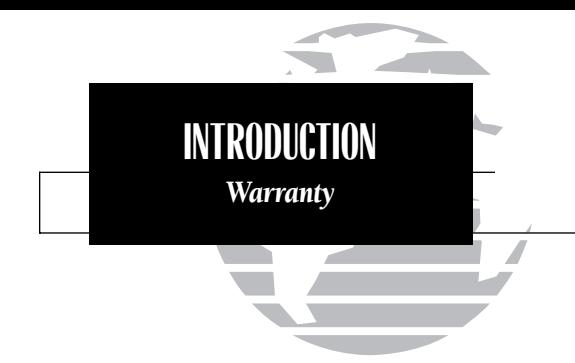

*To obtain warranty service, see your local dealer or call the GARMIN Customer Service department for a returned merchandise tracking number. The unit should be securely packaged with the tracking number clearly marked on the outside of the package, and sent freight prepaid and insured to a GARMIN authorized warranty service facility.*

*GARMIN is fully committed to your satisfaction as a customer. If you have any questions regarding the GPS 150XL, please contact our customer service department at:*

> *GARMIN International, Inc. 1200 East 151st Street Olathe, KS 66062-3426 (913) 397-8200* FAX (913) 397-8282

Every GARMIN GPS is built to exacting standards to provide years of trouble-free service. GARMIN warrants this product to be free from defects in materials and workmanship for one year from the date of purchase.

GARMIN International, Inc. will at its sole option, repair or replace any components which fail in normal use. Such repairs or replacement will be made at no charge to the customer for parts or labor. The customer is, however, responsible for any transportation costs. This warranty does not cover failures due to abuse, misuse, accident or unauthorized alteration or repairs. GARMIN International, Inc. assumes no responsibility for special, incidental, punitive or consequential damages, or loss of use.

THE WARRANTIES AND REMEDIES CONTAINED HEREIN ARE EXCLUSIVE, AND IN LIEU OF ALL OTHER WARRANTIES EXPRESSED OR IMPLIED, INCLUD-ING ANY LIABILITY ARISING UNDER WARRANTY OF MERCHANTABILITY OR FITNESS FOR A PARTICULAR PURPOSE, STATUTORY OR OTHERWISE. THIS WARRANTY GIVES YOU SPECIFIC LEGAL RIGHTS, WHICH MAY VARY FROM STATE TO STATE.

#### PART ONE: INTRODUCTION

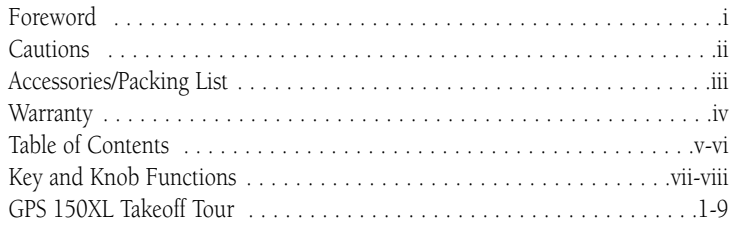

#### PART TWO: REFERENCE

- **Section 1:** Navigation with the GPS  $150XL$  ( $\lfloor \frac{new}{key} \rfloor$  . . . . . . . . . . . . . . . . . 10 Navigating and planning functions
- Section 2: Waypoint and Database Information ( Wkey) . . . . . . . . . . . .31 Finding and using database and waypoint information
- Section 3: Nearest Waypoints ( T key) . . . . . . . . . . . . . . . . . . . . . . . . .51 Finding nearest waypoints, SUAs and FSS/ARTCC frequencies
- **Section 4:** Direct-to ( $\rightarrow$  key) & Route Navigation ( $\rightarrow$  key) ........56 Creating and using routes

Section 5: Messages and Unit Settings ( Mkey) . . . . . . . . . . . . . . . . . .69

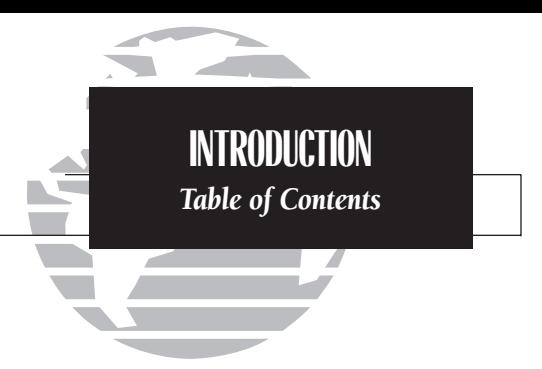

*To quickly and easily locate information on specific tasks, please refer to the Index on page 97.*

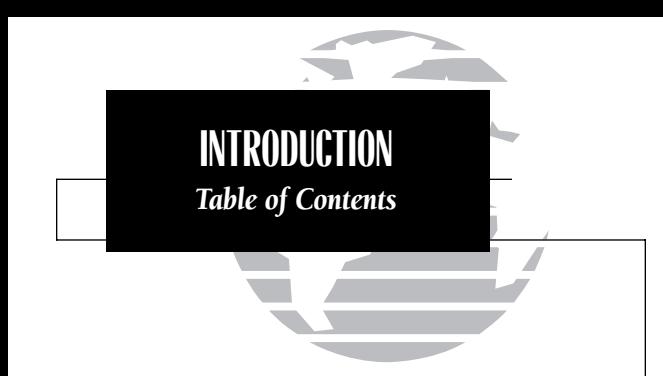

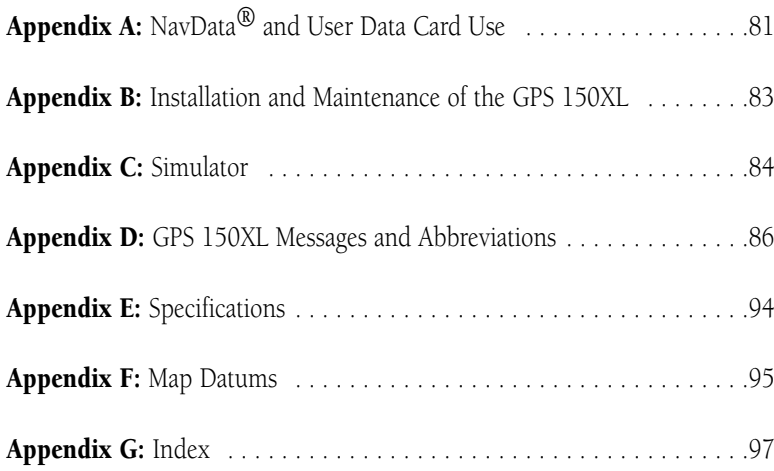

### **Key and Knob Functions**

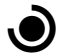

The **power/intensity knob** controls unit power and display intensity.

The zoom-in key is used to zoom in to the next smaller scale setting when viewing the map page.

The **zoom-out key** allows you to zoom out to the next larger scale setting when viewing the map page.

**NRST** 

The **nearest key** is used to obtain information on the 9 nearest airports, VORs, NDBs, intersections, user waypoints and 2 nearest FSS/ARTCC points of communication. The nearest key also accesses any active SUA information. See Section 3 for more information on the nearest waypoints.

The **route key** enables you to create, edit, activate and invert routes.<br> **RTE** Search-and-rescue, parallel offset and closest point of approach functions are also performed using the route key. See Section 4 for more information.

The **waypoint key** is used to view information such as runways, frequen-<br>
cies, position and comments on airports, VORs, NDBs, intersections and user waypoints. See Section 2 for more waypoint information.

The **navigation key** is used to view navigation and position information.<br>
Planning operations are also performed using this key. See Section 1 for more information on navigation and planning operations.

**INTRODUCTION** *Key and Knob Functions*

*The GPS 150XL is designed to minimize keystrokes when performing operations. There are typically several ways to perform the same operation. In general, using the knobs will decrease keystrokes and time spent using the GPS 150XL. Experiment to find the most effective way to use the GPS 150XL to your advantage.* 

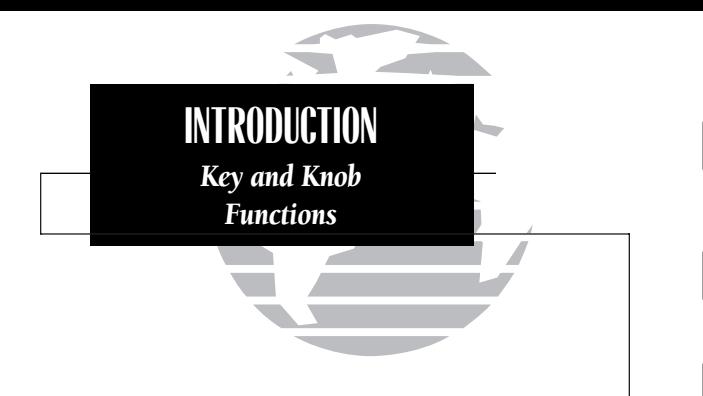

*This manual will describe entering data using*  $the  $\bigcirc$  and  $\bigcirc$  knobs. Experiment with them and$ *become efficient in entering data with the concentric knobs. This will greatly reduce the amount of time required to navigate with the GPS 150XL.*

The **message key** is used to view system messages. This key is also used to access the GPS 150XL's unit settings. See Section 5 for more information on messages and unit settings.

**D The direct-to key** performs an instant direct-to, allows you to enter a waypoint, and sets a direct course to the destination. See Section 4.

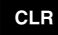

**CLR** The **clear key** is used to erase information or cancel an entry.

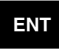

ENT The **enter key** is used to approve an operation or complete data entry.<br>It is also used to confirm information, such as during power on.

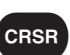

The **cursor key** is used to activate or deactivate the cursor on the GPS 150XL's display. Pressing once will activate the cursor (indicated by highlighted characters on a data field), which is used to highlight fields for data entry, changing information or cycling through available options. Press a second time to deactivate the cursor.

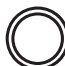

The **outer knob** is used to advance through pages, advance the cursor or move through data fields.

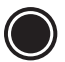

The **inner knob** is used to change data or scroll through information that cannot fit on the screen all at once.

The GARMIN GPS 150XL is a powerful navigational tool that provides pilots with accurate navigational data and communication capability, along with a host of database information at your fingertips. The Takeoff Tour is designed to familiarize you with the operation of the GPS 150XL, including powering up the unit, entering data and performing a simple direct-to, and provide a limited introduction to the 'Nearest' functions. In addition, this section also briefly covers the position, NAV summary, map and frequency pages available from the NAV key. These pages will be used for most of your in-flight navigation.

The Takeoff Tour assumes that the receiver and antenna have been properly installed and you have not changed any of the GPS 150XL's default settings. If you have changed any of the factory default settings (position format, units of measure, selectable fields, etc.), the pictures shown here may not match your configuration. Prior to using your GPS 150XL for the first time, we recommend that you taxi to a location that is well away from buildings and other aircraft so the unit can collect satellite data without interruption.

#### Powering up the GPS 150XL

The GPS 150XL's power and display intensity are controlled using the  $\bigcirc$  knob at the bottom left of the unit. Rotating it clockwise will turn unit power on and increase the display intensity. After turning the unit on, a **welcome page** will be displayed while the unit performs a self test.

The **database page** will appear, showing the current database information on the NavData card, with the valid operating dates, cycle number and database type indicated. The database is updated every 28 days and is available for one-time or subscription purchase.

#### To acknowledge the database information:

1. Press the **ENT** key.

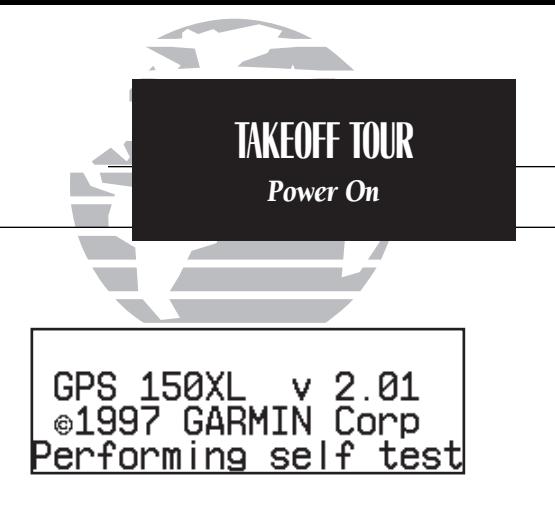

*The welcome page appears when the GPS 150XL is turned on. During the time this screen is displayed, the GPS 150XL performs a self test to ensure proper operation.*

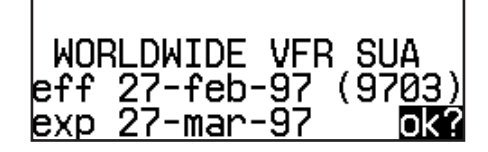

*The database confirmation page shows the effective date of the Jeppesen database on the NavData Card.*

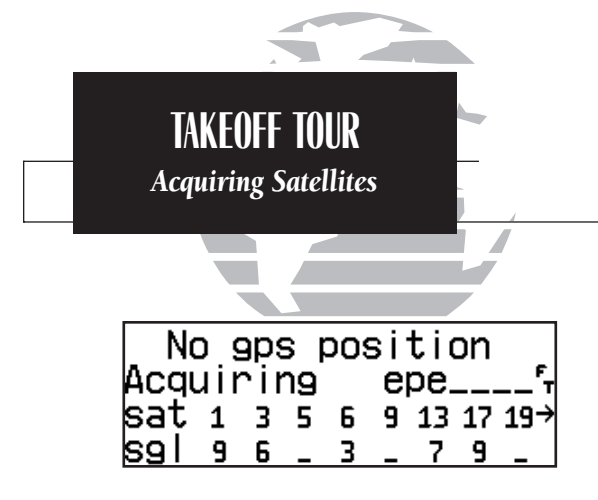

*The satellite status page shows the ID numbers for the satellites and the relative signal strength of each satellite received. Turn the*  K *knob to view additional satellites.*

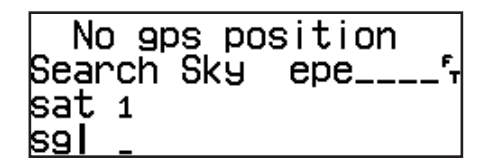

*'Search Sky' indicates that satellite almanac data is not available or has expired (if the unit hasn't been used for six months or more). The data will be recollected from the first available satellite.*

Once the database has been acknowledged, the **satellite status page** will appear, and the GPS 150XL will begin to collect satellite information. An 'Acquiring' status will be displayed on the satellite status page, and the signal values on the bottom line of the page will begin displaying numeric values. This is a good indication that you are receiving signals and satellite lock will occur. Following the first-time use of your GPS 150XL, the time required for a position fix will vary — usually from two to five minutes.

If the unit can only obtain enough satellites for 2D navigation (no altitude), the unit will use the altitude provided by your altitude encoder (if one is connected and working). If not, you will be prompted to enter the altitude with a 'Need alt- Press NAV' message. If this message occurs, press the wave key and use the  $\bigcirc$  and  $\bigcirc$ knobs to enter the altitude shown on your altimeter. Press ENT when finished.

If the GPS 150XL has not been operated for a period of six months or more, it may have to 'Search the Sky' to collect new data. This means the unit is acquiring satellite data to establish almanac and satellite orbit information, which can take 5 to 10 minutes. The satellite status page will display a 'Search Sky' status, and the message annunciator (D), next to the stage key, will also flash to alert you of a system message — 'Searching the Sky'.

#### To view a system message:

1. Press Msg.

The **message page** will appear and display the status or warning information applicable to the receiver's current operating condition.

To return to the previous page after viewing a message:

1. Press **MSG** again.

After the GPS 150XL acquires satellites and computes a position, the **position page** will appear automatically, and you'll be informed with 'Ready for navigation' on the message page.

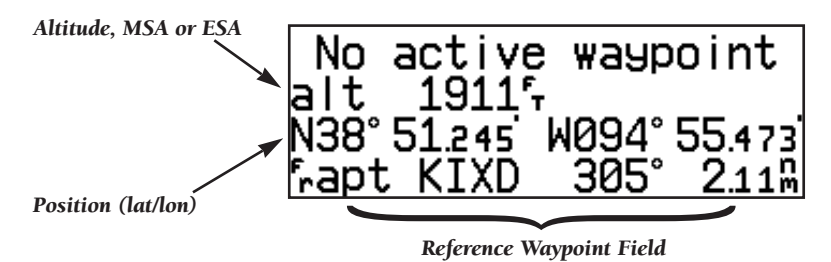

The position page displays your present latitude and longitude, altitude and a reference waypoint field. The altitude and reference waypoint fields are also selectable (see Section  $\hat{1}$  for more information) to allow you to configure the unit to your own preferences. The default settings are:

- Altitude— Your present GPS altitude
- Present Position— Latitude and longitude displayed in degrees/minutes
- Reference Waypoint— The bearing and distance to the nearest airport

The position page is one of seven pages available under the GPS 150XL's MAV key:

- NAV summary page Map page
- NAVCOM page Position page
- Satellite status page
- NAV menu 2
- 
- 
- 

During most flights, the position, NAV summary, map and NAVCOM pages will be the primary pages used for navigation. The pages are accessible by pressing the way key and rotating the outer knob, or by pressing the  $\frac{N}{N}$  key repeatedly.

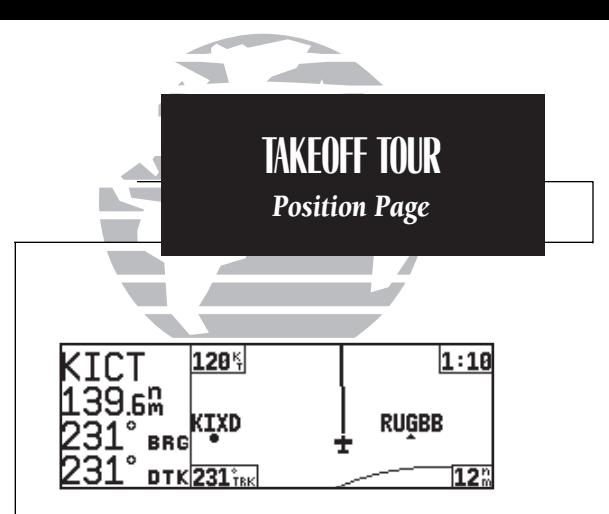

*The map page combines a moving map display and navigation data for complete situational awareness.*

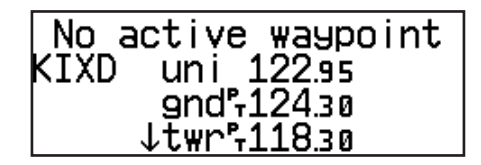

*The navigation communications (NAVCOM) page provides a complete list of airport frequencies at your departure and arrival airports.*

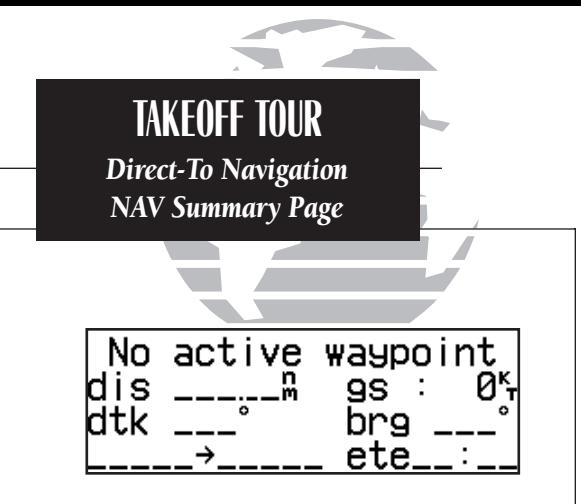

*The NAV summary page without a direct-to destination or active route appears blank, except for ground speed (GS) and track (TRK) figures, if displayed.*

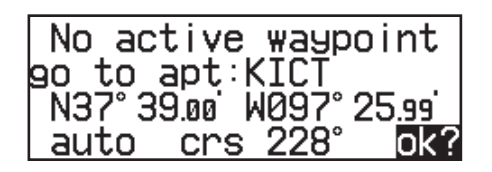

*When a destination is selected the direct-to confirmation page appears to verify the destination you selected.*

The GPS 150XL uses direct point-to-point navigation to guide you from takeoff to touchdown in the VFR environment. Once a destination is selected, the unit will provide speed, course and distance data based upon a direct course from your present position to your destination. A destination can be selected from any page using the  $\rightarrow$  (directto) key.

#### To select a direct-to destination:

- 1. Press the  $\rightarrow$  key. The NAV summary page will appear with the destination field highlighted.
- 2. Rotate the  $\bigcirc$  knob to enter the first letter of the destination waypoint identifier. The destination waypoint may be an airport, VOR, NDB, intersection or user waypoint, as long as it is in the database or stored in memory as a user waypoint.
- 3. Rotate the  $\bigcirc$  knob to the right to move the cursor to the next character position.
- 4. Repeat steps 2 and 3 to spell out the rest of the waypoint identifier.
- 5. Press ENT to confirm the identifier. The direct-to confirmation page will appear.
- 6. Press ENT to confirm the destination.

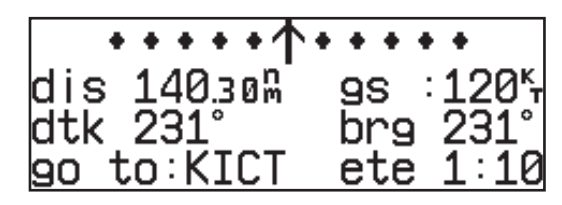

Once the direct-to destination is confirmed, the NAV summary page will appear with the destination indicated in the lower left hand corner of the screen. Your present speed and track over the ground, and the distance and estimated time enroute to your destination are also displayed. The graphical CDI (course deviation indicator), located at the top of the screen, displays your position relative to the desired course and provides turn anticipation and waypoint messages during route navigation. <sup>4</sup>

In addition to the destination field and graphical CDI, the GPS 150XL NAV summary page features five selectable fields for various navigation data so that the page may be configured to your own preferences (see Section 1 for more information). The default settings for the NAV summary page are:

- Distance (dis)— The distance to your destination in nautical miles
- Ground Speed (gs)— Your present speed over the ground in knots
- Bearing (brg)— The direction from present position to your destination
- Desired Track (dtk)— The course between the 'from' and 'to' waypoints
- Estimated Time Enroute (ete)— The time to your destination (in hours and minutes) based upon your present speed and course

The next page available from the  $\mathbf{w}$  key is the **map page**. The map page combines the primary navigation information from the NAV summary page – distance to waypoint, ground speed, bearing, desired track and ETE – with a moving map display. The moving map display shows your current position (using an airplane symbol or a diamond symbol) relative to nearby airports, VORs, NDBs, intersections, user waypoints and airspace boundaries. Notice that the graphical CDI does not appear on the map page; the graphical CDI does appear on all other GPS 150XL pages.

The map page can be divided into two main sections:

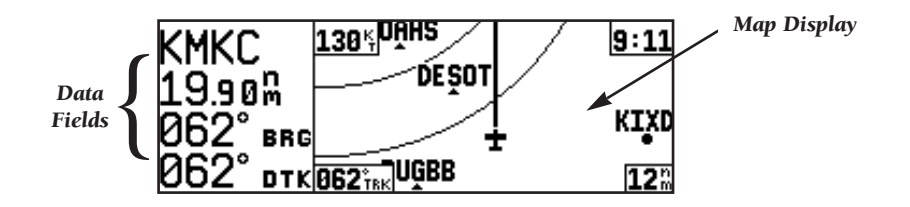

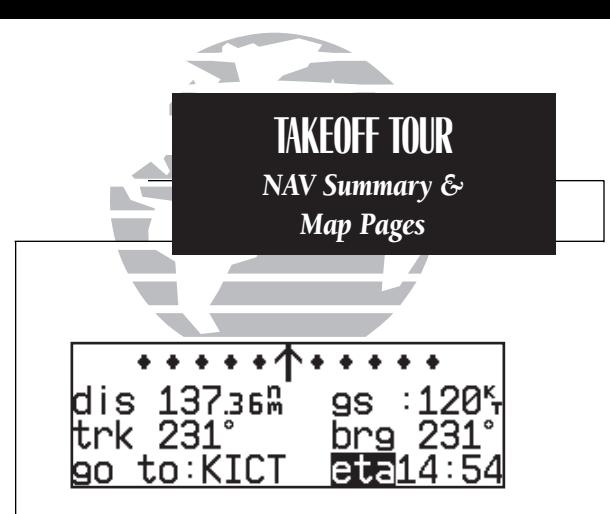

*NAV summary page with 'trk', 'brg' and 'eta' displayed.*

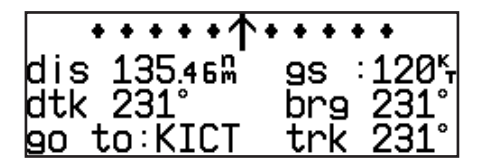

*NAV summary page with 'dtk', 'brg' and 'trk' displayed.*

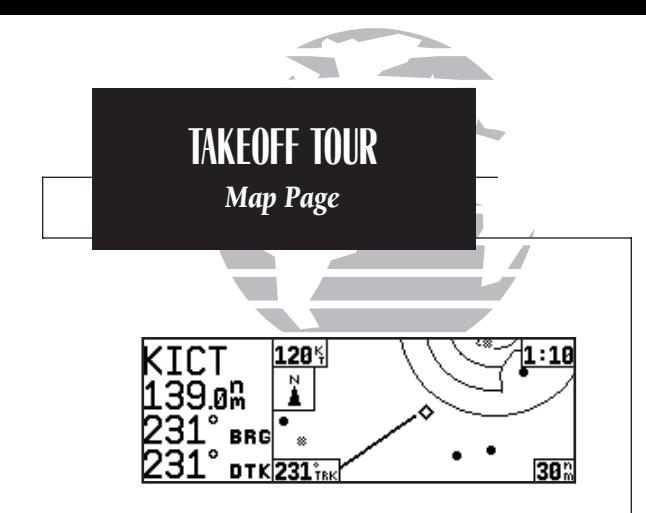

*The map display may be oriented along your ground track (track up), course (desired track up) or fixed at north up. Desired track up or north up settings show your present position with a diamond symbol instead of the airplane symbol.*

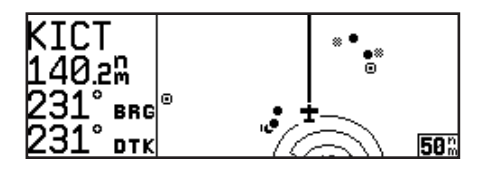

*Distance and bearing to waypoint, destination waypoint name and desired track are shown on the left hand side of the map page. To remove the data fields that border the map display, press*  \*.*

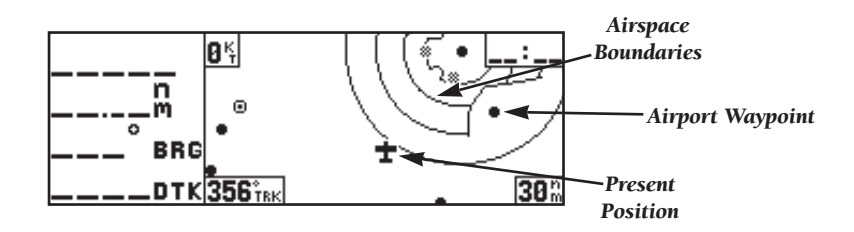

The **map display** occupies the right side of the display. Your present position is indicated by a plane symbol (in track up mode) or a position diamond (in other orientation modes), with your route displayed as a solid line. Nearby airports, navaids and user waypoints may be depicted on the map; with unique identifying symbols for each waypoint type. Boundaries for special use and controlled airspaces can also appear on the map display. You may select which features are shown on the map using the map setup page (see page 70).

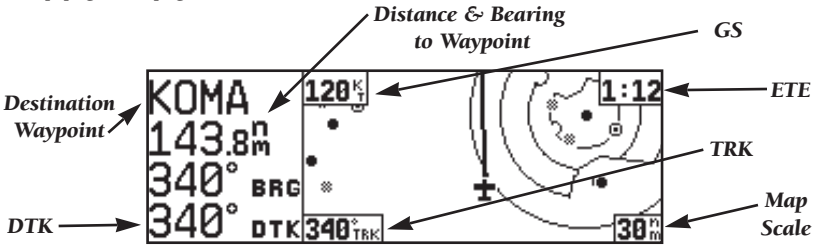

The **data fields** on the map page indicate distance and bearing to destination waypoint, desired track, ground speed, time to waypoint and map scale. The destination waypoint name, bearing to waypoint, distance to waypoint and desired track appear on the left side of the page. The other data fields are located at the corners of the map display, as shown in the illustration above, and may be removed by pressing **can** display, as shown in the illustration above, and may be removed by pressing **can** 

The map display has 14 available scales from 0.5 to 300 (nautical miles, statute miles or kilometers) representing the vertical height of the map. The map scale is controlled by the and keys, with the current scale displayed in the lower right corner. the and keys, with the current scale displayed in the lower right corner.

#### To select a map scale:

- 1. Press to increase the map scale and show a larger area (or turn  $\odot$  to the right).
- 2. Press to decrease the map scale and show a smaller area (or turn  $\bigcirc$  to the left).

Another page available under the GPS 150XL's NAV key is the navigation communications (NAVCOM) page. It provides you with a complete list of airport frequencies at your departure and arrival airports, allowing convenient selection of frequencies you'll need along your flight path. If you do not have an active departure airport, the navigation communications page will display the frequencies for the airport nearest your departure position.

#### To view the NAVCOM page from the map page, rotate  $\bigcirc$  one stop to the right.

The NAVCOM page lists your departure and arrival airports on the left side of the page, with all the database frequencies listed in a column down the right side of the page. To scroll through the list of frequencies, simply rotate the inner knob  $(\bigcirc)$  in the direction of the arrow prompts at the bottom left of the page.

Once a direct-to is activated, the NAV summary page will provide navigation to the destination until the direct-to is cancelled or another direct-to destination is activated.

#### To cancel a direct-to from the NAV summary page:

1. Press the **CREP** key to activate the cursor in the destination field.

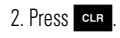

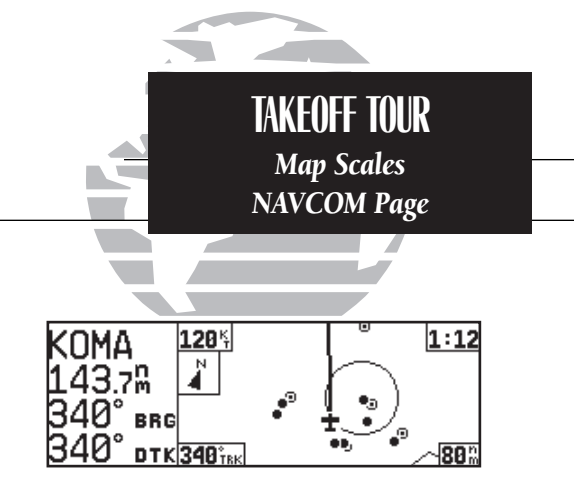

*To change the map scale press to increase the scale or to decrease the scale.*

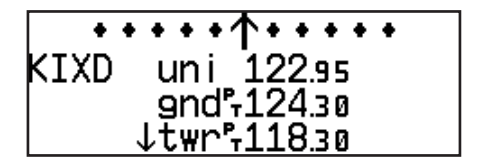

*The NAVCOM page lists the frequencies for your departure (or nearest) and arrival airports.* 

 $3.$  Press ERT  $\,$  .  $\,$  7

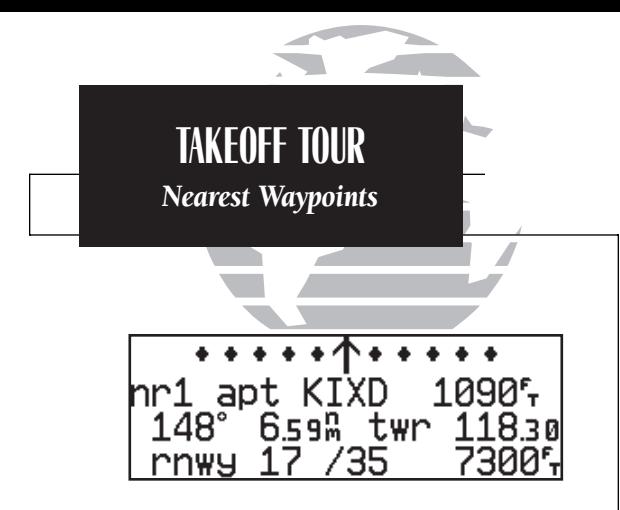

*The nearest airport page shows up to nine nearest airports from your present position.*

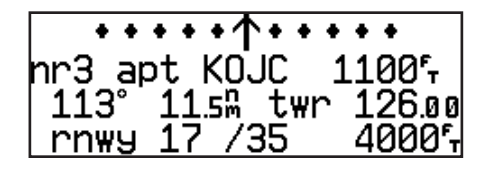

*To view additional nearest airports, rotate the*  $\bigcirc$  knob.

The GPS 150XL's WHET key provides the nine nearest airports, VORs, NDBs, intersections, user waypoints and any SUA (special use airspace) alerts, as well as the two closest FSS (Flight Service Station) and center (ARTCC) frequencies for your present position. The nearest waypoint feature is a handy safety feature that may be used to execute a quick direct-to in case of an in-flight emergency or to review the closest facilities to your present position. The nearest feature can also be used to quickly find the contact frequency of the nearest airport.

#### To view the nine nearest airports:

- 1. Press the NRST key. The nearest airport will be displayed, with the range and bearing from your present position, along with elevation, frequency and runway data.
- 2. To review the rest of the nearest airport list, rotate the  $\bigcirc$  knob to the right.

#### To view the nearest list for other waypoint categories (VOR, NDB, etc.):

1. Rotate the  $\bigcirc$  knob to the right, or press the Theory key repeatedly.

2. Rotate  $\bigcirc$  to scroll through the list.

Once the nearest airport (or any other nearest waypoint) page is displayed, the selected waypoint can be quickly reviewed or selected as a direct-to destination.

#### To review the selected waypoint from the nearest waypoint list:

- 1. Press CRSR to activate the waypoint field.
- 2. Press **ENT** to display the waypoint identification page.
- 3. Rotate  $\bigcirc$  to view any additional waypoint information available.
- 4. Press NEST to return to the nearest waypoint page.

#### To select a nearest waypoint as a direct-to destination:

1. Press the  $\rightarrow$  key. The direct-to confirmation page for the selected waypoint will appear.

2. Press ENT to confirm.

Congratulations! You've now gone through the basic operation of the GPS 150XL. We encourage you to experiment with your new GPS receiver to get to know all the advanced navigation features it has to offer. If you'd like a little more practice, try using the built-in simulator described in Appendix C. An optional AC adapter will even let you plan and simulate flights in the comfort of your home or office.

#### To turn the GPS 150XL off:

1. Turn the  $\bigcirc$  knob to the left until the unit shuts off.

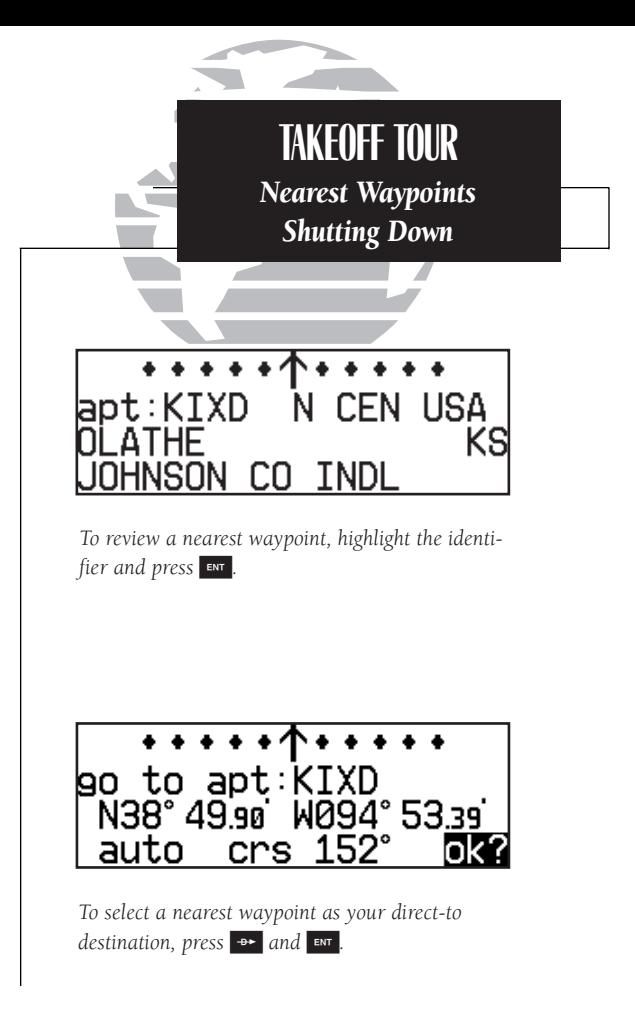

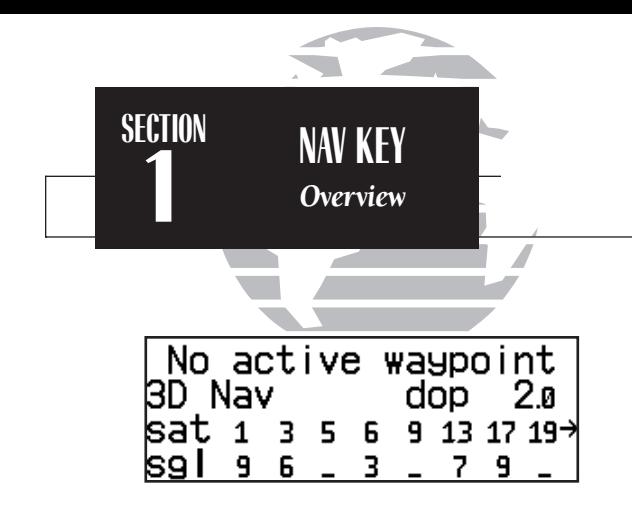

*Remember! The NAV pages will only display information AFTER the position and navigational information has been calculated from the satellites. If you are on the position page before the unit has calculated a position, you will be able to enter an approximate position and altitude. This is helpful in speeding satellite acquisition if the unit has moved a great distance with the power off.*

*If you are not sure the GPS is actively calculating position, check the receiver status field for '2D NAV' or* <sup>'3D</sup> NAV' by pressing the **NAV Rey** and rotating *the outer knob until the satellite status page appears. The current receiver status is displayed at the top left of the page.*

### **Section 1 Navigation Key**

The GPS 150XL features seven navigation pages to provide various position, course, speed, status and planning information. The pages may be viewed by pressing the NAV key and rotating the outer knob, or by pressing the NAV key repeatedly.

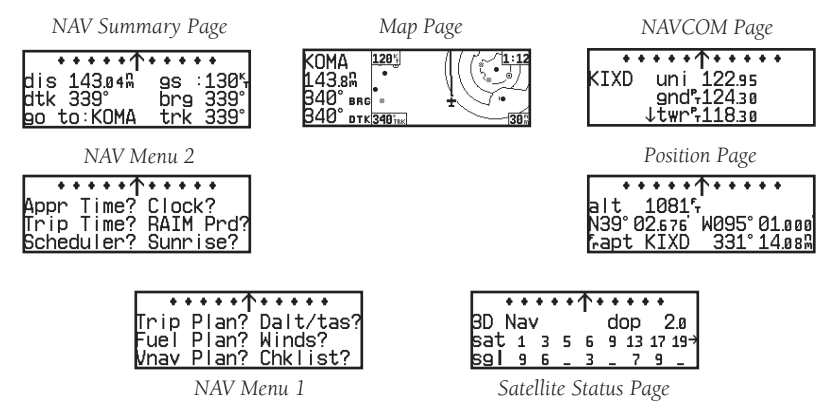

The **NAV summary, map, NAVCOM** and **position** pages are the primary pages used during in-flight navigation, while the nav menu and status pages offer access to planning, calculation and status functions. Note that rotating the outer knob clockwise will continuously cycle through all the nav pages, whereas turning the knob counterclockwise will stop the page selection sequence at the NAV summary page.

Whenever the  $\sqrt{\phantom{a}}$  key pages are in use, the indicator light  $(\sqrt{\phantom{a}})$  next to the  $\sqrt{\phantom{a}}$ key will illuminate. If the GPS 150XL requires you to enter data on a navigation page, a message prompt with specific instructions will appear and the indicator will flash. If you leave the NAV page sequence for another set of pages, the last NAV page dis-10 **played will reappear when you return to the nav sequence.** 

The GPS 150XL's NAV summary page provides you with the important information needed to navigate directly to your destination. The destination field, located at the bottom left of the page, displays the current destination waypoint or active route leg being navigated. If no direct-to destination or route is being navigated, the destination field will remain blank.

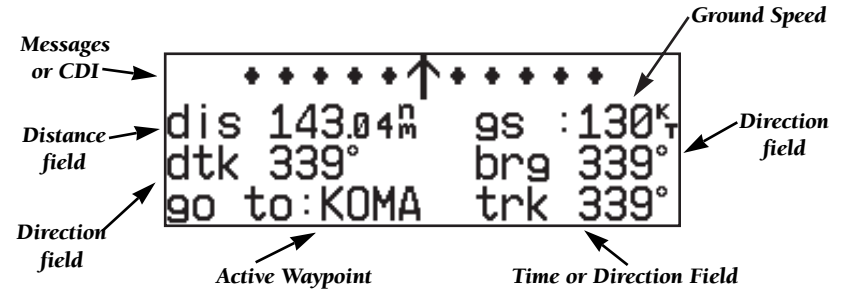

The **graphical CDI** (course deviation indicator) at the top of the page shows your position relative to the desired course (the moving D-bar) to the destination waypoint. The TO/FROM arrow in the center of the scale indicates whether you are heading to (an up arrow) the waypoint or if you have passed the waypoint (a down arrow). The default setting of the CDI scale is 5.0 nm. If you are not navigating to a destination, the CDI field will display a 'no active waypoint' message, and only speed and track data will be available. The CDI field is also used to display the GPS 150XL's turn anticipation and waypoint alert data during route operations (see Section 4).

In addition to displaying your active destination and the course deviation scale, the NAV summary page features five selectable fields for various distance, direction, speed and time options. This allows you to configure the NAV summary page to your preferences. The default settings displayed are distance, ground speed, bearing, desired track and estimated time enroute.

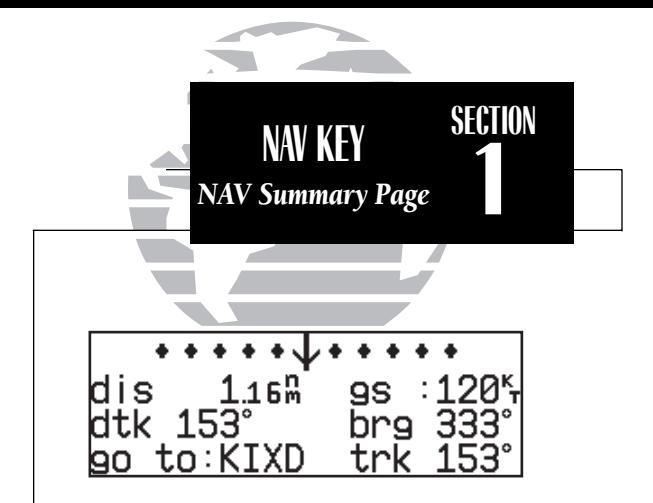

*The TO/FROM arrow indicates whether you are heading to (an up arrow) the waypoint or if you've passed the waypoint (a down arrow).* 

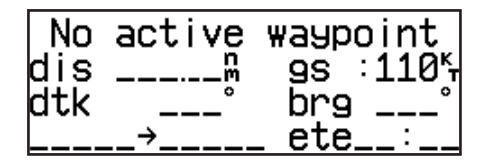

*'No Active Waypoint' appears on the CDI field if there is no destination waypoint selected using the* **B** *key and no active route.* 

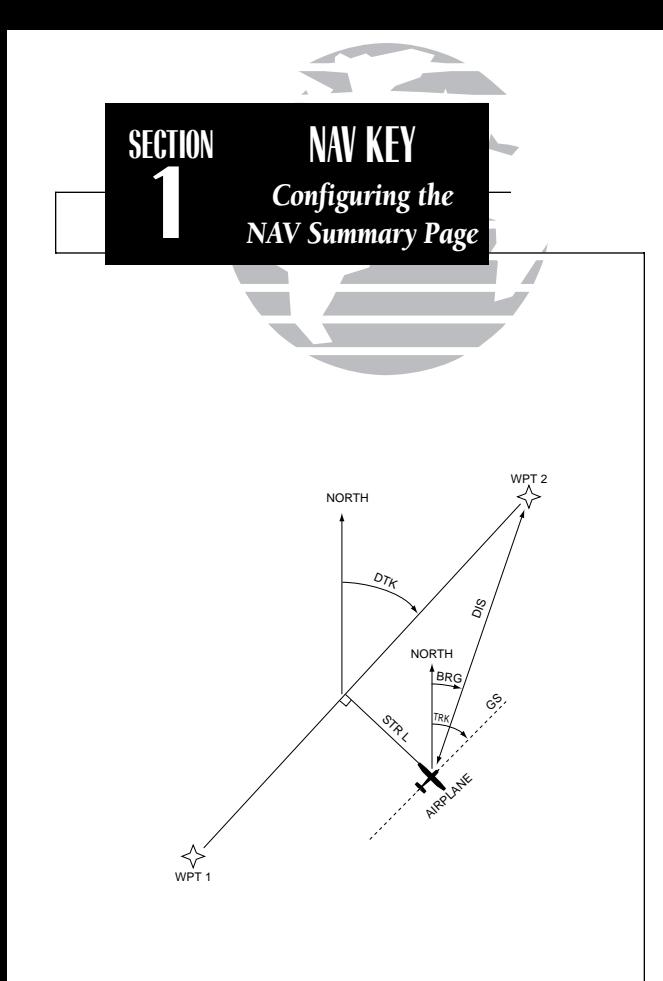

The following functions may be displayed in the distance field:

- dis— Distance from present position to the 'active to' waypoint.
- str— Steer direction and distance, or digital crosstrack error. An 'L' or 'R' indicates which direction to steer, while the distance value indicates how far you are off course.

The following functions may be displayed in the ground speed field:

- **gs** Your present speed over the ground.
- str— Steer direction and distance, or digital crosstrack error. An 'L' or 'R' indicates which direction to steer, while the distance value indicates how far you are off course.

The following steering functions may be displayed in the direction fields:

- **brg** Bearing, the direction from your present position to the waypoint.
- cts- Course to steer to reduce cross track error and re-intercept course.
- dtk— Desired track, the course between the active from and to waypoints.
- trk— Track, the direction of movement relative to the ground.
- **trn—** Turn, the direction and degrees to turn to get back on course.

The following information can be displayed in the time field:

- **eta** Estimated time of arrival (at the active to waypoint).
- ete— Estimated time enroute (to the active to waypoint).
- trk— Track, or the direction of movement relative to the ground.
- **vn** Vertical navigation, or VNAV. If VNAV has been activated, this field indicates either the elapsed time before the VNAV maneuver is to begin or the VNAV altitude (the suggested altitude you should be flying in order to complete the maneuver). <sup>12</sup>

To change any of the selectable fields on the NAV summary page:

1. Press CHSR to activate the cursor.

2. Rotate  $\bigcirc$  to highlight the field you would like to change.

3. Rotate  $\bigcirc$  to change the field to display the desired information.

4. Rotate  $\bigcirc$  to highlight another field, or CRSR to finish.

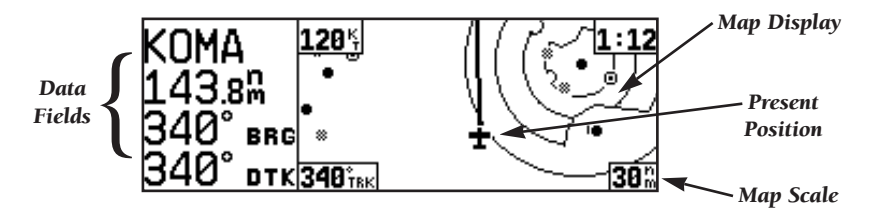

The next page available from the GPS 150XL's WAN key is the **map page**. The map page displays your present position, using an airplane symbol (in track up mode) or a position diamond (in other orientation modes), along with nearby airports, VORs, NDBs, intersections, user waypoints and airspace boundaries. Note: If the GPS 150XL is unable to determine a GPS position the present position symbol will not appear on the map page.

The map display occupies the right side of the display and shows your position relative to nearby airports, navaids, user waypoints and airspaces. Different symbols are used to distinguish between waypoint types. The identifiers for any on-screen waypoints can also be displayed. Special-use and controlled airspace boundaries appear on the map, showing the individual sectors in the case of Class B or Class C airspace. The map display can be configured to display airports, navaids, user waypoints, airspaces only at certain scales or these items may be disabled entirely (see page 70). This allows you to de-clutter the map display at larger scale settings. 13

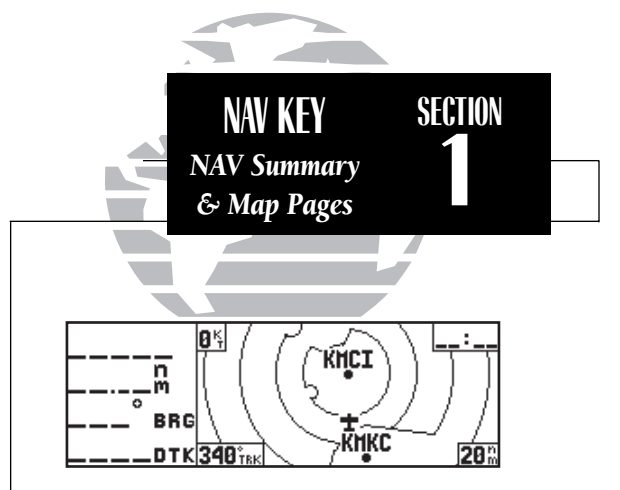

*The map page, showing only airports and airspaces on the map display.*

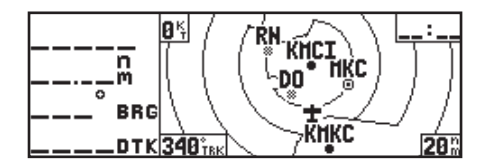

*The map page, showing airports, airspaces, VORs and NDBs on the map display.*

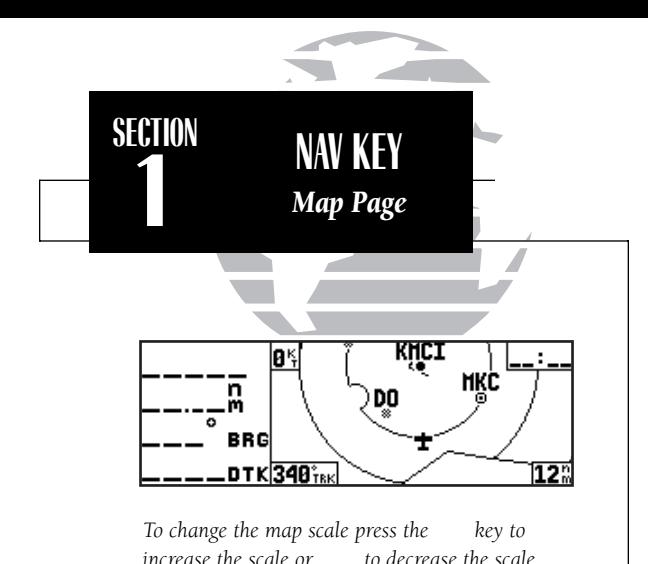

The map display can be set to 14 different scale settings from 0.5 to 300 (nautical miles, statute miles or kilometers). The scale represents the top-to-bottom distance covered by the map display.

#### To select a map scale:

- 1. Press to increase the map scale and show a larger area (or turn  $\bigcirc$  to the right).
- 2. Press to decrease the map scale and show a smaller area (or turn  $\bigcirc$  to the left).

An autozoom feature is available which will automatically adjust from an en route scale of 300 through each lower scale, stopping at a scale of 1 as you approach your destination waypoint. The autozoom feature is turned on/off from the map setup page described on page 70.

The orientation of the map may be fixed at 'north up', or set to 'desired track up' (dtk up) or 'track up' (trk up). The 'north up' setting will keep the top of the map display fixed on north. 'Track up' will cause the map to rotate so the top of the map is the direction you are heading. 'Desired track up' keeps the map display fixed along your desired course. Map orientation is changed on the map setup page described on page 70.

Navigation data is also provided on the map page to guide you during your flight. The destination waypoint name, distance & bearing to waypoint, and desired track (dtk) appear on the left side of the page. Four additional data fields are located at the corners of the map display, as follows:

Ground speed (gs) - upper left corner Ground track (trk) - lower left corner Estimated time en route (ETE) - upper right corner 14 Map scale - lower right corner

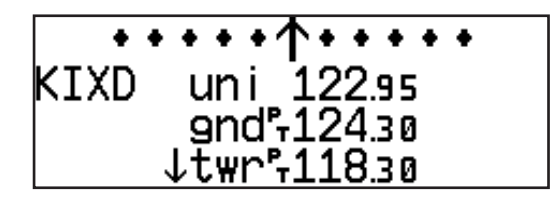

The next page available from the GPS 150XL's **NAV** key is the **navigation communi**cations (NAVCOM) page. The NAVCOM page provides a list of the airport frequencies at your departure and arrival airports, allowing convenient selection of frequencies you'll need along your flight path. To scroll through the list of frequencies, rotate the inner knob  **in the direction of the arrow prompts at the bottom left of the page.** 

The frequencies displayed for the departure and arrival airports are listed in the order you are most likely to use them (see right), with the available frequencies displayed to the right of the airport identifier. If you do not have an active route with a departure airport, the NAVCOM page will display the frequencies for the airport nearest your departure position.

If a frequency has sector or altitude restrictions, the frequency will be followed by a 'brg?' indication.

#### To view restrictions on a frequency:

1. Press CRSR to activate the cursor.

2. Rotate O to highlight the 'brg?' next to the frequency you wish to view.

3. Press ENT to begin viewing restrictions.

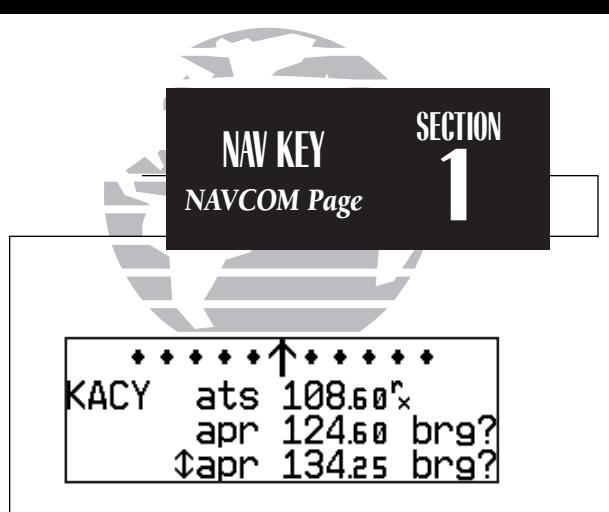

*The NAVCOM page lists the frequencies for your departure (or nearest) and arrival airports in the following order:*

#### *Departure Arrival*

- *Unicom ATIS*
- *ATIS Approach*
- *Clearance Delivery Arrival*
- *Clearance Pretaxi TCA*
- *Ground TMA*
- *Tower CTA*
- *Multicom ARSA*
- *Other TRSA*
- *Departure Tower*
- 
- *TMA Other*
- 
- 
- *TRSA*
- 
- 
- 
- 
- -
- *TCA Multicom*
	-
- *CTA Ground*
- *ARSA Unicom*

15

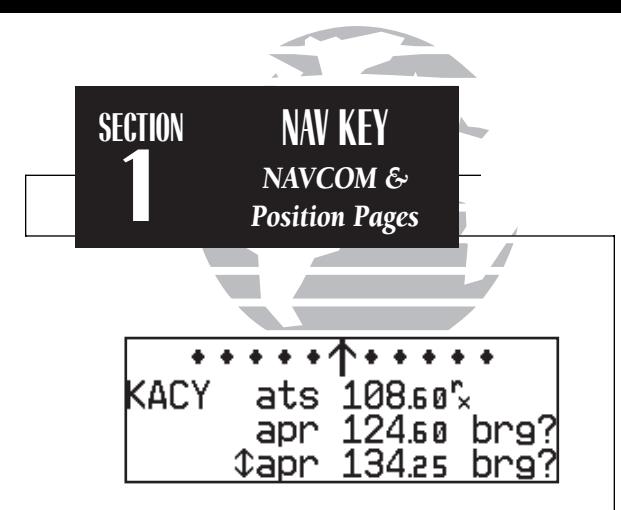

*NAVCOM page with receive only (rx) frequency and frequencies with restrictions (brg).*

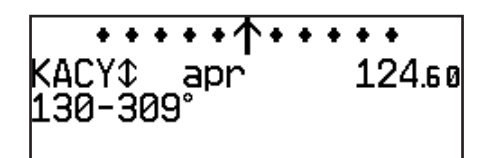

*Frequency restrictions on 124.60, showing range of applicable radials from 130º through 309º.*

Once you begin viewing restrictions, you can view any additional frequencies for the selected airport by rotating  $\bigcirc$ . (Note: An arrow prompt displayed next to the airport identifier indicates additional frequencies are available.) You can also view the other airport information pages by rotating O. Information contained on these pages is covered in Section 2. To return to the NAVCOM page, press MAV

Some frequencies in the NAVCOM page have tags which designate their usage:

'tx' – transmit only 'rx' – receive only 'pt' – part time frequency

The GPS 150XL position page displays the graphical CDI along with your present latitude and longitude, altitude and a reference waypoint field. The altitude and reference waypoint fields are selectable to configure the page to your own preferences and current navigation needs.

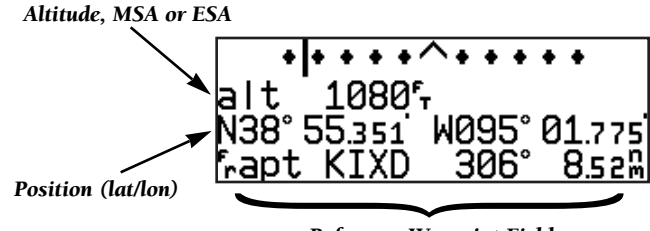

*Reference Waypoint Field* {

The altitude field can display either the present altitude, minimum safe altitude (MSA) or enroute safe altitude (ESA). MSA is the recommended minimum altitude within a ten mile radius of your present position. ESA is the recommended minimum altitude within a ten mile radius of your course on an active route or direct-to. MSA and ESA altitudes are calculated from information contained in the database and generally include mountains, buildings and other permanent features (see following page). <sup>16</sup>

#### To change the altitude field:

1. Press CERSE to obtain a cursor.

2. Rotate  $\bigcirc$  until the 'alt/ESA/MSA' field is highlighted.

3. Rotate  $\odot$  to display the desired data. Press  $\bullet$  to return to normal navigation.

The position page also features a **reference waypoint field**, located at the bottom of the page, to indicate your bearing and distance from a selected waypoint. The reference waypoint field can display the following:

- Range, bearing and identifier from the nearest airport (default), VOR, NDB, intersection, or user waypoint
- Range, bearing, and identifier from a user specified waypoint

### To change the reference waypoint field to display the nearest airport, VOR, NDB, intersection, user waypoint or the range and bearing from a user selected waypoint:

- 1. Press GRSR to activate the cursor.
- 2. Rotate  $\bigcirc$  to highlight the category field after the  $\overline{f}$ r.
- 3. Use  $\bigcirc$  to choose which waypoint type you would like displayed. (Choose 'wpt' if you would like range and bearing from a specific waypoint to be displayed.)
- 4. Press CRSR to remove the cursor, or:

If you have selected 'wpt':

- 5. Rotate  $\bigcirc$  to advance the cursor to highlight the identifier field.
- 6. Use the  $\odot$  and  $\odot$  knobs to enter the identifier name. (This waypoint identifier can be an airport, VOR, NDB, intersection, or user waypoint.) Press
- 7. Press GBB to confirm the selection.

This allows the distance and bearing from any waypoint to be displayed continuously, which may be useful when trying to locate your position on a sectional chart. <br>17

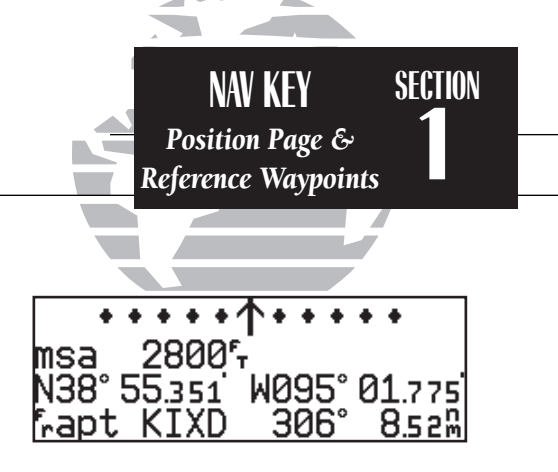

*The position page displaying MSA. MSA and ESA are based on data stored in the NavData card. This information cannot be solely relied upon as an absolute measure of safe altitude in your area. Consult current charts and NOTAMS.*

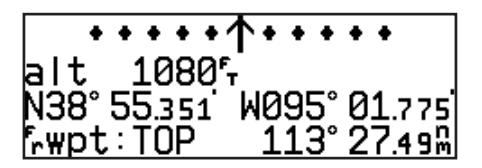

*Position page displaying the 'TOP' VOR as the reference waypoint. This configuration can be used to help monitor your distance and radial from a waypoint of your choice. (Note: the waypoint category is listed as 'wpt' rather than 'VOR' because the GPS 150XL is not using the nearest VOR.)*

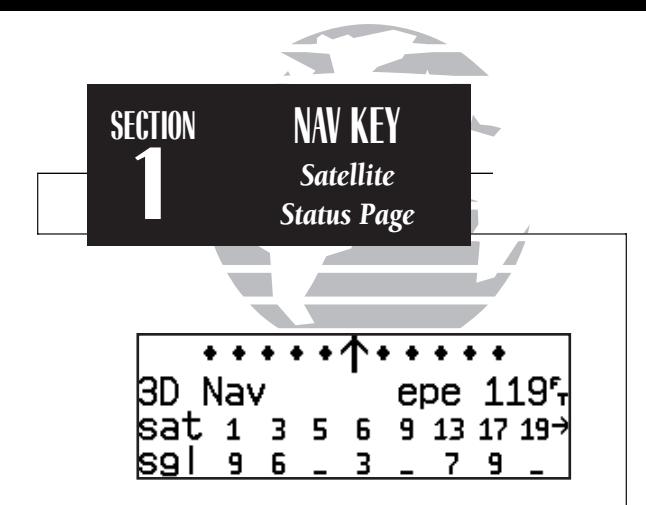

*Satellite status page with 'EPE' displayed. Estimated Position Error (EPE) gives an overall measure of your position accuracy in feet or meters.*

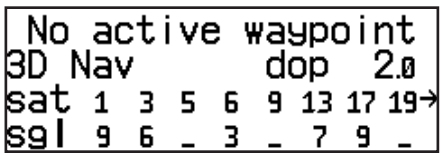

*Satellite status page with 'DOP' displayed. Dilution of Precision (DOP) measures relative accuracy from 1 to 10.*

The GPS 150XL's **satellite status page** provides satellite information to monitor GPS coverage and receiver performance. This is helpful when you may be experiencing low signal levels due to poor coverage or installation problems.

#### To view the satellite status page:

1. Press  $\overline{\phantom{a}}$  and rotate  $\overline{\mathbb{O}}$  until the satellite status page appears.

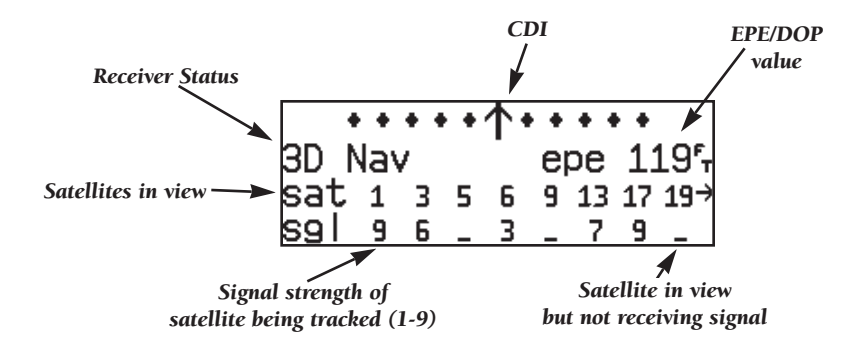

The top lines of the status page display a graphical CDI, followed by the receiver status and the current position accuracy in DOP or EPE. The default setting is DOP.

The following functions may be displayed in the DOP/EPE field:

- **dop** Dilution of Precision, a measure of the satellite geometry quality and relative accuracy of your position, with 1 indicating good geometry and 10 meaning poor.
- epe— Estimated Position Error, an overall measure of your positional accuracy in feet or meters using signal and data quality, receiver tracking status and DOP.

#### To change the DOP/EPE field:

1. Press  $\overline{\phantom{a}}$  and rotate  $\bigcirc$  to display the satellite status page.

2. If the desired field (EPE or DOP) is not displayed, press CRSR.

3. Use  $\bigcirc$  to change between 'epe' and 'dop'. Press CRSR to finish.

The **receiver status field**, located on the second line (left side) of the page, will display the following messages under the appropriate conditions:

- **Search Sky** The GPS 150XL is searching the sky for visible satellites. You will be informed with the message 'Searching the Sky'.
- Acquiring The GPS 150XL is acquiring satellites for navigation.
- 2D Nav The GPS 150XL is in 2D navigation mode. If your installation does not include an altitude serializer, you must enter the altitude manually (see page 2). '2D Dif Nav' will appear when you are receiving DGPS corrections in 2D mode.
- 3D Nav The GPS 150XL is in 3D navigation mode and will compute altitude. '3D Dif Nav' will appear when you are receiving DGPS corrections in 3D mode.
- Simulator The GPS 150XL is in simulator mode, which should only be used for practice and trip planning. Never use simulator mode for actual navigation.
- **Poor Cvrg -** The GPS 150XL cannot acquire sufficient satellites for navigation.
- Need Alt The GPS 150XL needs altitude in order to start/continue navigation. Press **NAV** to display the position page and enter altitude.
- Not Usable The GPS 150XL is unusable due to incorrect initialization or abnormal satellite conditions. Turn the unit off and on again.
- Autolocate The GPS 150XL is looking for any satellite whose almanac has been collected. This process can take up to five minutes.

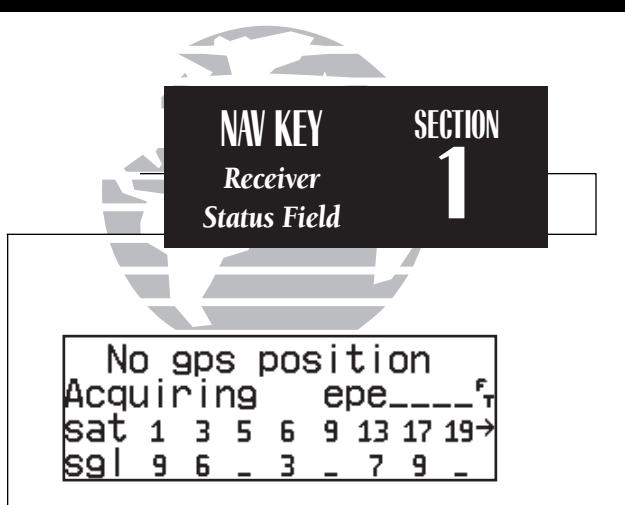

*'Acquiring' satellites for navigation. In this case, the satellites are being received, but the data is still being collected before a position can be determined.*

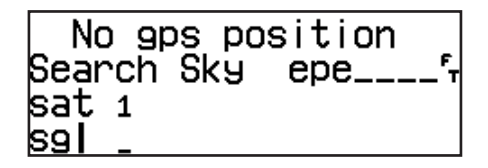

*'Searching the Sky' for satellites. No satellite almanac data exists in the GPS 150XL. It must be recollected from the first available satellite.*

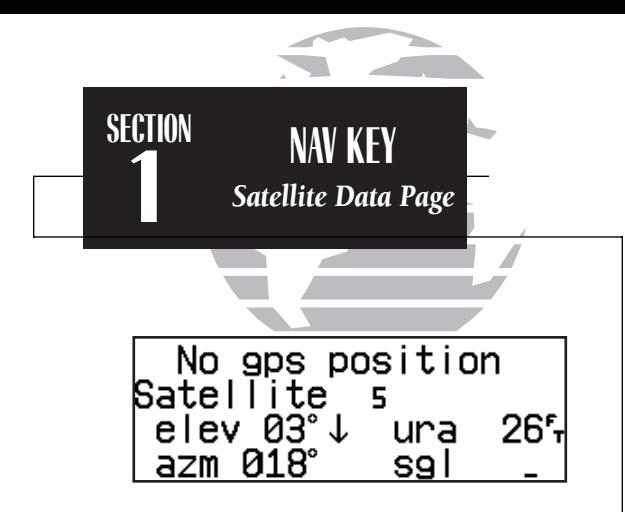

*Viewing individual satellite information.*

The third and fourth lines of the satellite status page provide the satellite number and signal strength of each satellite in view. The satellite status page shows signal strength for up to eight satellites at a time. If additional satellites are being received an arrow on the 'sat' line will indicate additional data is available.

#### To view additional satellites:

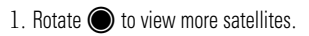

Additional information regarding each satellite's azimuth, elevation and other data is also available.

#### To view individual satellite information:

1. Press  $\overline{N}$  and use  $\bigcirc$  to display the satellite status page.

2. Press **GRSR** to activate the cursor.

3. Use  $\bigcirc$  to highlight the satellite number you wish to view and press  $\blacksquare$ 

This will display the satellite data page, showing the selected satellite's number, elevation angle, rise or fall indication, User Range Accuracy (URA, or the range measurement accuracy as determined by the satellite), azimuth and signal strength.

#### To view other satellites:

4. Rotate  $\bigcirc$  to view information for the next satellite.

5. Rotate  $\bigcirc$  and press  $\overline{\text{c}}$  and press on the satellite status page when you are finished.

In addition to the five other navigation pages, the GPS 150XL features two menu pages to perform a host of planning and navigation functions. NAV Menu 1 provides access to the following functions:

- Trip Planning Density altitude/true airspeed calc.
- 
- VNAV Planning
- Fuel Planning Winds aloft calculations<br>• VNAV Planning Checklists
	-

#### To display NAV Menu 1:

1. Press NAV

2. Rotate  $\bigcirc$  until NAV Menu 1 is displayed.

Trip Plan is the first function listed on NAV Menu 1 and allows the pilot to view distance, ESA, bearing and estimated time enroute (ETE) between any two waypoints, and for programmed route legs. The ground speed can be varied manually to calculate several possible ETEs.

### To use the trip planning function:

- 1. Press  $\overline{M}$  and rotate  $\overline{O}$  until NAV Menu 1 is displayed.
- 2. Press  $C<sub>BSR</sub>$ , then  $E<sub>STR</sub>$  to access trip planning.
- 3. Rotate  $\odot$  to select waypoint mode or desired route number and press ENT
- 4. For direct-to navigation, use and O to enter the 'to' and 'from' waypoints. Press  $\blacksquare$  to accept the waypoints. To use your present position as a waypoint, leave the waypoint field blank.
- 5. For route calculations, choose either 'cum' for cumulative data (from beginning to end) or the leg desired by rotating  $\bigcirc$ .
- 6. Use  $\bigcirc$  and  $\bigcirc$  to enter the ground speed. Press ENT to calculate the values and CHSR to finish. 21

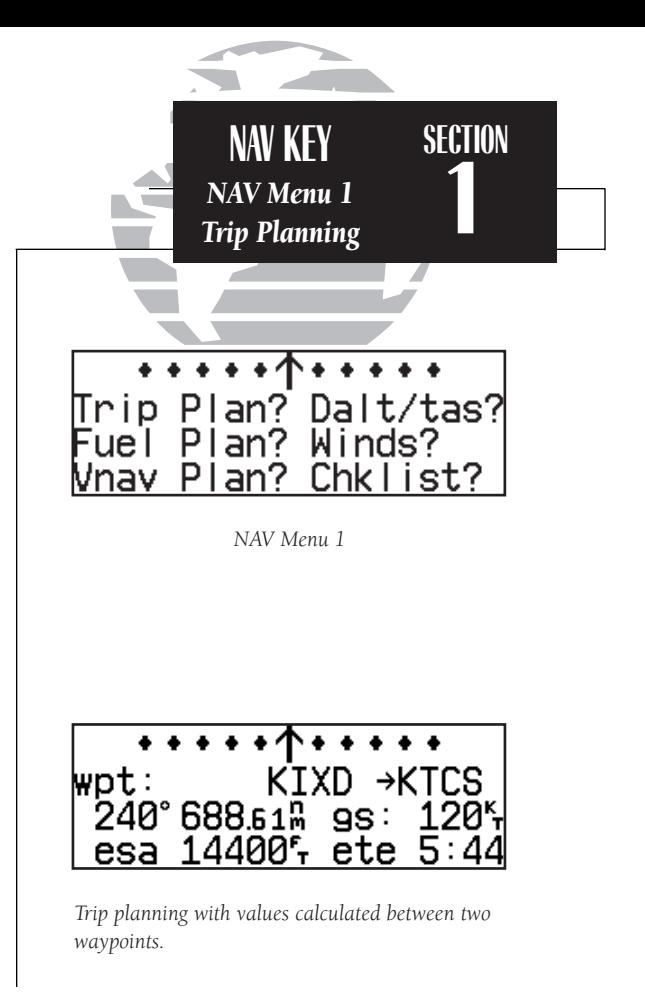

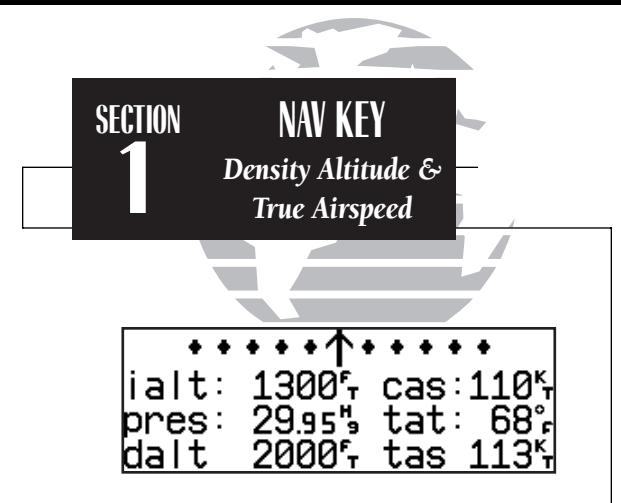

*Density altitude/true airspeed page*

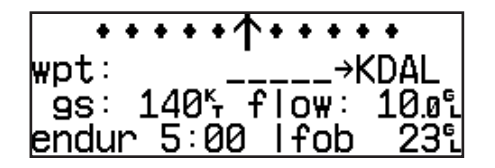

*Fuel planning page showing calculation from present position to 'KDAL'.*

The **density altitude/true airspeed function** is also accessed from NAV Menu 1. Density altitude is the theoretical altitude at which your aircraft will perform depending on several environmental conditions, including air pressure and total air temperature (the temperature including the heating effect of speed, read on a standard outside temperature gauge on most aircraft). True airspeed considers the same factors.

#### To calculate the density altitude and true air speed:

1. Press NAV and rotate O until NAV Menu 1 is displayed. 2. Press  $\overline{\text{c}}$  and rotate  $\bigcirc$  to highlight 'Dalt/tas?'. 3. Press **ENT** to access the density altitude page. 4. Use  $\bigcirc$  and  $\bigcirc$  to enter the indicated altitude ('ialt') and press  $\bigcirc$  = 5. Use  $\bigcirc$  and  $\bigcirc$  to enter the calibrated airspeed ('cas'). Press  $\blacksquare$ 6. Use  $\bigcirc$  and  $\bigcirc$  to enter the air pressure ('pres') and press  $\blacksquare$ 7. Use  $\bigcirc$  and  $\bigcirc$  to enter the total air temperature ('tat'). 8. Press **ENT** and the density altitude and true airspeed will be calculated and displayed.

9. Press **GRSR** to remove the cursor. If your installation includes components to provide any of the information required on the density altitude page, they will be used as the defaults.

The **fuel planning** page will display fuel requirements for both direct-to navigation and programmed routes. The fuel planning function requires the pilot to enter the initial amount of fuel on board and the flow rate. You may also enter different ground speeds to view various information based on different travel times. If your installation is interfaced to a fuel flow sensor, the flow rate and other information will 22 be supplied by the fuel flow sensor.

To perform fuel planning operations:

- 1. Press  $\frac{N}{2}$  and rotate  $\frac{N}{2}$  until NAV Menu 1 is displayed.
- 2. Press  $\frac{1}{2}$  and rotate  $\bigcirc$  until 'Fuel Plan?' is highlighted. Press END
- 3. Rotate  $\odot$  to select either 'wpt' for direct navigation or the desired route number. Press ENT
- 4. For waypoint-waypoint navigation, use  $\bigcirc$  and  $\bigcirc$  to enter the 'to' and 'from' waypoints. Press  $\overline{f}$  and to accept the waypoints. To use the present position as a waypoint, leave the corresponding waypoint field blank.
- 5. For route calculations, choose either 'cum' for cumulative route fuel requirements (from beginning to end) or the leg desired by rotating  $\bigcirc$ .

If leg is selected, it displays the amount of fuel required to fly until that leg is complete.

For example: The fuel required to complete leg 2 is leg 1 + leg 2. Fuel required to complete leg 4 is leg 1 + leg 2 + leg 3 + leg 4.

6. Rotate  $\bigcirc$  to advance the cursor to 'fob:' or 'gs:' (depending on which is displayed).

7. Use  $\bigcirc$  and  $\bigcirc$  to enter the fuel on board or the ground speed. Press ENT

- 8. Rotate  $\bigcirc$  back two positions to highlight the 'fob:' or 'gs:' field again.
- 9. Rotate  $\odot$  to display the other information. Press ENT.
- 10. Use  $\bigcirc$  and  $\bigcirc$  to enter the remaining data. Press ENT.
- 11. Use  $\bigcirc$  and  $\bigcirc$  to enter the flow rate, in units per hour, if needed. Press Exp

The GPS 150XL will calculate the range and endurance (i.e., how long the fuel will last) of your aircraft. These are found in the first field on the bottom row of the page. The amount of fuel left on board (lfob) and reserve time after the selected direct-to, leg or route is flown are displayed in the second field on the bottom row.

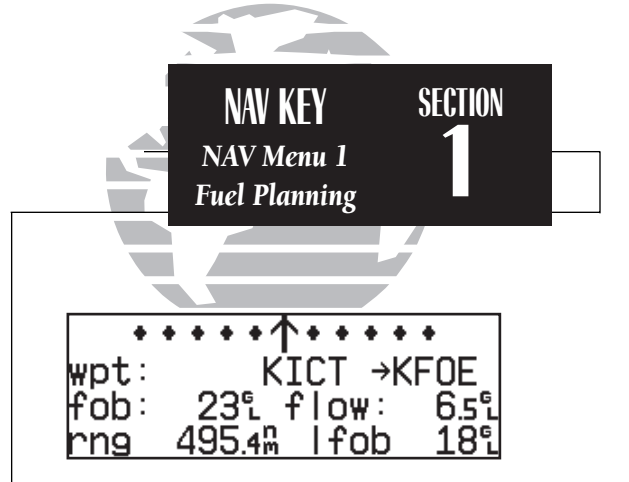

*Fuel planning page showing calculations between two waypoints.*

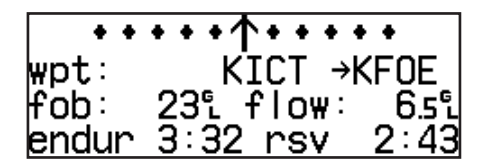

*Fuel planning page with other information indicating 'endurance' and 'reserve' times.*

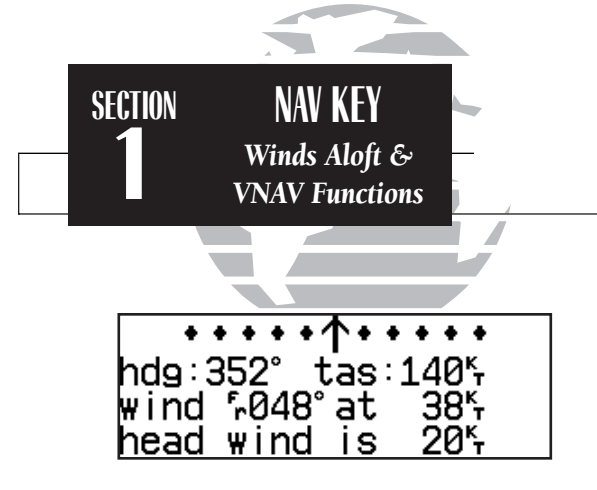

*Winds aloft page*

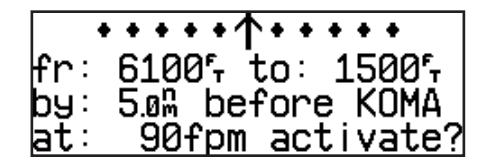

*Vertical navigation page*

The GPS 150XI's winds aloft function is used to calculate the true direction and speed of the any winds, and indicates whether you are flying with a head wind or tail wind, and the wind speed.

#### To calculate winds aloft:

- 1. Press  $\overline{N}$  and rotate  $\overline{O}$  until NAV Menu 1 is displayed.
- 2. Press  $C<sub>BSR</sub>$  and rotate  $\bigcirc$  until 'Winds?' is highlighted. Press ENT
- 
- 3. Use  $\bigcirc$  and  $\bigcirc$  to enter your present heading in the 'hdg:' field. If your installation includes a fuel/air data computer, this will be displayed automatically. Press  $\boxed{\text{env}}$
- 4. Use  $\bigcirc$  and  $\bigcirc$  to enter your true airspeed (TAS) in the 'tas:' field. If you have previously calculated it using the density altitude/true air speed function, it will be displayed as the default. Press ENT . The wind direction and speed and head/tail wind will be displayed.

The VNAV function calculates vertical speed requirements to reach a desired altitude before or after a specified distance from a waypoint. This is helpful when you'd like to descend to a certain altitude near an airport or climb to an altitude before reaching a route or direct-to waypoint.

#### To calculate vertical navigation parameters:

- 1. Press  $\overline{\phantom{a}}$  and rotate  $\overline{\mathbb{O}}$  until NAV Menu 1 is displayed.
- 2. Press CRSR and rotate  $\bigcirc$  until 'Vnav Plan?' is highlighted. Press ENT.
- 3. Use  $\bigcirc$  and  $\bigcirc$  to enter the initial (from) altitude. Your current GPS altitude will be displayed as the default. Press  $E$
- 4. Use  $\bigcirc$  and  $\bigcirc$  to enter the desired final (to) altitude. Press ENT .
- 5. Use  $\bigcirc$  and  $\bigcirc$  to enter the distance from the waypoint. Press ENT .
- 6. Use  $\bigcirc$  to select 'before' or 'after' the waypoint. Press ENT
- 7. Use  $\bigcirc$  and  $\bigcirc$  to select the waypoint identifier (it must be a waypoint in the active route 24 **or a direct-to waypoint). Press EAST or a direct-to waypoint). Press EAST**

You will now notice that the vertical speed has been calculated, based on your present speed. If you desire a more rapid climb or descent rate:

> 8. Use  $\bigcirc$  and  $\bigcirc$  to enter the new desired vertical speed, or press Euration accept the calculated value.

9. Press ENT to activate the vertical navigation function.

If you enter a value greater than the value computed by the GPS 150XL, the time remaining before the maneuver is to begin will be displayed. When the countdown reaches 15 seconds, you will be informed with the message 'Start altitude chng'. The VNAV function will automatically be cancelled if the active direct-to or route is changed in any way, and you will be informed with a 'VNAV cancelled' message.

The GPS 150XL will allow you to create up to nine **checklists** with 30 items each to remind you of repetitive tasks (that can be called up at any time for review). The checklist feature is useful for creating pre-flight checklists, landing checklists, emergency procedures, etc. Each name or function can have up to 16 characters each.

#### To create a checklist:

- 1. Press  $\overline{M}$  and rotate  $\overline{O}$  until NAV Menu 1 is displayed.
- 2. Press  $C<sub>BS</sub>$  and rotate  $\bigcirc$  until 'Chklist?' is highlighted. Press ENT.
- 3. Press  $C<sub>BSP</sub>$  and use  $\bigcirc$  to highlight the checklist you would like to create or edit. Press **ENT**
- 4. Use  $\bigcirc$  and  $\bigcirc$  to enter the title of the checklist. Press ENT.

This will display the checklist items page. On this page you can enter each task, such as 'Check Fuel'.

5. Use  $\bigcirc$  and  $\bigcirc$  to enter the checklist item. Press ENT.

6. You may repeat step 5 to enter additional items, or press Case to finish.

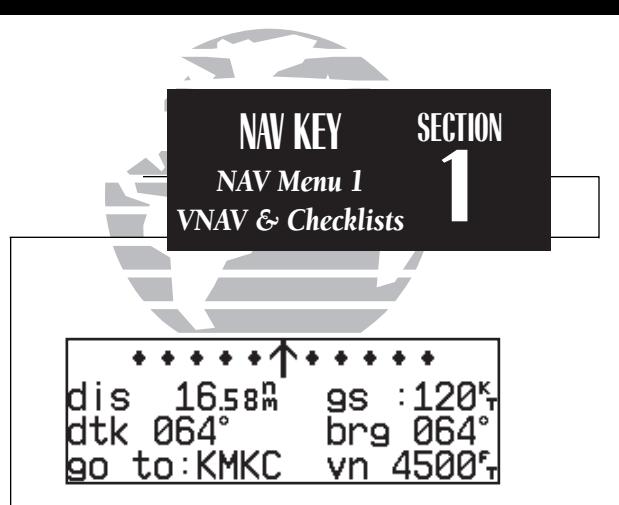

*VNAV displayed on NAV summary page. The VNAV altitude should be compared with the reading on the aircraft altimeter to ensure you are on the proper climb/descent angle.*

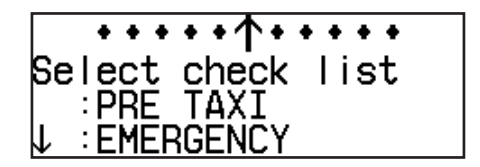

*Checklist catalog page.*

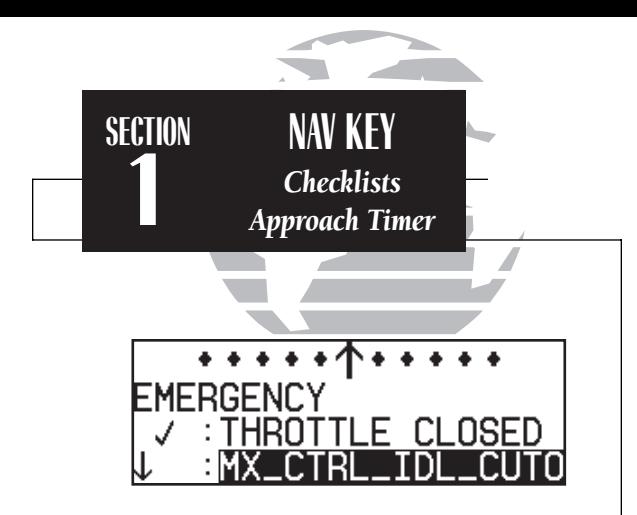

*Executing a checklist.*

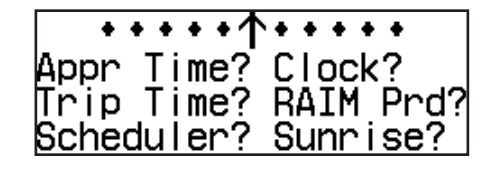

*NAV Menu 2*

#### To execute a checklist:

1. Press  $\frac{1}{2}$  and rotate  $\bigcirc$  until NAV Menu 1 is displayed.

2. Press  $C_{\text{B}}$  and rotate  $\bigcirc$  until 'Chklist?' is highlighted. Press ENT.

3. Use  $\bigcirc$  to highlight the checklist you would like to see. Press ENT

4. Press **END** to check off list items.

To delete a checklist item or an entire checklist:

1. To delete a checklist item, highlight the desired item and press  $\frac{1}{2}$  followed by ENT.

2. To delete an entire checklist, highlight the desired list and press  $\frac{1}{2}$  cuantity  $\frac{1}{2}$  F.

The GPS 150XL's NAV Menu 2 provides access to various timer and planning functions, including:

- 
- Approach timer Clock (Date and time)<br>• Trip Timer RAIM Prediction
	-
- Trip Timer RAIM Prediction<br>• Scheduler messages Sunrise and sunse
	- Sunrise and sunset calculations

The **approach timer** acts as either a count up or a count down timer that can be set or reset at any time.

#### To activate/change/view the approach timer:

- 1. Press  $\overline{M}$  and rotate  $\overline{O}$  until NAV Menu 2 is displayed.
- 2. Press  $\frac{1}{2}$  and rotate  $\frac{1}{2}$  until 'Appr Time?' is highlighted. Press ENT
- 3. Rotate  $\bigcirc$  to select either 'Count up' or 'Count down'. Press ENT.
- 4. Use  $\bigcirc$  and  $\bigcirc$  to set the time to begin counting from. Press ENT.
- 5. Rotate  $\bigcirc$  to select the desired function: 'Start', 'Stop', or 'Reset'. Press ENT to execute.
When the countdown timer reaches zero, you will be informed with a 'Timer expired' message. The timer will then begin to count up, displaying the time since it expired. The timer runs, if not altered, whenever the GPS 150XL is turned on.

The GPS 150XL **clock function** keeps track of both UTC time (Greenwich Mean Time or Zulu Time calculated from the satellites) and local time, and allows you to designate which format to use in all time displays. The local time and date can be set without displaying local time on other GPS 150XL pages.

### To set the local date/time:

- 1. Press  $\overline{M}$  and rotate  $\overline{O}$  until NAV Menu 2 is displayed.
- 2. Press  $\blacksquare$  and rotate  $\bigcirc$  until 'Clock?' is highlighted. Press  $\blacksquare$
- 3. Use  $\bigcirc$  to select either 'utc' or 'local' time to be displayed in the time fields. Press  $\blacksquare$
- 4. Use  $\bigcirc$  and  $\bigcirc$  to set the local date. Press ENT.
- 5. Use  $\bigcirc$  and  $\bigcirc$  to set the local time. Press ENT.
- 6. Press GRSR to complete.

The GPS 150XL's **trip timer** will automatically keep track of the duration of your current trip and can be configured to run when the GPS 150XL is on, or only when your ground speed exceeds a specified value (see Section 5).

# To view or reset the trip timer:

1. Press  $\overline{M}$  and rotate  $\overline{O}$  until NAV Menu 2 is displayed.

2. Press CRESR and rotate  $\bigcirc$  until 'Trip Time?' is highlighted. Press ENT . The current time of day, departure time and time enroute will be displayed.

3. To reset the timer, press ENT . To skip resetting the timer, press CRSR.

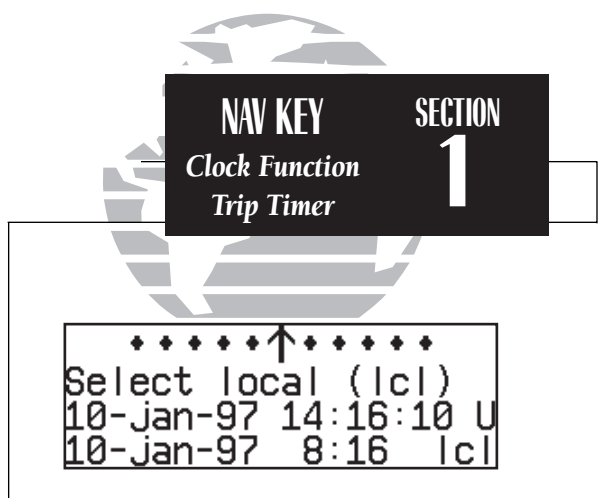

*Clock function set to display local time in the time fields of all other GPS 150XL pages.*

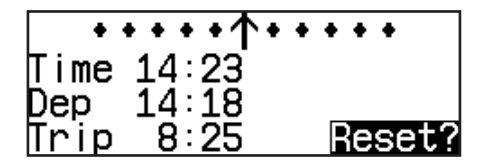

*To reset the trip timer, highlight 'Reset?' and*   $pres$  ENT

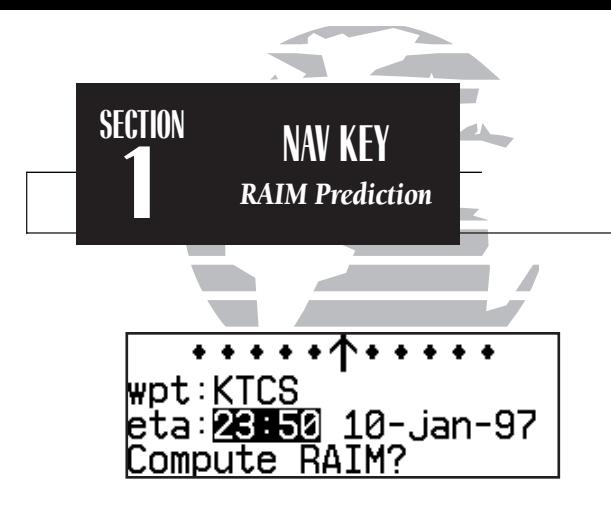

*Enter the time and date for RAIM prediction.*

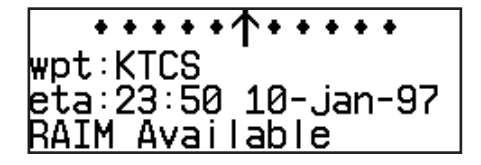

*RAIM available for the entered time, date and waypoint location.*

The **RAIM Prediction function** allows you to confirm that GPS coverage is available for your current location or at a specified waypoint any day of the year. <sup>R</sup>eceiver Autonomous Integrity <sup>M</sup>onitoring performs checks to ensure that the GPS 150XL will have adequate satellite geometry to work with during your flight. RAIM availability will be near 100% in Oceanic, En route and Terminal phases of flight.

# To predict RAIM availability:

- 1. Press  $\overline{\phantom{a}}$  and rotate  $\overline{\phantom{a}}$  until NAV Menu 2 is displayed.
- 2. Press CRSR and rotate  $\bigcirc$  to highlight 'RAIM Prd?'. Press ENT.
- 3. Rotate  $\bigcirc$  to highlight the field which you would like to change.
- 4. Use  $\bigcirc$  and  $\bigcirc$  to enter the waypoint name, or leave it blank to use your current position. Press ENT to accept.
- 5. Use  $\bigcirc$  and  $\bigcirc$  to enter the ETA in hours and minutes (in local or UTC time, whichever you have selected from the clock display), and the day, month and year. The current date will be displayed automatically. Press  $E_{\text{ENT}}$  to accept.
- 6. Rotate O to highlight 'Compute RAIM?'.
- 7. Press ENT to compute information.

When the computations are complete, the GPS 150XL will display whether or not RAIM is available for the specified waypoint at the specified date and time. Refer to the table on page 72 for specific RAIM protection limits as they relate to CDI scale figures.

The **scheduler function** will display reminder messages (such as 'Change oil', 'Switch fuel tanks', 'Overhaul', etc) after a specified time has elapsed. For example, if you enter 'Change oil' to be displayed in 30 hours, the message 'Change oil' will be displayed after the GPS 150XL has been running in Normal mode for 30 hours. After appearing, the message will be displayed each time the GPS 150XL is turned on until it is changed or deleted.

# To enter a scheduled message:

1. Press  $\overline{N}$  and rotate  $\overline{O}$  to display NAV Menu 2.

2. Press  $\circ$  and rotate  $\circled{)}$  until 'Scheduler?' is highlighted.

- 3. Press ENT
- 4. Rotate  $\bigcirc$  to highlight the message you would like to edit. To delete, press  $\bigcirc$ then ENT
- 5. Use  $\bigcirc$  and  $\bigcirc$  to enter the message. Press  $\blacksquare$
- 6. Use  $\bigcirc$  and  $\bigcirc$  to set the time to elapse before the message is displayed, in hours and minutes, up to 99 hours and 59 minutes (this time is cumulative and counts whenever the GPS 150XL is on in normal operating mode).

7. Press ENT

You may edit another scheduled message by repeating steps 4, 5, 6 and 7 or if you are finished, press CRSR.

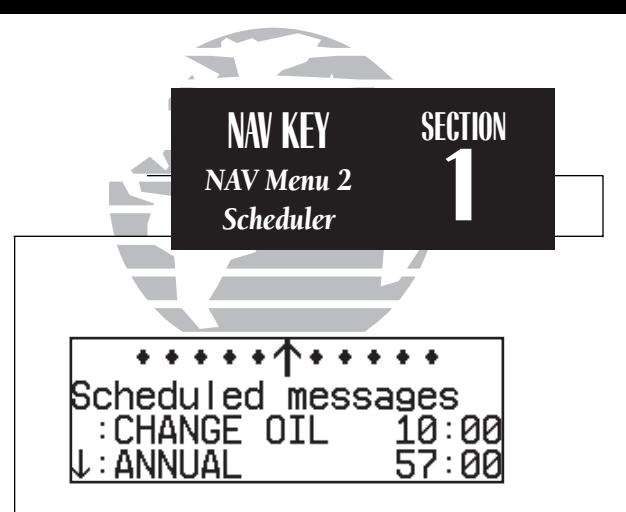

*The scrolling arrow prompt indicates which direction to scroll to view additional listings.*

No gps position<br>CHANGE OIL

*The scheduled message will appear after the timer expires and reappear every time the GPS 150XL is powered on until the message is changed.*

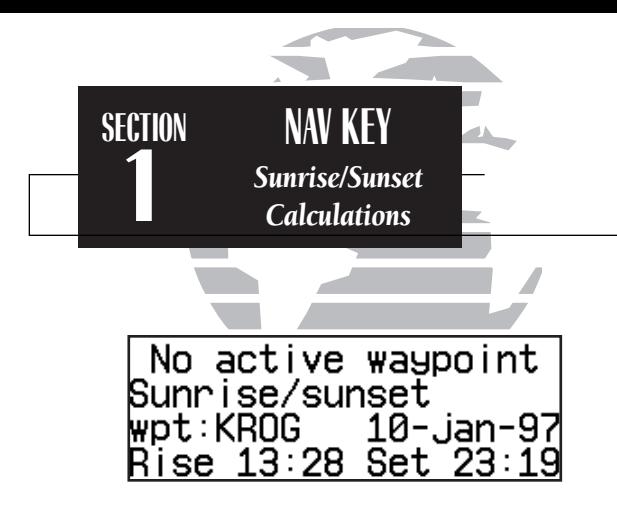

*Sunrise/sunset planning page showing UTC (Zulu) sunrise and sunset times for 'KROG'.*

The GPS 150XI's sunrise/sunset planning function allows you to calculate the time of sunrise or sunset at any waypoint or your present position for a specified date.

#### To calculate sunrise and sunset times at a waypoint or at your present location:

- 1. Press  $\overline{\phantom{a}}$  and rotate  $\bigcirc$  until NAV Menu 2 is displayed.
- 2. Press CRSR and rotate to highlight 'Sunrise?'. Press ENT.
- 3. Use  $\bigcirc$  and  $\bigcirc$  to enter the waypoint identifier, or leave blank to use current position. Press **ENT**
- 4. Press **ENT** to accept the waypoint information.
- 5. Use  $\bigcirc$  and  $\bigcirc$  to enter the date desired.
- 6. Press **EAT** and the sunrise and sunset times will be calculated and displayed.

# **Section 2 Waypoint and Database Information**

The GPS 150XL uses a Jeppesen NavData® card to provide position and facility information for thousands of airports, VORs, NDBs and intersections. Each facility in the database is stored as a waypoint with its own latitude/longitude, identifier (up to five letters and/or numbers), and other pertinent information. Up to 1,000 user waypoints may also be created and stored in the GPS 150XL's internal memory.

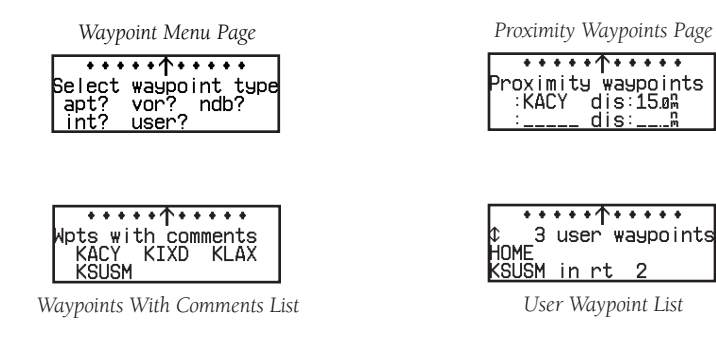

Waypoint information is available through four primary waypoint pages accessible from the GPS 150XL's were key. The waypoint pages may be scrolled through by pressing the wer key and rotating the outer knob until the desired page is displayed, or by pressing the war key repeatedly.

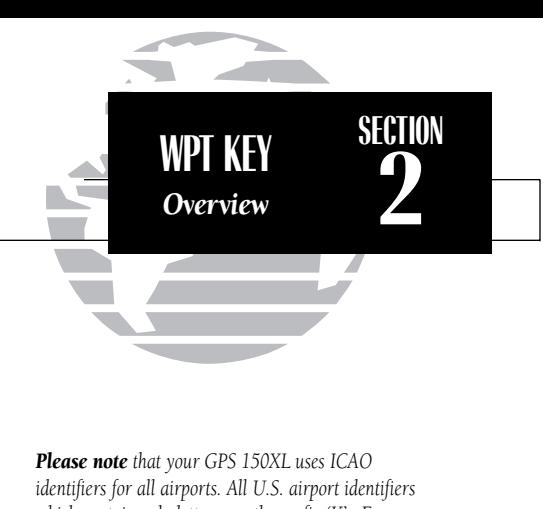

*which contain only letters use the prefix 'K'. For example, Los Angeles International is KLAX under the ICAO standard. Other airports, such as Otten Memorial (3VS), that contain numbers in the identifier do not require the 'K' prefix. Many foreign countries use two letter prefixes. For more information on ICAO identifiers, contact:*

> *Document Sales Unit International Civil Aviation Organization 999 University Street Montreal, Quebec Canada H3C 5H7*

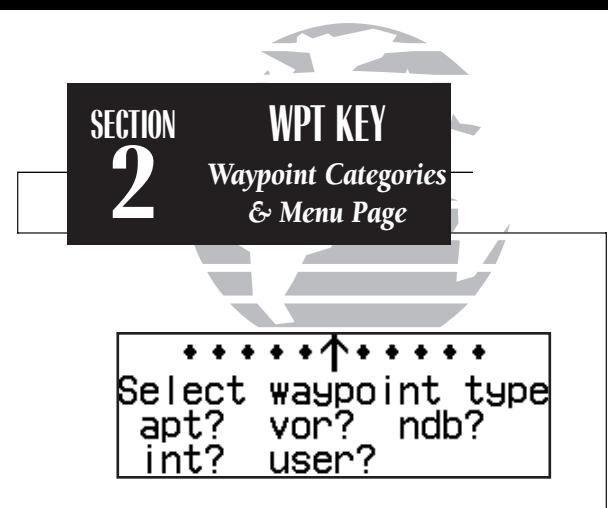

*The waypoint menu page allows you to select the desired waypoint type (or category).*

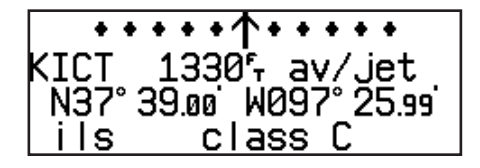

*The airport position page shows the position, field elevation and available fuel types for the selected airport.*

The GPS 150XL organizes waypoints into one of five waypoint categories for your convenience. Each waypoint category provides different types of detailed information for a selected facility:

- Airports Identifier, city/state, country, facility name, position (lat/lon), elevation, runways, fuel services and communication frequencies.
- VORs Identifier, city/state, country, facility name, position (lat/lon), frequency, magnetic variation, co-located DME or TACAN and weather broadcast indication.
- NDBs Identifier, city/state, country, facility name, position (lat/lon), frequency and weather broadcast indication.
- Intersections Identifier, country, position (lat/lon) and nearest VOR.
- User Identifier (name), position (lat/lon) and reference waypoint.

To view detailed waypoint information for a desired waypoint, select the appropriate waypoint category from the waypoint menu page.

# To choose a waypoint category (for viewing information):

- 1. Press WPT and rotate to display the waypoint menu page. (If pressing WPT once does not display the waypoint menu page, press wet a second time.)
- 2. Press  $\overline{\mathsf{c}}$  and rotate  $\bigcirc$  to highlight the desired waypoint category.
- 3. Press ENT to accept the waypoint category. The waypoint identification or position page for the selected category will appear with the waypoint identifier field ready for entry.

After a waypoint category is selected, information for a waypoint may be viewed by entering the identifier or name of the desired waypoint. Airports, VORs and NDBs may be entered by either the identifier, name or the location (city) of the facility. Intersections and user waypoints must be entered by the identifier.

# To enter a waypoint identifier:

1. With the cursor over the waypoint field, use  $\bigcirc$  and  $\bigcirc$  to enter the waypoint identifier.

As the identifier is entered, the GPS 150XL's Spell'N'FindTM feature will scroll through the available database, displaying those waypoints matching the identifier letters you have entered to that point. When the desired waypoint is displayed, press GRSR to remove the cursor

To obtain waypoint information by entering the facility name of the airport or navaid, or its location:

- 1. Press  $\blacksquare$  and rotate  $\bigcirc$  to display the waypoint menu page.
- 2. Press  $C<sub>RSR</sub>$  and rotate  $\bigcirc$  to highlight the desired waypoint category.
- 3. Press ENT to accept the waypoint category.
- 4. Rotate O to highlight the middle field to enter location (city) **OR:**
- Rotate  $\bigcirc$  to highlight the bottom field to enter facility name or VOR/NDB name.
- 5. Use  $\bigcirc$  and  $\bigcirc$  to enter the location or the name, and press CRSR to finish.

As the information is entered, the GPS 150XL will display any entries in its database that match the letters you have entered. If duplicate entries exist for the entered identifier, name or location, additional entries may be viewed by rotating  $\bigcirc$ . Once the desired waypoint is displayed, press CRSR to continue.

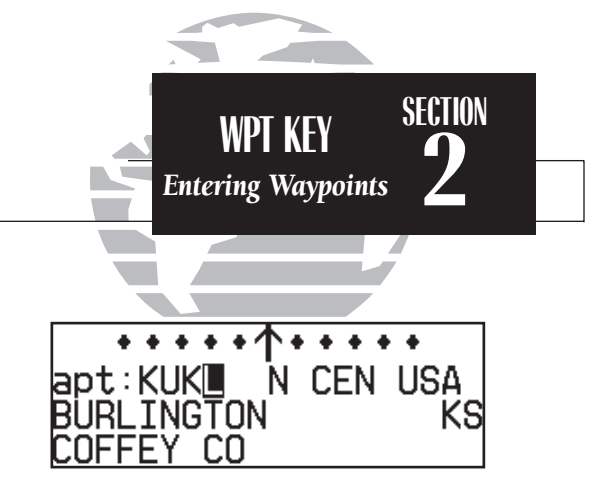

*Entering a waypoint by identifier.*

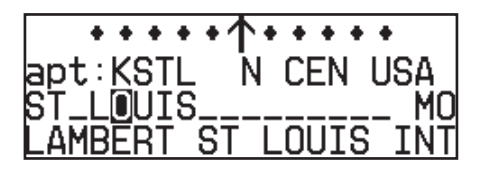

*Entering a waypoint by city. Note that punctuation marks are not used when entering locations or names. Use spaces, where appropriate, to identify these marks. For example, St. Louis would be entered as "ST LOUIS" without a period.*

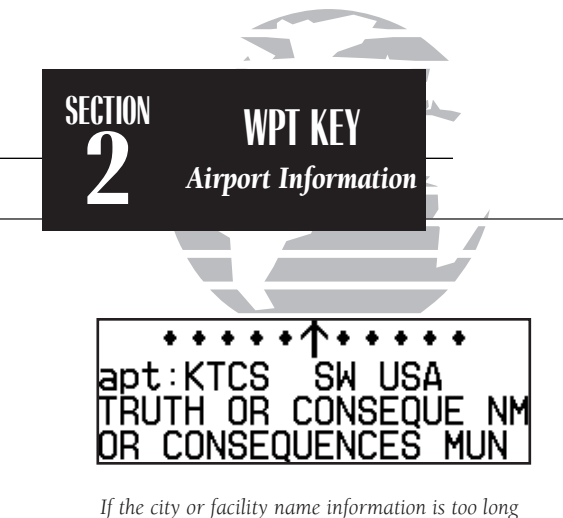

*to fit the screen, the name will scroll across the page every few seconds so the complete name can be read.*

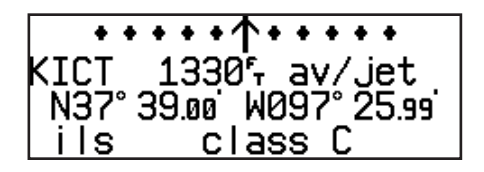

*The airport position page shows the position, field elevation and available fuel types for the selected airport.*

Once a waypoint category and identifier have been selected, the GPS 150XL will provide extensive information through a set of waypoint pages for the selected category. The pages available for each waypoint category are presented here in the order they appear on the waypoint menu page: airports, VORs, NDBs, intersections and user waypoints.

# Airport Information

*Airport Identification Page* <del>.....</del> + + + + + + N CEN USA ČHĪTA MID CONTINEN

*Airport Comments Page*

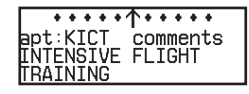

*Airport Position Page*

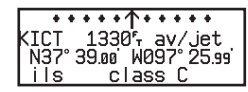

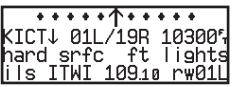

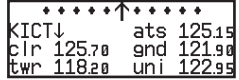

*Airport Runway Page Airport Communication Page*

#### To scroll through the airport pages:

1. Make sure the cursor is not present. If it is, press CRSR.

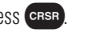

2. Rotate  $\bigcirc$  in either direction to scroll through the available pages.

The GPS 150XL features five airport pages:

airport identification— allows entry of desired airport by identifier, facility name or city; displays region and/or country of facility.

airport position— allows entry of desired airport by identifier; displays latitude, longitude and elevation; indicates usage and fuel availability; displays available approaches and airport control/radar capability.

airport communication— allows entry of desired airport by identifier; displays radio frequencies/usage, and sector and altitude restrictions.

airport runway— allows entry of desired airport by identifier; indicates runway designations, length, surface and lighting information; displays ILS/localizer and/or pilot-controlled lighting frequencies.

airport comments— allows entry of desired airport by identifier; displays user comments for the selected airport.

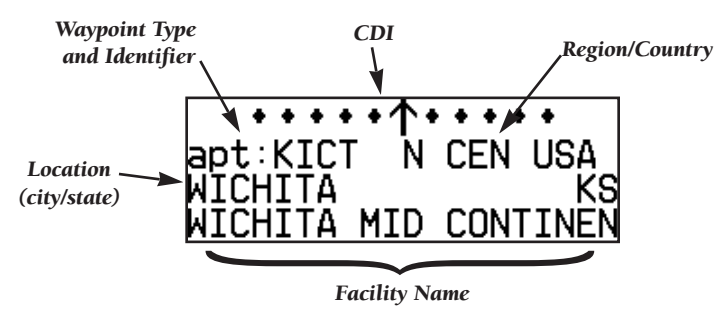

The **airport identification page** displays a selected airport's identifier, region and country, city/state and facility name. The identification page is always the first airport page available, allowing you to quickly review an airport facility or select another facility by entering the identifier, facility name or city of the desired airport. <sup>35</sup>

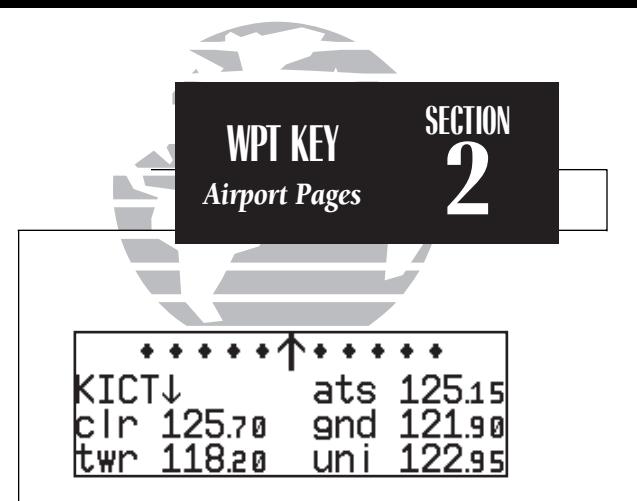

*Airport communication page. The down arrow next to the identifier indicates additional frequencies may be displayed by rotating the*  $\odot$  *knob.* 

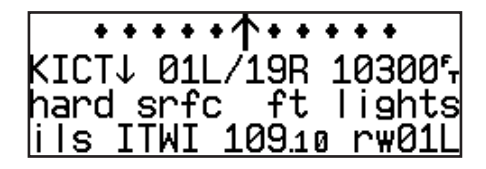

*Airport runway page. The down arrow next to the identifier indicates additional runways may be displayed by rotating the*  $\bigcirc$  *knob.* 

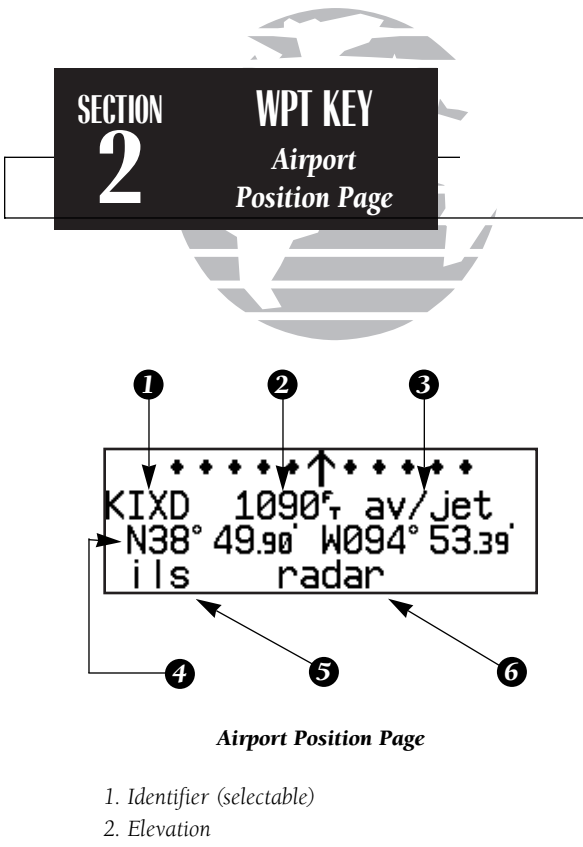

*3. Fuel Availability*

- *4. Airport Position*
- *5. Approach Information*
- *6. Controlled Airspace/Radar Capability*

The **airport position page** displays the latitude, longitude and elevation of the selected airport, as well as usage or fuel availability, available approaches and airport control/radar capability. The following descriptions and abbreviations are used on the airport position page:

Elevation— In feet or meters

Usage/Fuel— If the airport is for military use, it will display 'military'.

- If it is private, the GPS 150XL will display 'private'. If it is a public airport, it will display the fuel type(s) available:
- av gas— 80-87 octane, 100 LL, 100-130 octane, or mogas is available
- $jet-$ Jet A, Jet A-1 or Jet A+ fuel is available
- **av/jet** Both av gas and jet fuel are available
- **Position** In degrees/minutes or degrees/minutes/seconds of latitude and longitude

Approach Information— displays the airport approaches available

- no apr- No approach is available
- **np-apr—** Non-precision approach is available
- **loc** Localizer approach is available
- ils-<br>ILS approach is available

Controlled Airspace Information— displays controlled airspace type

- class B cta
- class C tma

Radar— displays approach/departure radar capability

• radar— indicates radar is present

The **airport communication page** displays the radio frequencies and usage for the selected airport, as well as sector and altitude restrictions.

# To view the communication page from any of the airport information pages:

- 1. Rotate  $\bigcirc$  with the cursor removed to display the communication page.
- 2. Rotate  $\bigcirc$  in the direction of the arrow prompt to view additional frequencies. You may also view additional frequencies with the cursor on the page by rotating the  $\bigcirc$  knob.

The following descriptions and abbreviations are used on the communication page:

# Frequencies without restriction information:

- **ats** Automatic terminal information service (ATIS)
- **ptx** Pre-taxi
- **clr** Clearance delivery
- gnd Ground
- twr Tower
- uni Unicom
- mul Multicom
- atf Aerodrome traffic frequency
- ctf Common traffic advisory frequency (CTAF)
- **mf** Mandatory frequency
- oth Other frequencies

# Frequencies with restriction information:

- 
- 
- $arv$  Arrival
- dep Departure **apr** Approach<br>• **arv** Arrival **class B** 
	-
- cta ICAO control area tma ICAO terminal control area
- 
- 
- **class C trsa** Terminal radar service area

'Receive only' frequencies will be followed by an 'rx' indicator, while 'transmit only' frequencies will display a 'tx'. If a frequency has sector and/or altitude restrictions, they will also be displayed. Sector restrictions define a range of radials from the facility, while altitude restrictions may describe an area above, below or between altitudes. Additional instructions, if available, will be displayed on the bottom line. <sup>37</sup>

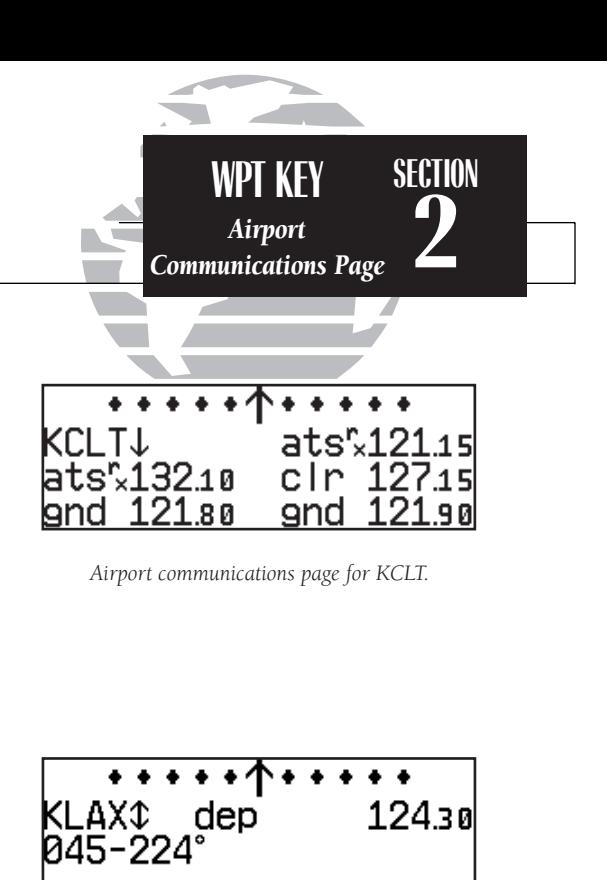

*Frequency page with sector restrictions.*

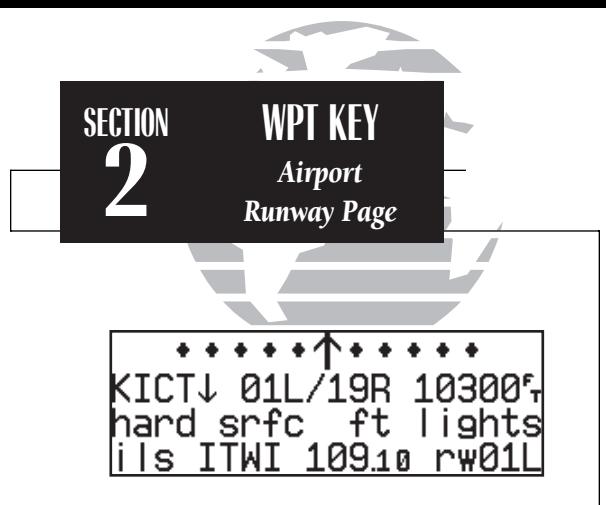

*Airport runway page for KICT.*

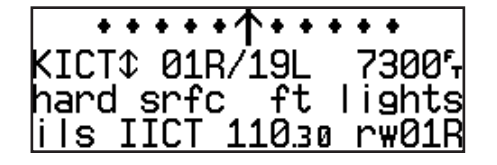

*To view additional runways, rotate the*  $\bigcirc$  *knob in the direction of the arrow prompts.*

The **airport runway page** displays runway designations, length, surface and lighting for the selected airport, as well as ILS/localizer and/or pilot-controlled lighting frequencies.

# To view the runway page from any of the airport information pages:

1. Rotate  $\bigcirc$  with the cursor removed to display the runway page.

2. To view additional runway information, rotate  $\bigcirc$  with the cursor removed. The scrolling arrow prompt, located beside the identifier field, indicates which direction to scroll for additional runway information.

If a localizer and/or ILS are used on the same runway, rotating  $\bigcirc$  will sequence through both sets of information.

The following descriptions and abbreviations are used on the airport runway page:

# Runway surfaces:

- hard Hard (concrete, asphalt, etc.) turf Turf (grass)
- seal Sealed surface grav Gravel surface
- 
- 

- 
- dirt Dirt surface soft Unknown soft surface
- unkn Unknown surface watr Water landing site
- 

# Runway lighting:

- pt lights Part-time lights
- ft lights Full-time lights
- **pc** Pilot-controlled (with frequency) lights
- no lights No runway lighting

# VOR Information

The GPS 150XL features three VOR waypoint pages:

VOR identification— allows entry of desired VOR by identifier, facility name or city; displays region and/or country of facility.

VOR position— allows entry of desired VOR by identifier; displays latitude, longitude and frequency; provides magnetic variation, weather broadcasts and DME/TACAN information.

VOR comments— allows entry of desired VOR by identifier; displays user comments for the selected facility.

VOR information is accessed by entering the desired facility by identifier, city or facility name (see page 33) on a VOR waypoint page. The VOR identification and comments pages are identical in form and function to their airport page counterparts.

# To scroll through the VOR pages:

1. Make sure the cursor is not present. If it is, press CRSR.

2. Rotate  $\bigcirc$  in either direction to scroll through the available pages.

In addition to displaying the VOR frequency, magnetic variation and position, the VOR position page indicates if a DME or TACAN is co-located at the facility. The 'wx bdcst' field indicates that the VOR also transmits weather information.

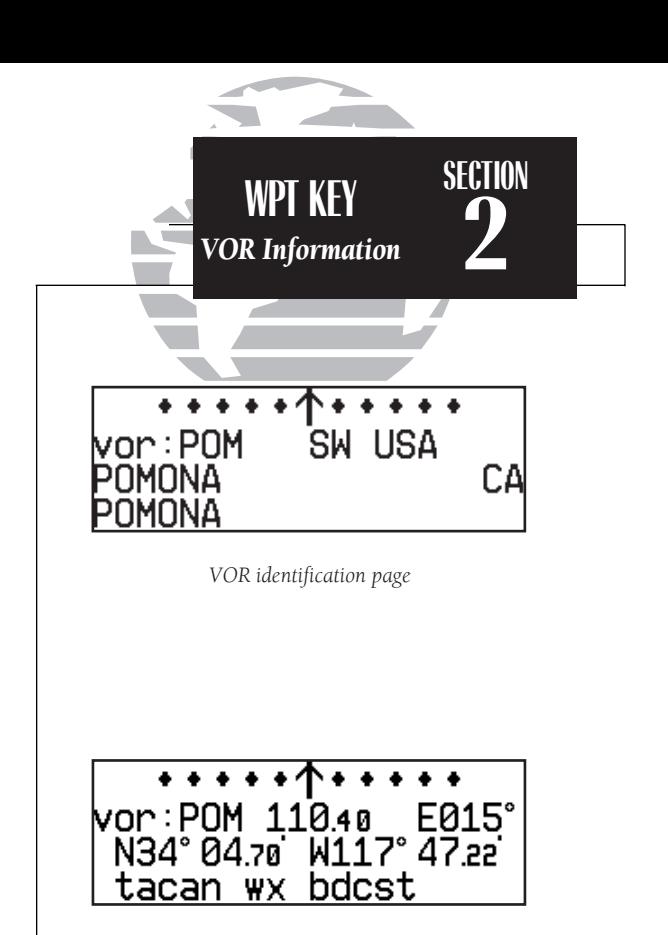

*VOR position page showing co-located TACAN facility and weather broadcast.*

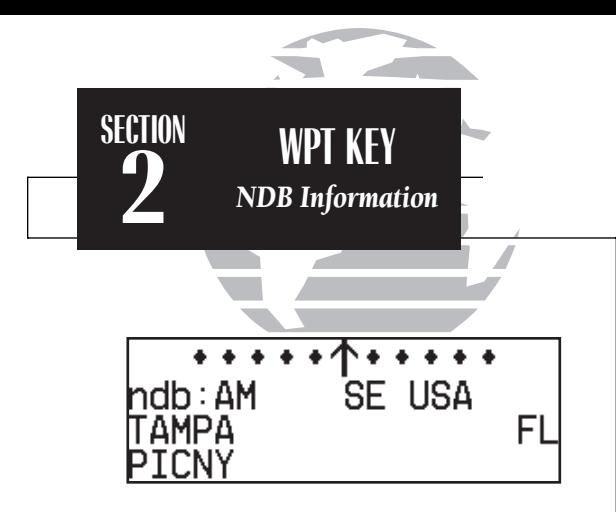

*NDB identification page*

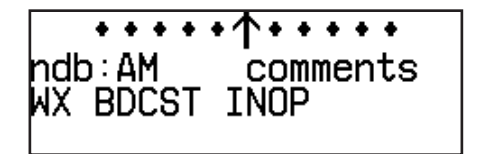

*NDB comments page*

NDB Information

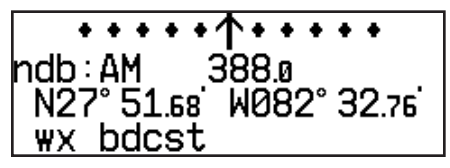

*NDB Position Page*

The GPS 150XL also uses identification, position and comments pages for NDB information. The NDB waypoint pages are used in the same manner as VOR pages: NDB information is accessed by entering the desired facility's identifier, city or name (see page 33) on the NDB identification page.

# To scroll through the NDB pages:

1. Make sure the cursor is not present. If it is, press CRSR.

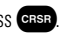

<sup>2.</sup> Rotate  $\bigcirc$  in either direction to scroll through the available pages.

The NDB position page (see above) displays the selected facility's identifier, frequency and position, as well as any weather broadcasts available. The NDB comment page will display any user comments for the selected NDB (see page 48 for instructions on entering user comments).

Intersection Information

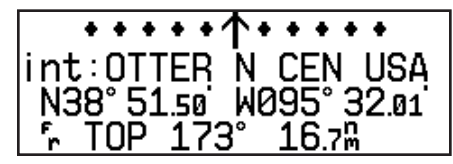

*Intersection Position Page*

The last database waypoint category available is intersections. Two intersection pages are available: intersection position and intersection comments. Intersections may be entered by identifier only (not city or name) on either intersection page.

#### To scroll through the intersection pages:

1. Make sure the cursor is not present. If it is, press CRSR.

2. Rotate  $\bigcirc$  to toggle between the available pages.

The intersection position page displays the selected facility's identifier, region and/or country, latitude and longitude, and the identifier, distance and bearing to the nearest VOR (not necessarily the VOR used to define the intersection). The intersection comment page will display any user comments for the selected intersection (see page 48).

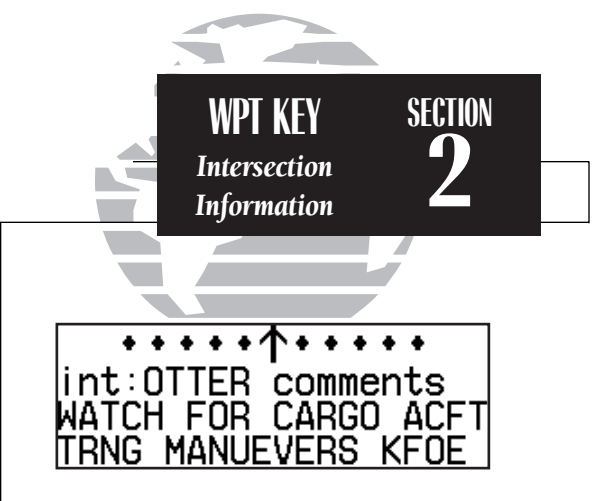

*Intersection comments page*

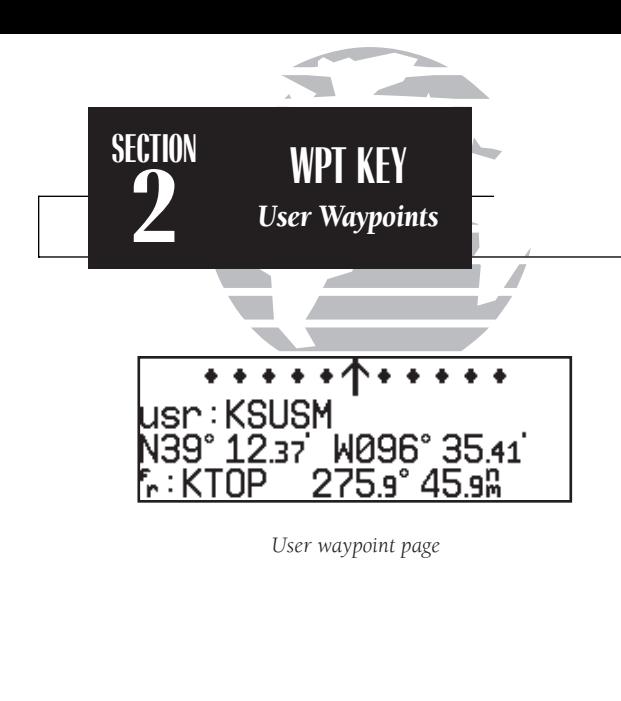

usr:KSUSM comments KSLI FOOTBALL STADTUM

*User waypoint comments page*

# User Waypoint Information

In addition to the airport, VOR, NDB and intersection waypoints contained in your NavData® card, the GPS 150XL allows you to store up to 1,000 user-defined waypoints. Once a user waypoint is created, two user waypoint pages will display the following information:

- Waypoint identifier
- Position in latitude and longitude
- Identifier, range and bearing from a reference waypoint
- User comments

To scroll between the user waypoint position page and the user comments page, rotate  $\bigcirc$ . User waypoints may be created or modified using the WPT key. After selecting the waypoint identifier, as shown on page 33, you will be prompted to enter information if the waypoint is new. There are three ways to create a user waypoint's position from the  $\sqrt{\text{wrt}}$  key:

- 1. Enter the exact position of the new waypoint.
- 2. Reference a known waypoint by range and bearing.
- 3. Enter a range and bearing from your current position.

# To create or edit a user waypoint:

1. Press WPT

2. Press  $C<sub>BS</sub>$  and use  $\bigcirc$  to highlight the 'user?' field. Press ENT.

3. Use  $\bigcirc$  and  $\bigcirc$  to enter the waypoint identifier. Press ENT

If the waypoint identifier entered does not exist, you will be prompted to select a method to enter the new waypoint's position into memory. If the waypoint exists (i.e., you're just reviewing or editing a user waypoint), skip step 4 and move on to the next set of instructions.

4. Select the desired waypoint entry method using  $\bigcirc$  and press EV.

You will automatically be placed on the latitude and longitude field (if you selected 'enter posn?'), the 'from' field (if you select 'ref wpt?') or the 'bearing' field (if you select 'rng/brg from posn?').

# To enter/edit the position of the user waypoint:

1. Use  $\bigcirc$  and  $\bigcirc$  to enter the latitude. You may select either north or south and enter a latitude up to (but not including) 90°.

2. Press END

3. Use  $\bigcirc$  and  $\bigcirc$  to enter the longitude. You may select either east or west and enter a longitude up to (but not including) 180°.

4. Press ENT

Once the latitude and longitude have been entered, the cursor will move to the reference waypoint field, where you may enter a reference waypoint to calculate a bearing and distance to the new waypoint position. If you are not entering a reference waypoint:

> 5. Press  $\overline{F}$  to advance the cursor to the 'ok?' prompt and press  $\overline{F}$  to save the new waypoint in internal memory.

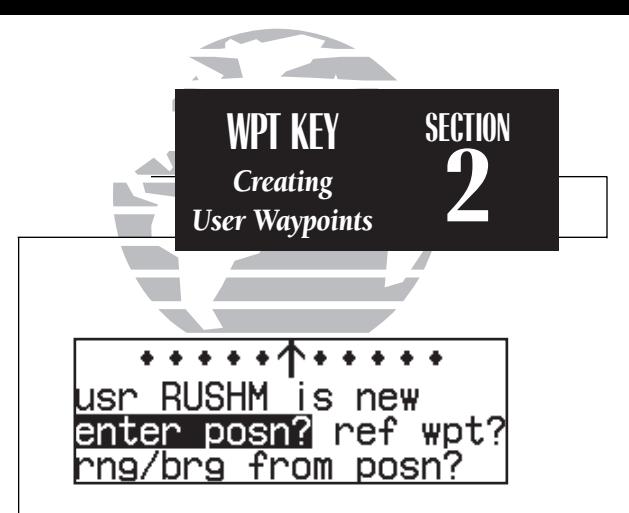

*Selecting a method to enter a new user waypoint.*

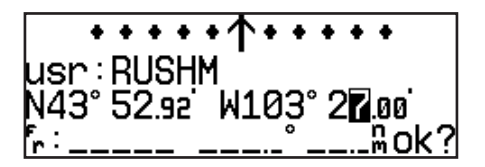

*Entering the user waypoint's exact position.*

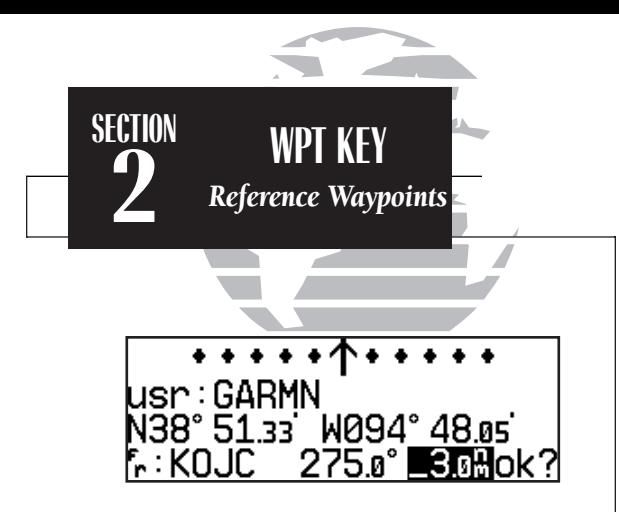

*Creating a user waypoint by referencing another waypoint.*

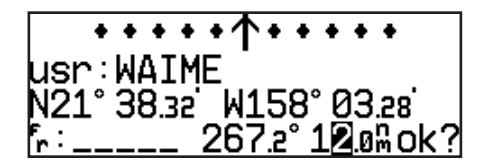

*To create a user waypoint from your present position, leave the reference waypoint field blank and enter a bearing and distance from your present position. The GPS 150XL will calculate the new waypoint's coordinates automatically.*

#### To enter/edit a user waypoint position from a reference waypoint:

- 1. Use  $\bigcirc$  and  $\bigcirc$  to enter the reference waypoint's identifier.
- 2. Press ENT . The waypoint's position will appear.
- 3. Use  $\bigcirc$  and  $\bigcirc$  to enter the bearing from the reference waypoint.
- 4. Press ENT
- 5. Use  $\bigcirc$  and  $\bigcirc$  to enter the distance from the reference waypoint.
- 6. Press ENT . The latitude and longitude will be calculated for the waypoint.
- 7. Press ENT to confirm the 'ok?' prompt and save the waypoint position.

If you have chosen to create a waypoint at a certain bearing and distance from your current position, your current position will be displayed and you will enter the bearing and distance at which you would like the new waypoint to be located.

# To create a user waypoint offset from your present position:

- 1. Use  $\bigcirc$  and  $\bigcirc$  to enter the bearing from your position.
- 2. Press ENT
- 3. Use  $\bigcirc$  and  $\bigcirc$  to enter the distance from your position.
- 4. Press ENT . The latitude and longitude will be calculated for the new waypoint.
- 5. Press ENT to confirm the 'ok?' prompt and save the waypoint position.

44

The GPS 150XL's **AutoStore™ function** provides another method of creating user waypoints. AutoStore is used to instantly capture your present position as a user waypoint with a touch of a button and add the new waypoint to the end of a specified route if desired.

# To perform an AutoStore:

1. Press  $\blacksquare$  and rotate  $\bigcirc$  to display the position page or map page.

2. Press ENT

This will display the 'Save waypoint' screen, which will allow you to rename the waypoint and choose the route to which it should be added. The GPS 150XL will assign the next available three-digit number as the default waypoint name, preceded by a '+' sign. This will help you differentiate AutoStore waypoints from other user waypoints.

# To change the default name or route of an AutoStore waypoint:

- 1. Rotate  $\bigcirc$  to select the name or route number field.
- 2. Use  $\bigcirc$  and  $\bigcirc$  to enter the name or route number. If you do not want to add the waypoint to a route, be sure to keep the route field blank.
- 3. Press ENT to accept.
- 4. Press ENT to confirm the 'ok?' prompt.

If the waypoint name you entered is already assigned to another waypoint, you will be informed with the message 'WPT exists \_\_\_\_\_\_\_'. The default waypoint name will be redisplayed, and you may enter a different name.

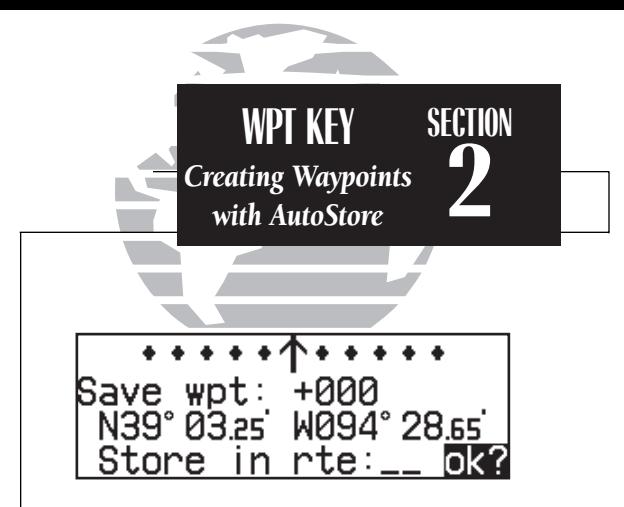

*AutoStore waypoint with default name.*

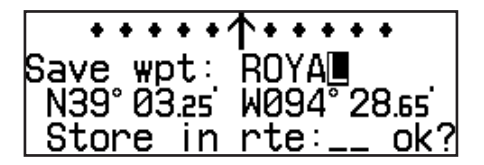

*The default waypoint name may be changed before saving the waypoint.*

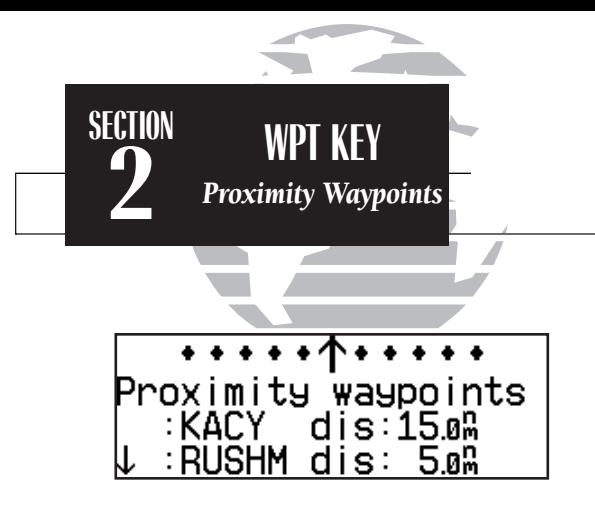

*Proximity waypoints page*

Prox alarm-press NAV

**Proximity alarm message. Pressing NAV** will *display the position page with the bearing and distance from the proximity waypoint indicated on the bottom line.*

The second page available from the GPS 150XL's were key is the **proximity waypoints page**. This page allows you to define an alarm circle around a selected waypoint and is useful in defining alarm circles around towers or obstructions. Up to nine proximity waypoints can be entered, each with an alarm radius of up to 99.9 nm.

# To create or edit a proximity waypoint:

- 1. Press **WPT** and use to display the 'Proximity waypoints' page.
- 2. Press  $\overline{\text{c}}$  and use  $\bigcirc$  to highlight the first available field.
- 3. Use  $\bigcirc$  and  $\bigcirc$  to enter the identifier. It may be an airport, VOR, NDB, intersection or user Waypoint. Press ENT.
- 4. Use  $\bigcirc$  and  $\bigcirc$  to enter the radius of the alarm circle. Press  $\overline{\phantom{x}}$  .

If two proximity waypoints are entered and their regions overlap, you will be informed with the message 'Proximity overlap'. This message will be displayed each time you turn on the GPS 150XL for as long as the overlap remains. Warning: If you enter the overlap area you will only be informed of the *nearest* proximity waypoint.

#### To remove a waypoint from the proximity waypoints page:

- 1. Press CRSR, if necessary, to obtain a cursor.
- 2. Press \to erase the name, and then Eto delete.

# To scroll through the proximity waypoints list:

1. Rotate  $\bigcirc$  with the cursor inactive (or use  $\bigcirc$  with the cursor active) to scroll through the available proximity waypoints. The arrow prompt will indicate the direction to scroll to view additional waypoints, if available.

The third page available from the GPS 150XL's  $\mathbf{w}$  key is the **user waypoint list**, which can be used to quickly scan, review, rename or delete user waypoints.

# To display the user waypoint list:

1. Press  $\mathbf{w}$  and use  $\bigcirc$  to display the user waypoint list.

2. To scroll through the list, rotate  $\bigcirc$ .

The total number of user waypoints is displayed at the top of the page, with the individual user waypoints listed two at a time in alphabetical order below. The arrow prompt, located at the top left of the page, will indicate which direction to scroll to view additional waypoints. The status of each waypoint will be displayed to the right of the identifier when it is the active-to waypoint, part of an active or stored route or a proximity waypoint. To edit, rename or delete waypoints, the cursor must highlight the desired waypoint.

# To highlight a waypoint:

1. Press  $\overline{C}$  case and use  $\overline{C}$  to highlight the desired waypoint.

# To edit a highlighted waypoint's position:

1. Press  $\overline{1}$  to obtain the waypoint position page. Edit the waypoint position as described on page 43. (**Note**: The active-to waypoint cannot be edited.)

# To delete a waypoint from the list:

1. Highlight the desired waypoint and press  $\overline{CHR}$ . Press ENT to confirm the deletion.

# To rename a waypoint from the list:

1. Highlight the desired waypoint. Use  $\bigcirc$  and  $\bigcirc$  to enter a new identifier for the waypoint.

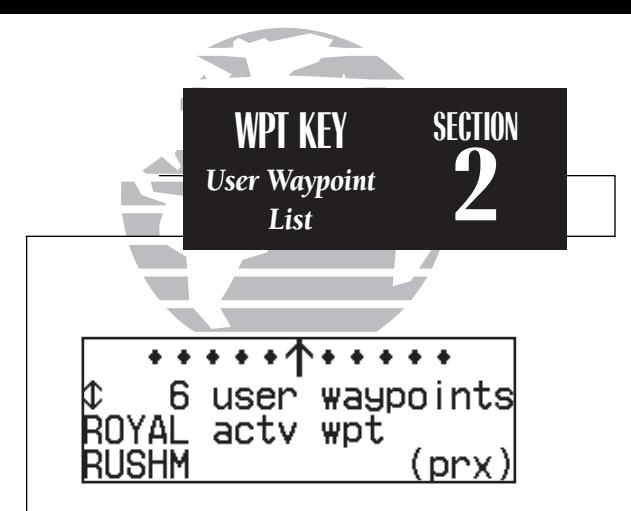

*User waypoint list showing the current active-to waypoint and a proximity waypoint.*

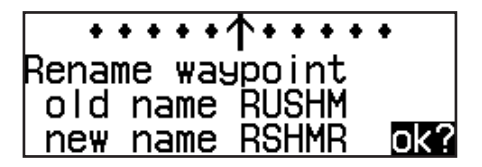

*Renaming a user waypoint.*

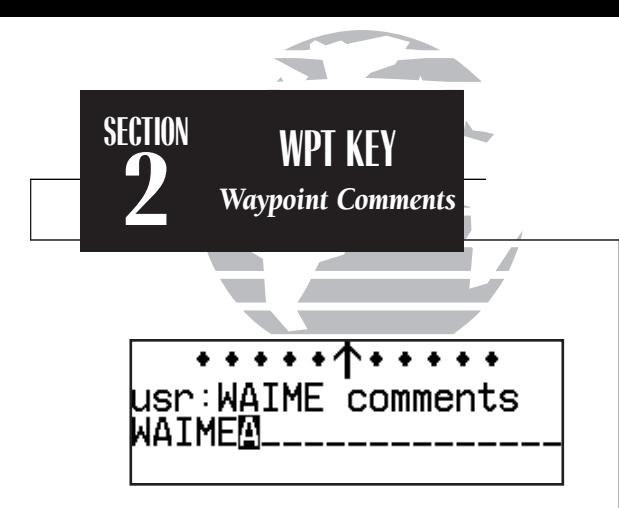

*Entering waypoint comments*

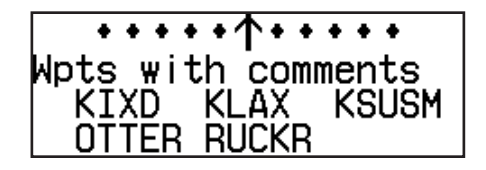

*Waypoints with comments page*

The last page available through the GPS 150XL's **WPT** key is the waypoints with comments page, which lists all waypoints that have a user comment. User comments may be added to 250 waypoints stored in the user or NavData® database, and allow you to note two lines of special information concerning a particular waypoint.

#### To enter user comments:

- 1. Enter the waypoint identifier from any waypoint page (see page 33), and press CERSED to remove the cursor.
- 2. Rotate O to display the 'comments' page.
- 3. Press  $\overline{\text{c}}$  and use  $\bigcirc$  to highlight either the second or third line.
- 4. Use  $\bigcirc$  and  $\bigcirc$  to enter the comment.
- 5. Press ENT to accept, and repeat steps 4 and 5, if necessary, to enter information on the other line.
- 6. Press CRSR to remove the cursor.

# To view the 'waypoints with comments' list:

- 1. Press wet and use to display the 'Wpts with comments' page.
- 2. Use  $\bigcirc$  to scroll through the list.

The GPS 150XL will display the waypoints with comments in alphabetical order, with up to six waypoints at a time. The scrolling arrow prompt will indicate which direction to scroll to view additional waypoints.

# To view comments for a selected waypoint:

1. Highlight the desired waypoint and press ENT (or press CLR and ENT to delete).

48 2. Rotate 2. Rotate  $\bigcirc$  to display any other available pages for the selected waypoint.

The GPS 150XL's extensive waypoint database makes it possible for several waypoints to share the same identifier. To ensure that you are selecting the waypoint desired, the GPS 150XL will always offer the waypoint confirmation page (which shows the waypoint's position) when an identifier is entered for a particular function.

# To accept the waypoint position:

1. Press ENI with the cursor over the 'ok?' prompt.

# To reject the waypoint position:

1. Press **CLR** with the cursor over the 'ok?' prompt.

Once a waypoint has been accepted or rejected, the previous page will be displayed. If there is more than one waypoint available for a selected identifier, the GPS 150XL will display a duplicate waypoint page for you to choose the desired waypoint. The waypoint identifier and number of duplicates will be shown at the top of the page, with the waypoint type and region of each duplicate indicated below. The waypoints listed are sorted by the distance from your present position.

# To scroll through additional duplicate waypoints:

1. Rotate  $\bigcirc$  with the cursor active, or  $\bigcirc$  with the cursor inactive.

# To select the desired waypoint from the duplicate list:

- 1. Activate the cursor and rotate  $\bigcirc$  to highlight the desired waypoint.
- 2. Press  $\overline{F}$ . The waypoint confirmation page will appear.
- 3. Press  $\bullet$  aver the 'ok?' prompt to accept the waypoint or  $\bullet$  to reject the waypoint and return to the duplicate waypoints list.

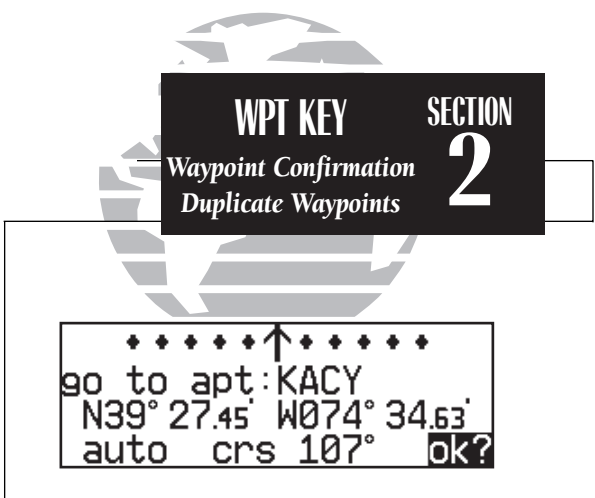

*Waypoint confirmation page*

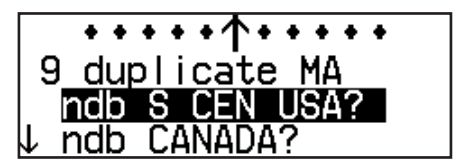

*Duplicate waypoints page*

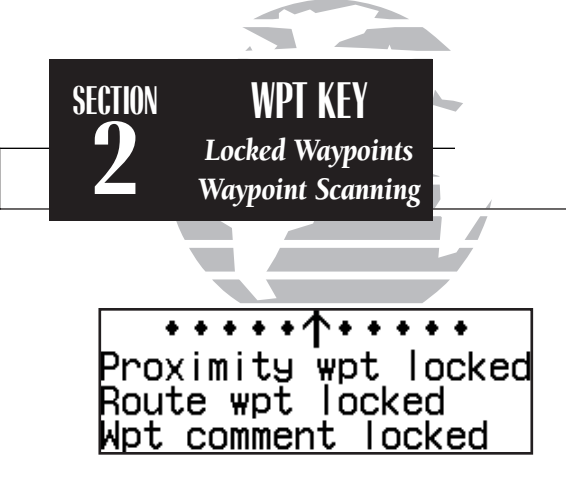

*Possible messages for locked waypoints.*

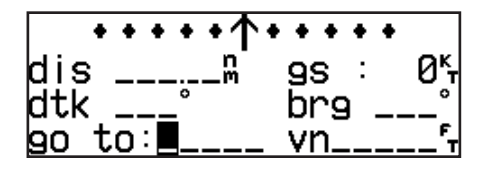

*To blank a waypoint field, highlight the field and press the*  \ *key.*

Because the GPS 150XL relies on a NavData card for most waypoint information, there may be instances when waypoint information is not available for use. Locked waypoints exist when a waypoint contained in a route, used as a proximity waypoint or with a comment, is not contained on the NavData card, or no card is inserted in the unit. If this condition exists, you'll be alerted with a 'Proximity wpt locked', 'Route wpt locked' or 'Wpt comment locked' message when the unit is powered up. The identifier of a locked waypoint will be replaced with a 'lockd' message, which indicates you cannot obtain waypoint information or navigate to the waypoint. The identifier of a locked waypoint may be displayed by highlighting 'lockd' and pressing ENT. Locked waypoints may be deleted from routes, the proximity waypoints list or waypoints with comments page by following the instructions in the appropriate section of this manual.

The **waypoint scanning feature** provides a fast way to scan through airports, VORs, NDBs and intersections in the database by identifier, facility name or city. Waypoint scanning may be used from any blank waypoint identifier field.

To enter a waypoint by scanning the identifier, facility name or city:

- 1. With the cursor over a blank identifier field, press wer . If the identifier field is not blank, highlight the field with the cursor and press **CLR** before pressing WPT.
- 2. Use  $\bigcirc$  to highlight the waypoint category you wish to scan.
- 3. Press ENT to activate the scanning mode.
- 4. Rotate  $\bigcirc$  to place the cursor over the field you want to scan (identifier, facility or city name).
- 5. Use  $\bigcirc$  and  $\bigcirc$  to enter the letters of the identifier, city or facility name. The GPS 150XL will scan the database and display the first waypoint that matches your entry.
- 6. Press ENT to accept the waypoint, and ENT again to confirm the waypoint for the <sup>50</sup> function being used.

# **Section 3 Nearest Waypoints**

The GPS 150XL's MRST key provides detailed information on the nine nearest airports, VORs, NDBs, intersections and user waypoints within 200 nm of your current position. In addition, it will display the two nearest Flight Service Station (FSS) and center (ARTCC/FIR) points of communication, plus alert you to any Special Use Airspace (SUA) you may be in or near. The **NBST** key can be used in conjunction with the GPS 150XL's direct-to function to quickly set a course to a nearby facility in case of an in-flight emergency.

#### To view the nearest waypoint information:

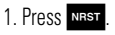

This will display the airport nearest to your present position, subject to the runway surface type and minimum runway length selected (see page 73).

# To scroll through the next eight nearest airports, rotate  $\bigcirc$ .

You may examine both the communication frequencies and the runway information directly from the nearest airport page.

# To view more comm/runway information:

- 1. Press  $C^{rsn}$  and rotate  $\bigcirc$  to highlight the comm field or the runway field.
- 2. Rotate  $\bigcirc$  to scroll through more information, if available.

# To perform a direct-to on any of the nearest waypoint pages:

- 1. Press  $\rightarrow$  The waypoint confirmation page will appear.
	-
- 2. Press  $\overline{F}$  to accept the waypoint or  $\blacksquare$   $\blacksquare$   $\blacks$

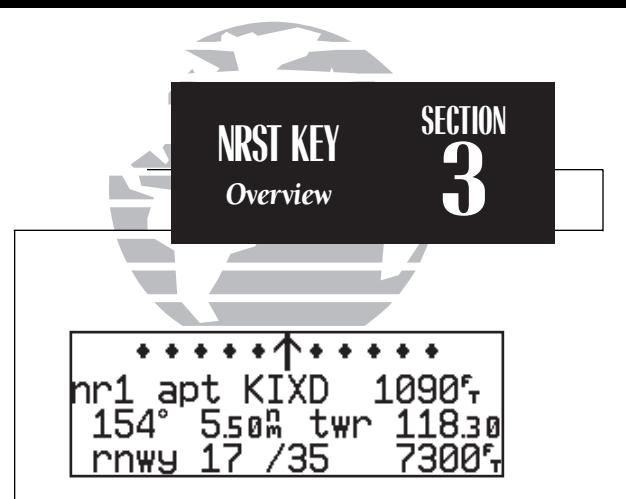

*Nearest airport with other frequency information. If an airport has multiple frequencies available, they may be quickly viewed without activating the cursor by pressing the*  \ *key repeatedly.*

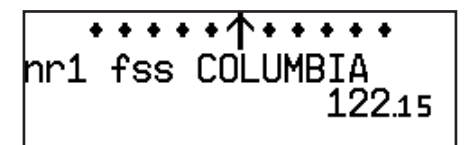

*Nearest FSS page. To view additional frequencies (if available), highlight the frequency and rotate the*  O *knob.*

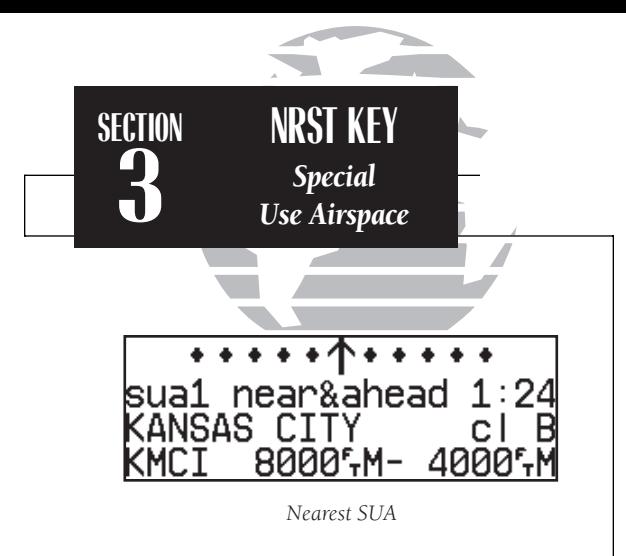

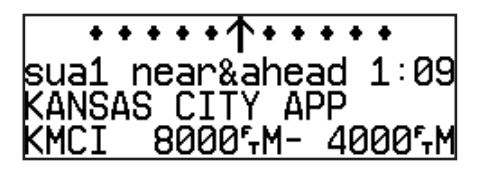

*Nearest SUA with controlling agency displayed.*

*NOTE: The GPS 150XL will flash the next to the*  $\frac{1}{2}$  *nese* key *to inform you of SUA alerts. You do not have to repeatedly check the Nearest Waypoint page for SUA information. It is provided to supply more information on the SUA and its boundaries. The GPS 150XL will not flash alerts, however, if it has been turned off or if your altitude is such that you will not enter the buffered airspace. Turning off SUA alerts and setting the altitude buffer is described on page 78.* 

The nearest waypoints for other categories (VORs, NDBs, etc.) may be viewed by rotating  $\bigcirc$ . Rotating  $\bigcirc$  continuously to the left will stop page selection on the nearest airport category.

The next page available under the GPS 150XL's **NRST** key is the **SUA (special-use air**space) alert page. The SUA alert page will alert you to as many as nine controlled or restricted airspaces near or in your flight path, according to the following conditions:

- If your projected course will take you inside an SUA within the next 10 minutes, the message **SUA ahead < 10 min**' will be displayed.
- If you are within two nautical miles of an SUA and your current course will take you inside, the message 'SUA Near & Ahead' will be displayed.
- If you are within two nautical miles of an SUA and your current course will not take you inside, the message 'Near SUA <  $2nm$ ' will be displayed.
- If you have entered an SUA, the message 'Inside SUA' will be displayed.

Note that the GPS 150XL's SUA alerts are based on three-dimensional data (latitude, longitude and altitude) to avoid nuisance alerts. The alert boundaries for controlled airspace are also sectorized to provide complete information on any nearby airspace. Once you have met one of the described conditions, the message annunciator will flash, alerting you of an SUA message.

# To view an SUA message:

1. Press the **MRG** key.

2. Press Mss again to return to the previous page.

Once you are notified of an SUA alert, detailed information concerning the specific SUA is provided by the **NRST** key.

# To view the SUA alert page:

1. Press the NEST key.

2. Rotate  $\bigcirc$  one stop to the right to view the SUA alert page.

The SUA alert page contains the following information:

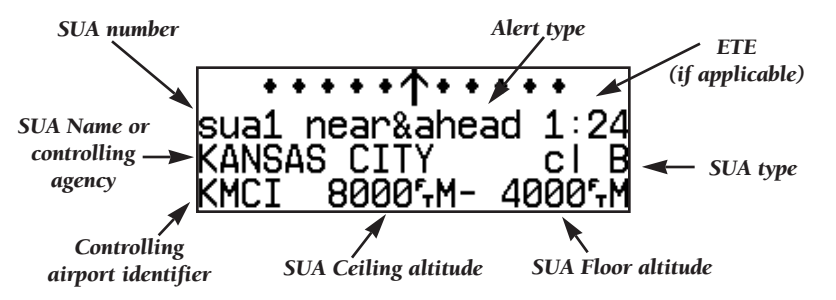

The 'SUA number' field displays which SUA you are viewing (you may be alerted to up to nine SUAs). SUAs are ranked with 'sua1' being the highest priority, and 'sua9' being the lowest priority from your current position. The 'SUA alert' field displays the corresponding alert message for this SUA, such as 'near', 'near & ahead', etc. (see page 52). The ETE (estimated time enroute), located at the top right of the page, will only be displayed if you are projected to enter the airspace.

The second line of the SUA alert page displays the name or controlling agency of the SUA, along with the type of SUA to which you are being alerted.

# To toggle between the SUA name and controlling agency display:

1. Rotate  $\bigcirc$  one stop in either direction.

If the SUA name or controlling agency is too long to fit on the display, the GPS 150XL will automatically scroll to display the rest of the information.  $53$ 

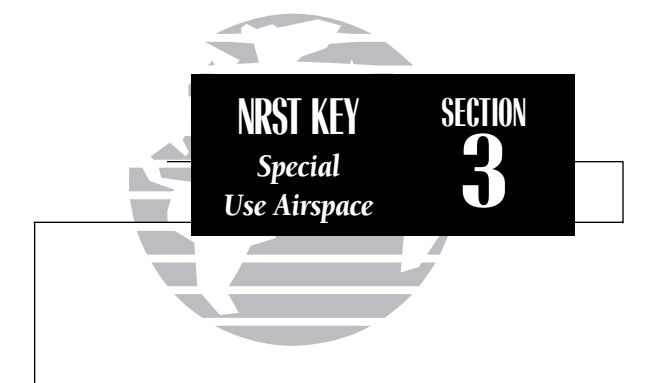

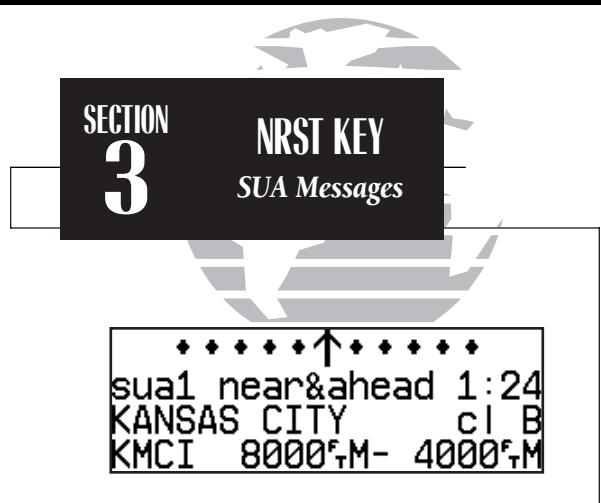

*SUA alert page*

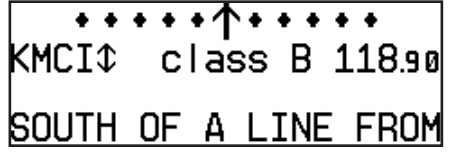

*Frequency information for SUA. If the information is too long to fit on the display, the GPS 150XL will automatically scroll to display the rest of the information.*

The following SUA types can appear in the SUA type field:

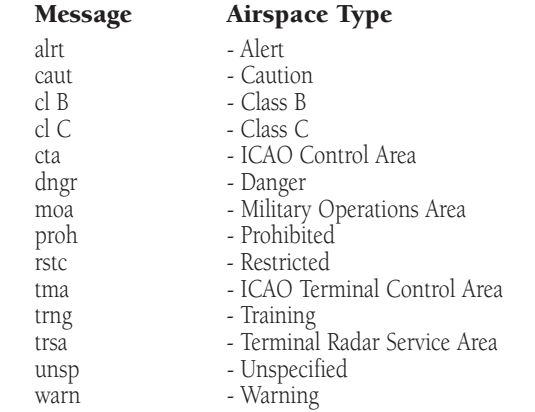

The last line on the SUA alert page displays the SUA's controlling airport identifier and the ceiling and floor altitudes for the SUA alert. Controlling agency frequencies may be viewed by highlighting the controlling airport identifier with the cursor and pressing **ENT**. The following are examples of what can appear in the altitude fields:

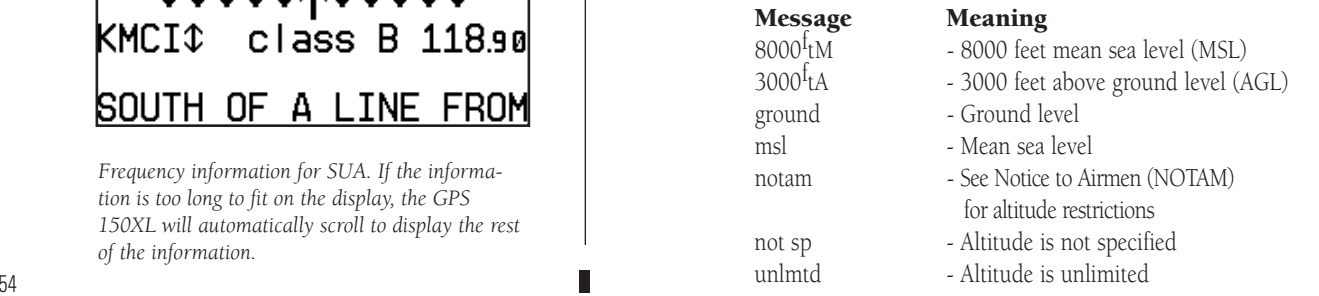

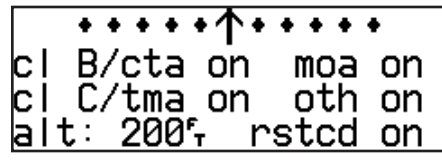

*SUA Settings Page*

All SUA alert messages except for prohibited areas may be turned on or off through the GPS 150XL's unit settings options, found under the MRSG key (see page 78). Alerts for prohibited areas will always be displayed, regardless of unit settings or operating mode. SUA alerts may be turned off so the pilot can avoid continuous alerts in areas with extensive special use airspace.

Important: Turning off the SUA alerts only stops the display of SUA messages. Any applicable SUA alert pages will still be available from the NBST key.

The GPS 150XL also features an altitude buffer which may be set to provide a greater level of protection from penetrating an SUA. By specifying an altitude in the buffer, you can effectively stretch an SUA's altitude boundaries in both directions. This allows the pilot to add an extra margin of prevention around controlled or restricted airspace. For instructions on setting the altitude buffer, see page 78.

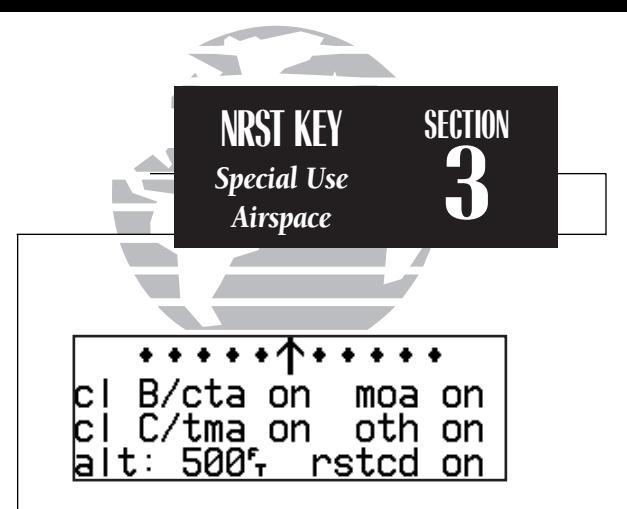

*Altitude buffer set at 500 feet. This provides an added 500 foot margin beyond the floor and ceiling limits for an airspace.*

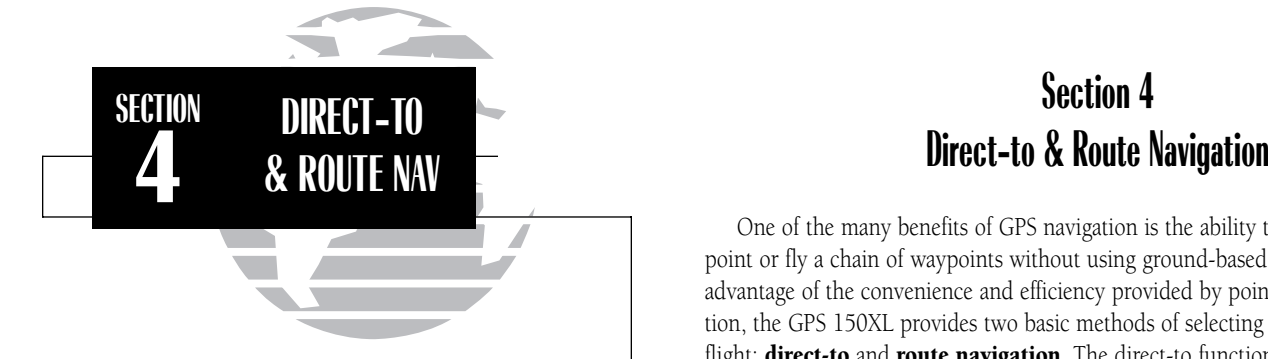

#### *ROUTE TERMINOLOGY*

*The diagram at the right shows a basic route consisting of five waypoints and four legs.* 

*The waypoint you are travelling to is called the 'active to' waypoint, and the waypoint immediately behind you is called the 'active from' waypoint. The course line between the active from and the active to waypoint is called the 'active leg'.*

One of the many benefits of GPS navigation is the ability to fly directly to a waypoint or fly a chain of waypoints without using ground-based navigation aids. To take advantage of the convenience and efficiency provided by point-to-point GPS navigation, the GPS 150XL provides two basic methods of selecting a destination for your flight: **direct-to** and **route navigation**. The direct-to function provides a fast way to set a course to a destination waypoint from your present position. The route function allows the pilot to create a chain of waypoints to fly in sequence.

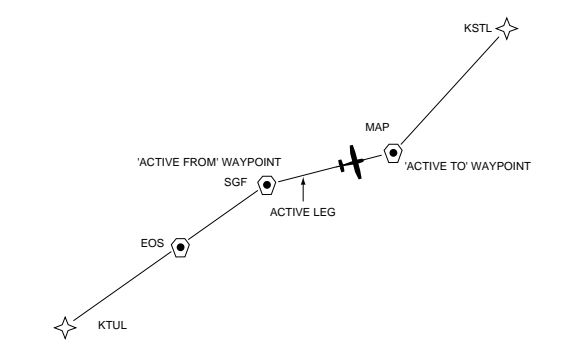

As you pass each waypoint in the route, the GPS 150XL's automatic leg sequencing and turn anticipation features will automatically select the next waypoint as the 'active to' waypoint and provide smooth steering guidance around the turn. If you are not currently navigating a particular route leg (e.g., your starting position is not a route waypoint), the unit will select the appropriate leg as the active route segment.

The GPS 150XL's **direct-to function** provides a quick method of setting a course to a destination waypoint. Once a direct-to destination is activated, the GPS 150XL will establish a point-to-point route line along the great circle from your present position to the destination and provide steering guidance and navigation data to the waypoint until it is cancelled. If you are navigating to a waypoint and get off course, the direct-to function may also be used to re-center the d-bar to proceed to the same waypoint.

#### To select a direct-to destination:

1. Press the  $\rightarrow$  key. The NAV summary page appears with the destination field highlighted.

2. Use  $\bigcirc$  and  $\bigcirc$  to enter the identifier of the desired waypoint.

3. Press  $\overline{B}$  to confirm the identifier, and  $\overline{B}$  to accept the direct-to confirmation page.

# To re-center the d-bar to the same active-to waypoint:

1. Press the  $\rightarrow$  key, followed by ENT twice.

A direct-to may also be quickly activated from many pages that display a single waypoint identifier (e.g., the nearest airport page) by simply pressing  $\rightarrow$  and  $\rightarrow$ For pages that display a list of waypoints (e.g., the user waypoint list page), you must highlight the desired waypoint with the cursor before pressing the D key. Once a direct-to is activated, the GPS 150XL will provide navigation guidance until the direct-to is cancelled or the unit is turned off.

# To cancel a direct-to destination:

1. Place the cursor over the destination field on the NAV summary page.

2. Press  $\cos$  The destination field will go blank.

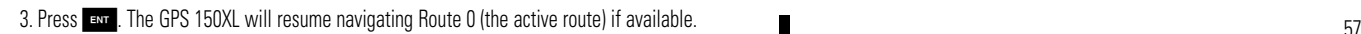

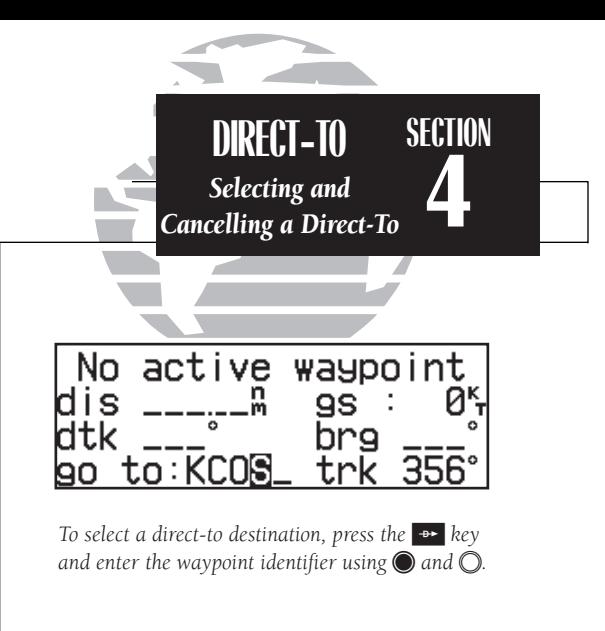

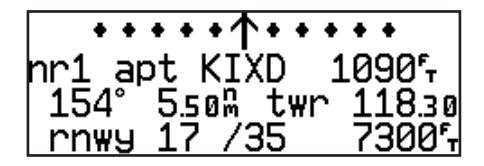

*To quickly select a direct-to from any page that displays a single waypoint identifier (e.g., the nearest airport page), press*  $\rightarrow$ , followed by ENT.

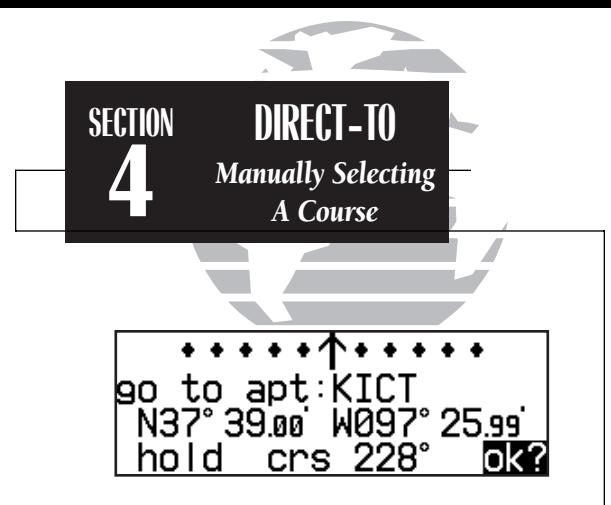

*The waypoint sequencing field, located at the bottom left of the direct-to confirmation page, allows you to 'hold' on a selected route waypoint and prevent the GPS 150XL from sequencing to the next route waypoint.*

*If you have selected the 'hold' setting from the waypoint sequencing field, your selected course will appear at the bottom left of the NAV summary or map pages. You may change your selected course right from this field by highlighting the course field and rotating the inner knob. Press*  E *to confirm the course.*

Whenever you perform a direct-to, the GPS 150XL will set a point-to-point great circle course to your destination. You can also manually define the course to your destination with the GPS 150XI's **course select** feature. The course select feature is available from the bottom line of the **direct-to confirmation page** and works like selecting an OBS course on a VOR indicator.

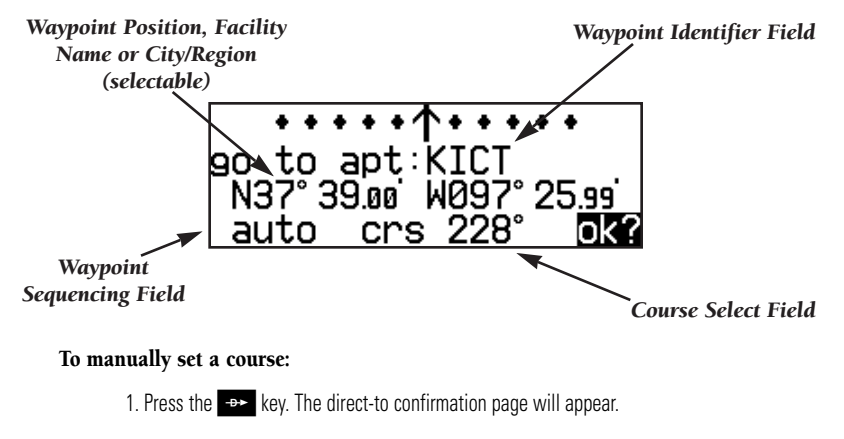

2. Rotate  $\bigcirc$  to place the cursor on the course select field.

3. Use  $\bigcirc$  to begin entry of the selected course (the  $\bigcirc$  and  $\bigcirc$  knobs may be used once you have started editing the course select field).

4. Press ENT to accept the course, and ENT again to acknowledge the 'ok?' prompt.

The GPS 150XL will now use the selected course for your CDI and DTK steering guidance. To reset the course to a GPS-calculated course from your present position,  $\frac{1}{28}$  simply press  $\rightarrow$  , followed by  $\frac{1}{28}$ 

The GPS 150XL lets you create up to 20 routes (numbered 0 through 19), with up to 31 waypoints each. Routes are created, copied and edited through the R key, which features two route pages selectable from the GPS 150XL's outer knob: the active route page and the route catalog page. The active route page provides information and editing functions for route 0, which always serves as the route you are currently navigating. The route catalog page serves as the main page for creating, editing, activating, deleting and copying all routes.

Routes 1-19 are used as storage routes, which are stored in the GPS 150XL's internal memory. Once a storage route is 'activated', it is placed into route 0 for navigation until it is cancelled, overwritten by activating another route or erased when the GPS is turned off. If you want to save a route currently in route 0, be sure to copy it to an open storage route (routes 1-19) before it is cancelled, overwritten or erased.

The GPS 150XL's **route catalog page** is used to create, edit, delete or copy routes, and serves as the main page for a host of functions. These include route activation, determining the closest point of approach and search and rescue operations. It also displays a summary of routes currently stored in memory, with the departure and arrival route waypoints and total distance for the selected route number. To scroll through the available routes, rotate  $\bigcirc$ . A one-line user comment may be added to any storage route, which will be displayed on the route catalog page.

#### To add user comments to any route (except route 0):

- 1. Rotate  $\odot$  to display the route you would like to add comments to.
- 2. Press  $C_{\text{BSR}}$  and use  $\bigcirc$  to highlight the bottom row.

3. Use  $\bigcirc$  and  $\bigcirc$  to enter comments, and press  $\bigcirc$  ENT. To erase press  $\bigcirc$  and then ENT.

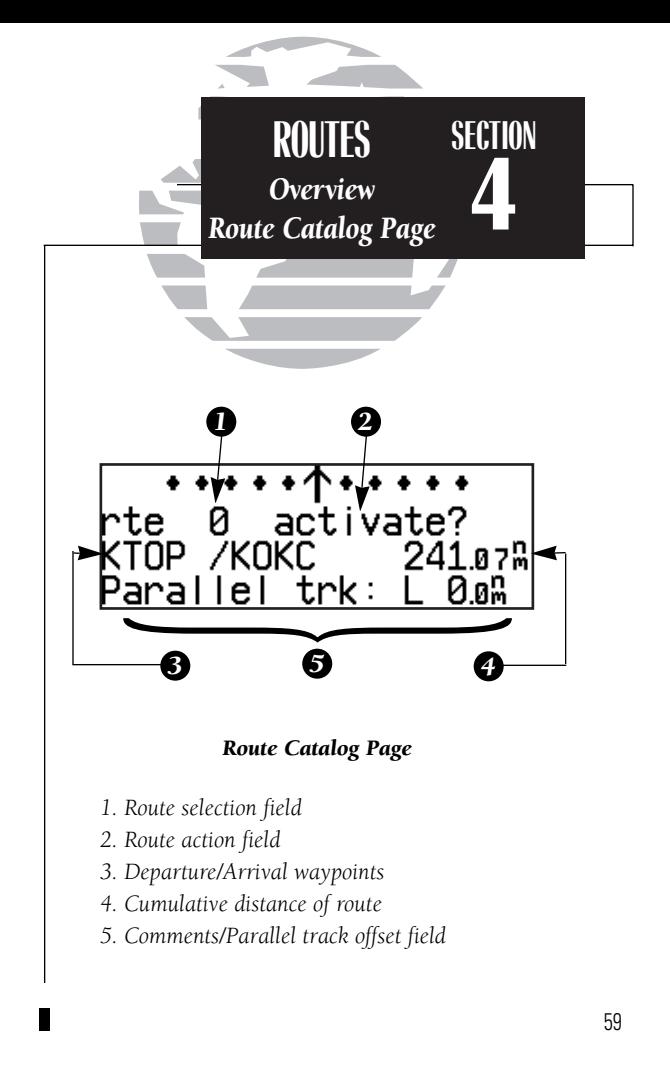

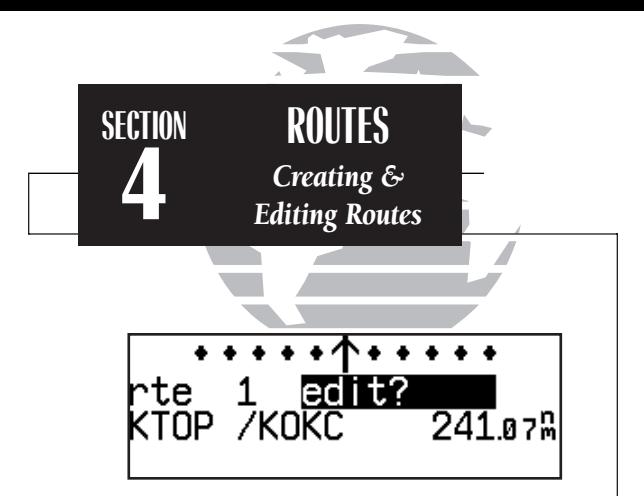

*Selecting the route edit function.*

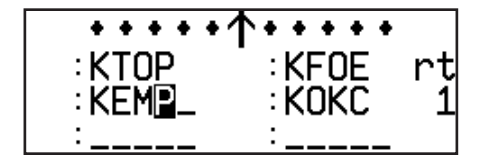

*Adding a waypoint to route 1.*

The **route action field**, located at the top right of the page, is used to select the desired route operation. The following functions are available:

- **Activate** activate the route for navigation
- Reverse activate a route in reverse order
- **Edit** create a new route, or edit an existing route
- Delete delete a route
- **Copy** copy the current route to an empty route
- **CPA** calculate the closest point of approach
- **Search -** perform search and rescue ladder operations

The **route editing function** allows you to create new routes and edit existing routes. Creating routes before takeoff can help make route operations faster and easier during your flight.

# To create or edit a route from the route catalog page:

1. Use  $\bigcirc$  to display the route number you would like to edit.

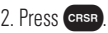

3. Use  $\bigcirc$  to select 'edit?'. Press ENT . The route review page will appear.

# To add a waypoint:

- 4. Rotate  $\bigcirc$  to highlight the first blank waypoint field or the point where you want to enter the new waypoint. The first waypoint field will already be highlighted if you're creating a new route.
- 5. Use  $\bigcirc$  and  $\bigcirc$  to enter the waypoint's identifier. Press  $\overline{F}$ .
- 6. Press ENT to confirm the 'ok?' prompt on the waypoint confirmation page.
- 7. Repeat steps 4 through 6 to add the next waypoint, or press CRBR to finish.

#### To delete a waypoint:

- 1. Rotate  $\bigcirc$  to highlight the waypoint you wish to delete.
- 2. Press  $\text{er}$  to remove the name, then press  $\text{Per}$  to delete.
- 3. Repeat steps 1 and 2 to delete additional waypoints, or press CHESE to finish.

### To delete an entire route:

- 1. Use  $\bigcirc$  to display the route number you would like to delete (route 0 for the active route).
- 2. Press  $\overline{C}$  and use  $\bigcirc$  to highlight the action field.
- 3. Use to select 'delete?'. Press ENT to delete.

Once a route is defined through the route catalog page, it may be activated from the route catalog page. Activating or reversing a route places the selected route into route 0 and overwrites the existing active route.

# To activate a route:

- 1. Press  $\overline{AB}$  and use  $\bigcirc$  to display the route catalog page.
- 2. Rotate  $\bigcirc$  to display the route you would like to activate.
- 3. Press  $C<sub>BSF</sub>$  and use  $\bigcirc$  to display 'activate?'. Press ENT

After travelling a route or creating a route with the GPS 150XL's AutoStore feature, the route activation field may be used to activate the route in reverse order.

# To activate a route in reverse order:

- 
- 1. Press  $\overline{AB}$  and use  $\bigcirc$  to display the route catalog page.
- 2. Use  $\bigcirc$  to display the route number you would like to reverse.

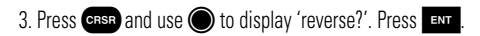

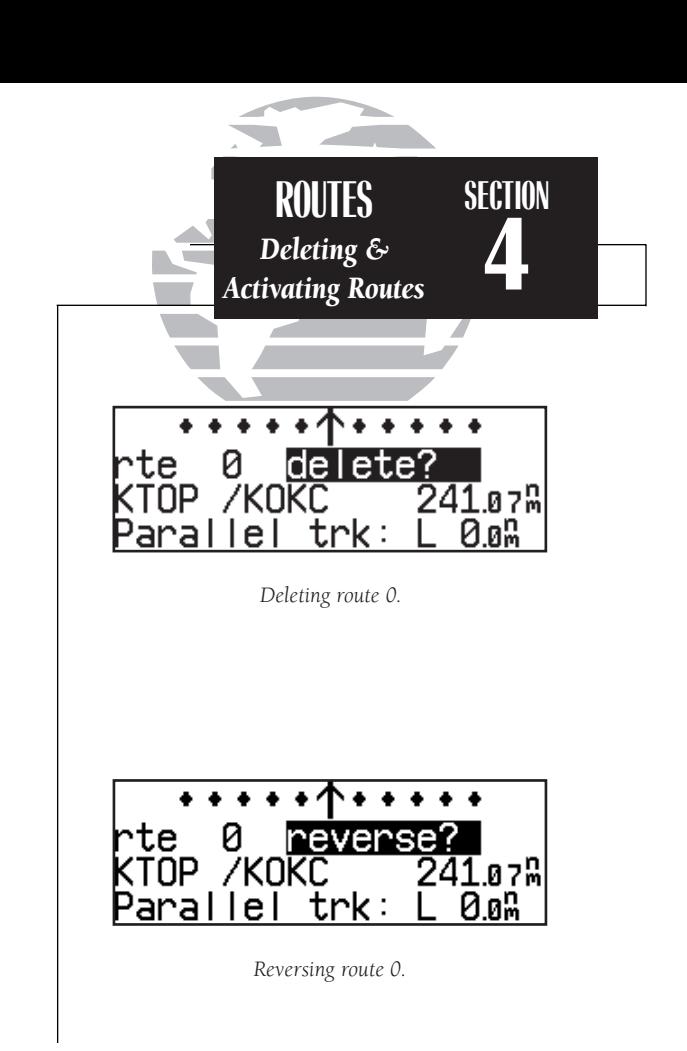

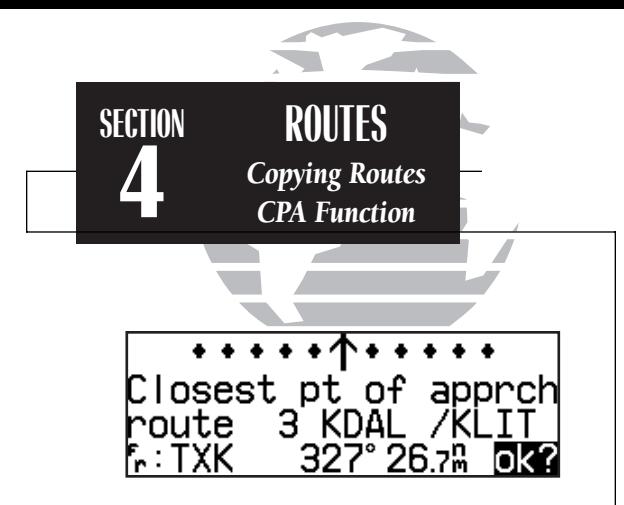

*Calculating closest point of approach.*

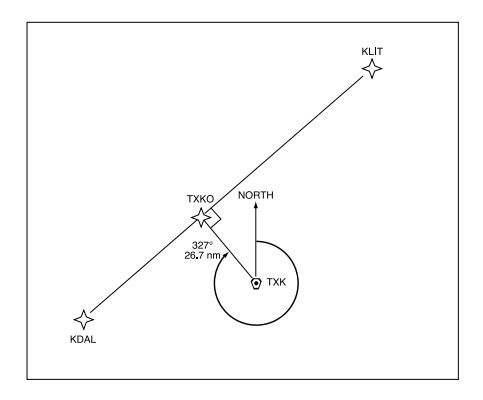

*Closest point of approach to 'TXK'.*

The route action field also features a **copy function** that permits you to copy any route to another open storage route. The copy function can be used to save the contents of the active route (route 0) to an open storage route.

#### To copy a route:

1. Press  $\overline{R}$  and use  $\bigcirc$  to display the route catalog page.

2. Use  $\bigcirc$  to display the route to which you would like to copy. The route must be empty.

3. Press CRSR and rotate to to select 'copy?'. Press ENT.

4. Use  $\bigcirc$  to enter the route you would like to copy. The departure/arrival identifiers will be displayed for your reference. Press **ENT** to copy the route.

The **CPA function** calculates the closest distance that a route will pass to a reference waypoint, and helps when creating new route waypoints referenced to a NAVAID.

# To calculate the closest point of approach (CPA) from the route catalog page:

1. Use  $\bigcirc$  to display the route you would like to use for the CPA function. The route must consist of at least two waypoints, and the reference facility must fall between the waypoints of a route leg.

2. Press CRSR and rotate to belect 'cpa?'. Press ENT.

- 3. Use  $\bigcirc$  and  $\bigcirc$  to enter the identifier of the reference waypoint.
- 4. Press ENT . The bearing and distance of the closest point on the route will be displayed.
- 5. Press ENT to add the cpa waypoint to the route, or **CLR** to finish. If you do add the cpa waypoint to the route, it will be named based on the reference waypoint plus a number (0- 9) added to the end (e.g., KMCI3 for KMCI). If the waypoint does not fall between waypoints on the route, the reference waypoint does not exist or a unique name cannot be assigned to 62 the CPA waypoint, you will be informed with the 'Invald CPA wpt \_\_\_\_' message.
The GPS 150XL's **search and rescue function** provides navigation guidance for search and rescue operations, navigating in a ladder pattern to maximize coverage and efficiency. This is done in reference to two waypoints called 'anchor waypoints'. The first leg will be a specified distance from the line connecting the anchor waypoints. This is called the 'offset distance'. The 'increment distance' is the distance between each subsequent leg. The ladder can be created on either side of the anchor waypoints.

#### To perform a search and rescue operation:

1. Create a route of **only** two waypoints.

2. Press  $\overline{AB}$  and use  $\bigcirc$  to display the route catalog page.

- 3. Use  $\bigcirc$  to select the 2-waypoint route.
- 4. Press CRSR and use to display 'search?'. Press ENT
- 5. Use  $\bigcirc$  and  $\bigcirc$  to enter the leg increment value and R or L. Press ENT
- 6. Rotate  $\bigcirc$  to highlight the initial offset, and use  $\bigcirc$  and  $\bigcirc$  to enter the initial offset value, and R or L.
- 7. Press **EXP** three times to accept the operation values and begin navigation.

After activating a search and rescue, you will be informed with an 'Offset nav in effect' message each time you traverse the route offset from the anchor waypoints and the NAV summary page will guide you along each leg of the ladder pattern. Note that bearing and distance information are referenced to the anchor waypoints. Once you've arrived at the destination waypoint, the leg increment will be added to your present offset, and the route will be automatically reversed. If a search and rescue is interrupted, note the parallel track direction (R or L) and distance on the catalog page for route 0. When you resume search and rescue operations, use this as the initial offset.

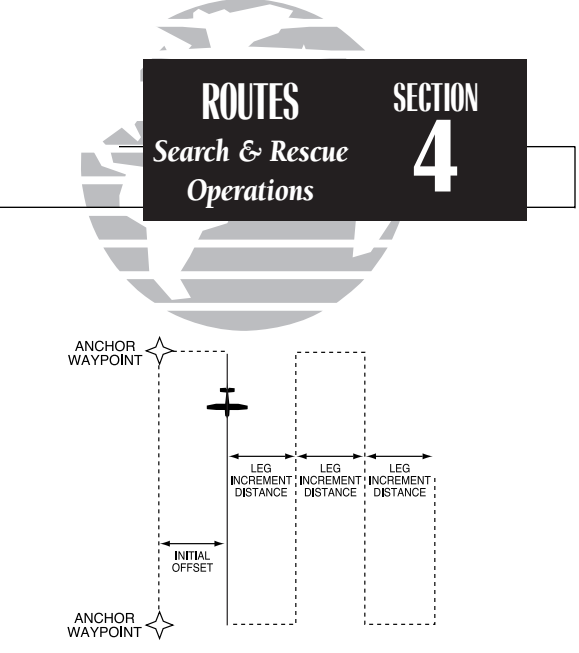

*The map page will show the active leg of the search and rescue pattern as a solid line with the anchor waypoints joined together by a dashed line.*

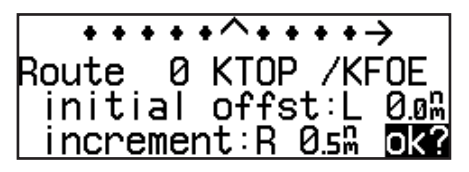

*Performing a search and rescue operation.*

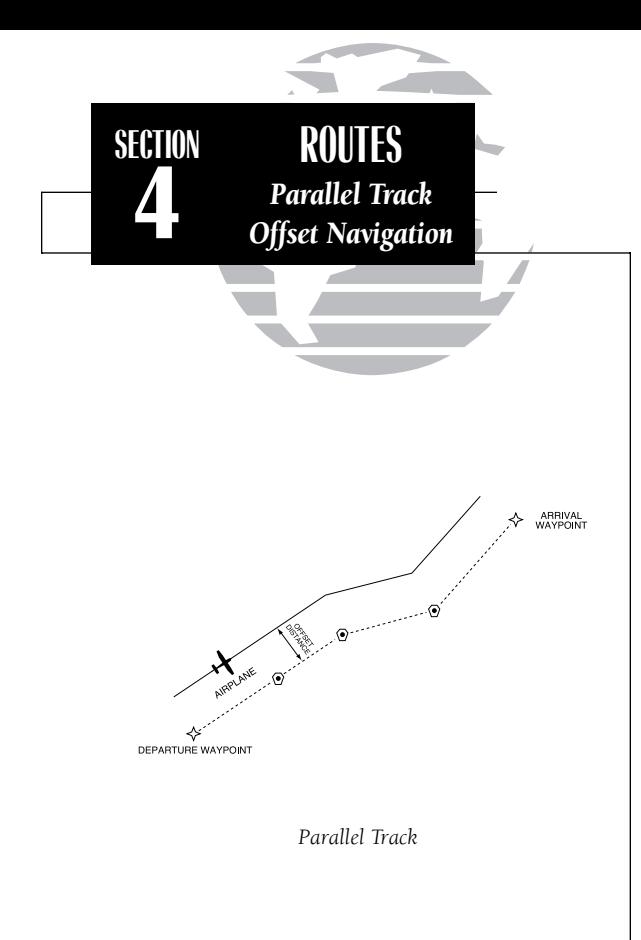

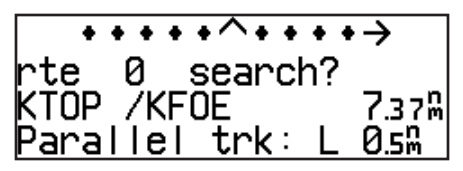

*Enter parallel track value after route activation.*

During route navigation, it is sometimes desirable to navigate a specified distance away from the 'active leg' to help avoid certain airspaces or regions. The GPS 150XL's **parallel track feature** will automatically guide you along a selected offset from the active leg. Bearing and distance information will be to the waypoints along the original course, with the CDI centered on the offset course.

#### To use offset navigation, or 'parallel track':

- 1. Press  $\overline{R}$  and use  $\bigcirc$  to display the route catalog page.
- 2. Use  $\bigcirc$  to display route 0 (parallel track can only be used on the active route).
- 3. Press  $C$ <sub>rse</sub> and use  $\bigcirc$  to highlight the parallel track value field.
- 4. Use  $\bigcirc$  and  $\bigcirc$  to enter the desired distance and direction (R or L) from the leg.
- 5. Press ENT to accept. The Map Page will display the offset route as a solid line and the original route as a dashed line.

It is important to note that offset navigation is only available on route navigation, not direct-to navigation. When offset navigation is activated, an 'Offset nav in effect' message will be displayed with the distance and direction noted on the route catalog page for route 0. If you enter an offset which causes a leg to be reversed, you'll be informed with the message 'Ofst too big for rte'. If you change the active route in any way or perform a direct-to, you'll be informed with an 'Offset nav cancelled' message.

### Flying and Modifying the Active Route

Once a route has been created and activated, the GPS 150XL will provide navigation to each route waypoint through the active route and NAV summary pages. From the active route page, you may also create and modify the active route. The NAV summary page will display detailed navigation data on your progress to each route waypoint and provide turn anticipation, waypoint arrival and next desired track information. By understanding the relationship between the active route and NAV summary pages and the role of the waypoint sequencing selector, you'll be able to get the most out of the GPS 150XL's advanced route features.

Whenever the GPS 150XL is navigating a route or an on-route direct-to, the **active route page** will provide a list of the route waypoints in sequence, along with distance, time and course information. You may also create and edit a route directly from the active route page. If you want to save a route created from the active route page (route 0), you must copy it to an open storage route (see page 62) before turning the unit off or activating another route. The active route page may be displayed by pressing the R key and rotating  $\bigcirc$  left continuously. It will also appear whenever a route is activated.

#### To scroll through the active route waypoints:

#### 1. Rotate  $\bigcirc$  with the cursor inactive (or  $\bigcirc$  with the cursor active).

The active leg identifiers field, located at the top left of the page, displays the waypoint identifiers of the route leg you are currently navigating. The first waypoint identifier displayed is the 'active from' waypoint. The second waypoint is the 'active to' waypoint. The line connecting these waypoints is known as the 'active leg'. If you are navigating a direct-to, the field will display the destination with a 'goto' designation.

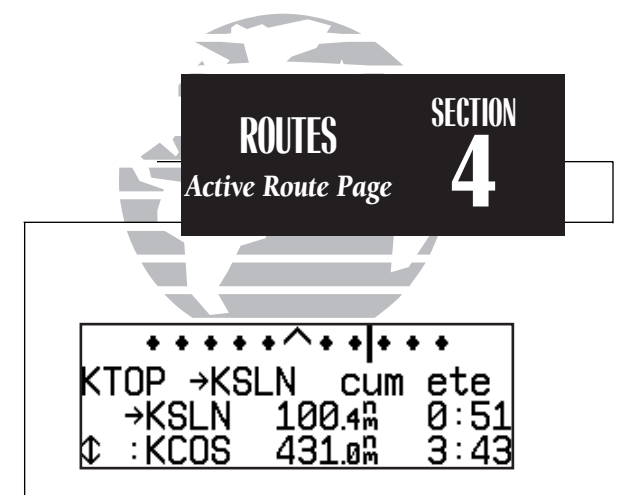

#### *USING THE ACTIVE ROUTE PAGE*

*The GPS 150XL's active route page provides a working list for the route you are navigating, allowing you to view all route waypoints, along with distance, timing or desired track information. The scrolling arrow prompt to the left of the route waypoint list indicates which way to scroll to view additional route waypoints.*

*The active route page can also be used to manually select your next 'active-to' destination using*  $\rightarrow$ , which allows you to fly directly to any way*point in the route without modifying the route itself. The GPS 150XL will resume navigation of the remainder of the route in sequence once you arrive at the selected waypoint.*

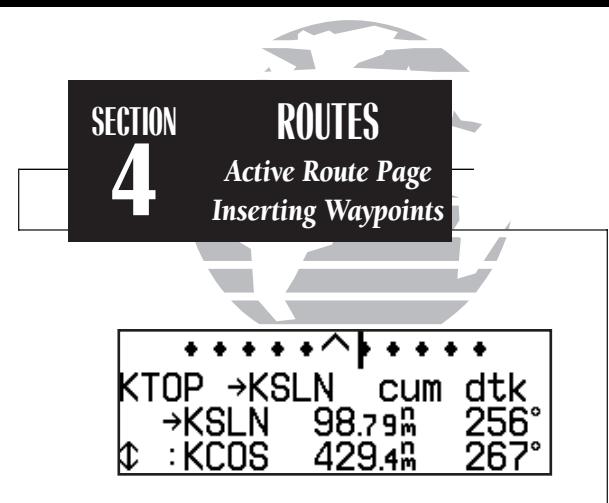

*Active route page with cumulative distance (cum) and desired track (dtk) displayed.*

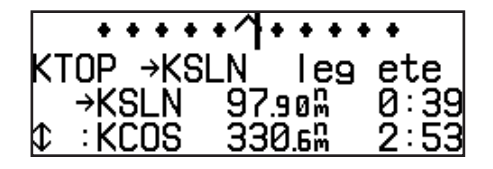

*Active route page with leg distance and estimated time enroute displayed.*

The leg field can be selected to display cumulative distance or the distance for each route leg. If cumulative is selected, the first leg's distance will be displayed. The second leg will represent the first leg's distance plus the second leg, and so on. The time field may be configured to display the estimated time enroute (ete), estimated time of arrival (eta) or desired track (dtk) for each leg.

#### To change the leg and time fields:

1. With the cursor active, rotate O to highlight the field you want to change.

2. Rotate  $\bigcirc$  to select the desired setting and press  $\overline{\text{c}}$ 

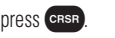

The active route page may also be used to create a new route or edit the route you are currently navigating, and provides a fast method of selecting any route waypoint as your next destination waypoint without modifying the active route. If you are editing the active route and want to save it in its original form, copy it to an open storage route before editing.

#### To add waypoints to the active route:

1. Press CRSR, if necessary, to activate the cursor.

- 2. Use  $\bigcirc$  to highlight the first blank waypoint field, or highlight the waypoint before which you would like to add the new waypoint.
- 3. Use  $\bigcirc$  and  $\bigcirc$  to enter the new waypoint identifier. Press  $\overline{\phantom{a}}$  ent .
- 4. Press ENT to accept or **CLA** to cancel. The cursor will automatically move to the next waypoint field, and the remaining route waypoints (if any are present) will move down the list accordingly.

To delete a waypoint from the active route:

- 1. Press GBSR, if necessary, to activate the cursor.
- 2. Use  $\bigcirc$  to highlight the waypoint you would like to delete from the active route.
- 3. Press  $\cos \theta$ , followed by ENT . The next route waypoint (if available) will move up to take the position of the deleted waypoint.

The active route page also allows you to select your next destination waypoint manually from the active route waypoint list and resume the remainder of the route in sequence. This procedure, referred to as an 'on-route' direct-to, allows the pilot to fly directly to any waypoint in the active route without editing the active route itself.

#### To perform an on-route direct-to from the active route page:

1. Press  $\circ$  and rotate  $\circled{}$  to highlight the desired waypoint.

2. Press  $\rightarrow$ , followed by ENR to confirm the 'ok?' prompt on the waypoint confirmation page.

The GPS 150XL will now provide guidance to the selected waypoint and resume navigating the remainder of the route in sequence once you arrive at the next destination waypoint. The **waypoint sequencing field**, located at the bottom left of the direct-to confirmation page, allows you to select manual or automatic waypoint sequencing of route waypoints. Setting the selector to the 'hold' setting holds your current 'active-to' waypoint as your navigation reference and prevents the GPS from sequencing to the next waypoint in the route. The waypoint sequencing selector may be used in conjunction with the course select feature (see page 58) to manually select the course to the 'hold' waypoint.

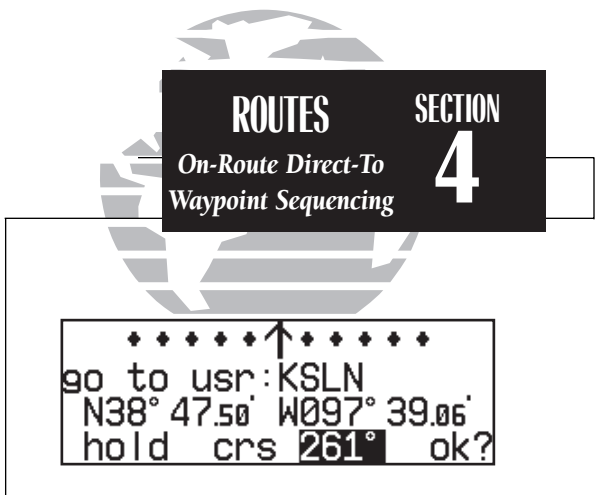

*You can hold on a destination waypoint by setting the waypoint sequencing field to the 'hold' position. A user-defined course may also be entered in the course select field.*

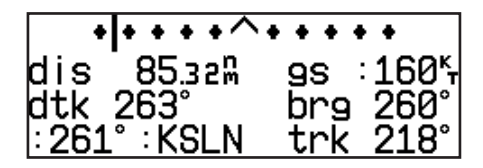

*Whenever waypoint sequencing is set to 'hold', the desired course is displayed at the bottom left of the NAV summary page. See page 58 for more details.*

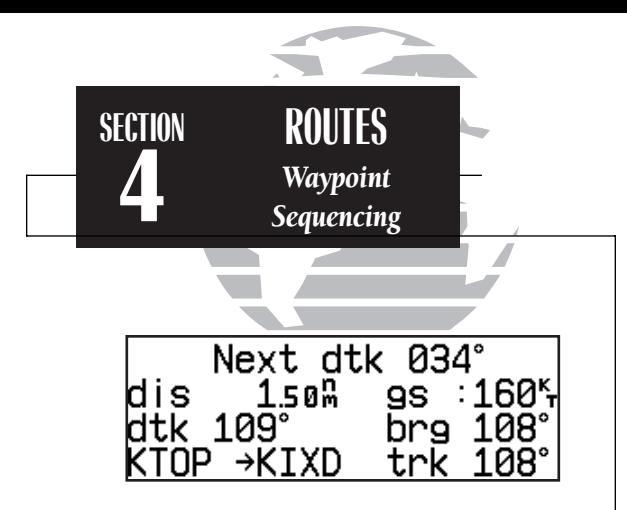

*As you approach a route waypoint, the graphical CDI will be replaced by a flashing 'Next dtk xxxº' prompt indicating the desired track of the next leg. When using the map page, the desired track readout will flash and indicate the dtk for the next leg.*

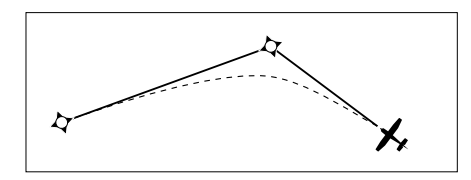

*If the turn angle and your present speed will require a bank angle that exceeds 25º, you'll be notified with a 'Steep turn ahead' message approximately 90 seconds before arrival at the active to waypoint.* 68 active to waypoint. The contraction of the contraction of the CDI deflection.

#### To 'hold' on the active-to waypoint:

1. Press  $\rightarrow$  and ENT . The direct-to confirmation page will appear.

2. Rotate  $\bigcirc$  to highlight the waypoint sequencing field, and rotate  $\bigcirc$  to select 'hold'.

3. Press ENT . The cursor will advance to the course select field where you may manually enter the desired course to the 'hold' waypoint. The default course is the GPS course calculated from your present position.

4. Press **ENT** to accept the course select field.

5. Press ENT to confirm the 'ok?' prompt. The Map Page will display the inbound course as a solid line and the outbound course as a dashed line.

During route operations, the NAV summary page is used to provide turn anticipation, next desired track and waypoint arrival information to the pilot. The GPS 150XL's turn anticipation feature will smooth out the transition between adjacent route legs by providing CDI guidance along a curved path segment. This leg transition is based on the aircraft's actual ground speed and the difference between the course angle of the two legs. The GPS 150XL will automatically sequence to the next leg when you are abeam the 'active to' waypoint on the curved transition segment, and the to/from indicator on the CDI will flip momentarily. During the transition, the CDI display will be referenced to the dotted line illustrated at the left of this page. As you approach a route waypoint, the graphical CDI will be replaced by a flashing 'Next dtk xxxº' prompt and the desired track readout on the map page will flash, both indicating the desired track of the next route leg.

Turn anticipation will not be provided if you have set the waypoint sequencing field to 'hold' or your current ground speed and the course angle between the two legs would require a bank angle greater than 25º. If the leg transition is too short for a smooth transition, a 'Leg not smoothed' message will appear, and the pilot should

## **Section 5 Messages and Unit Settings**

The GPS 150XL's **MSG** key provides access to system messages and allows you to customize the unit to your own preferences through a settings submenu. Whenever the GPS 150XL needs to alert you to a navigation or system message, the annunciator light (D) next to the **MAGE Reads** key will flash. Some messages are advisory in nature (e.g., the arrival and countdown alarms), while others may require your immediate attention (e.g., poor GPS coverage). For a complete list of GPS 150XL messages, please see Appendix D.

### To view a message, press **sand a** Press **ansom again to return to the previous** page.

The GPS 150XL's settings submenu is also accessed from the MSG key.

### To view the settings submenu, press and hold use for more than 2 seconds.

Once the settings submenu has been accessed, the following setup pages are available by rotating O with the cursor inactive:

- 
- 
- 
- Backlighting settings<br>• Navigation units<br>• SUA settings
- Navigation units
- 
- Map page settings CDI scale settings
- Nearest airport search Mag. var./arrival alarm settings
- Battery saver Display screen settings
	-
	-
- Map datums I/O Settings (channel 2 only)

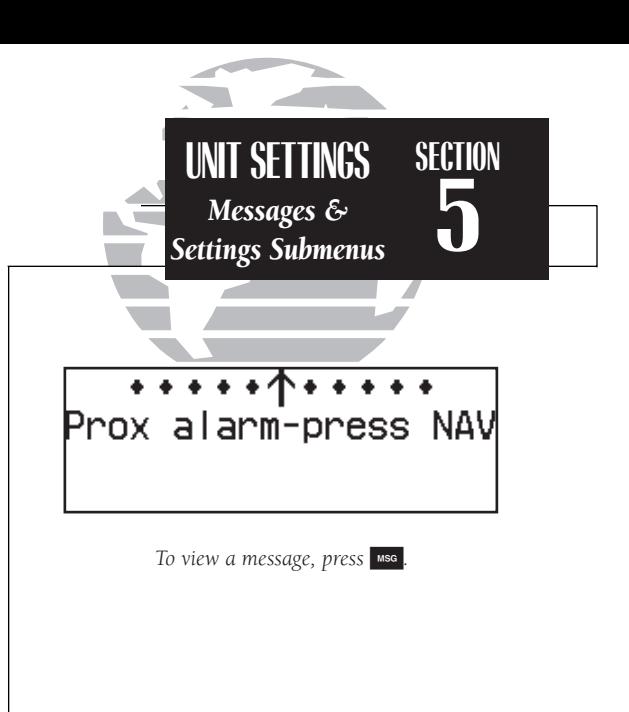

CDI Settings scale Auto ± 5.0m

*To access the settings submenu pages, press and hold the*  M *key for two seconds. The GPS 150XL will return to the last submenu viewed the next time you access the unit settings.*

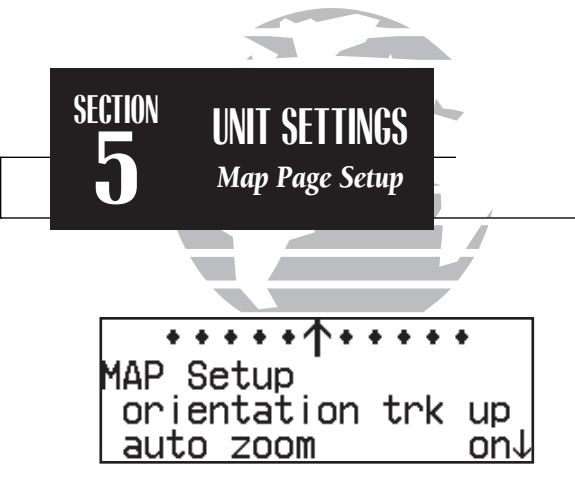

*Map setup page*

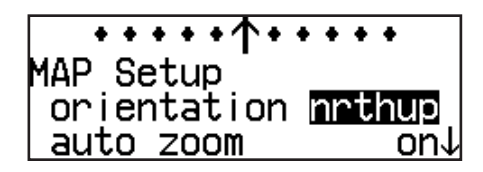

*The map orientation may be set to north up, track up or desired track up. This determines what direction the top of the map display is oriented to.*

The GPS 150XL's map page is designed to be a flexible tool that can be customtailored to your navigation needs. The **map setup page** provides access to many of the features and functions that will help you configure the map page to your own preferences. From the map setup page you can set the map orientation, automatic zoom, and specify which waypoints and airspace boundaries you wish to display.

The map orientation setting allows you to orient the top of the map display to your current ground track ('trk up'), fix the top of the map to north like a paper chart ('nrth up') or set the top of the map along your desired track ('dtk up').

#### To change the map orientation:

1. Press and hold  $\overline{\phantom{a}}$  as , then rotate  $\bigcirc$  to select the 'MAP Setup' page.

2. Press **GRSR** to highlight the orientation field.

3. Rotate  $\bigcirc$  to select 'trk up', 'dtk up' or 'nrth up'.

The automatic zoom feature will automatically adjust the map display scale during your flight. Starting at an en route scale of 300 (nautical miles, statute miles or kilometers) the scale will adjust through each lower scale, stopping at a scale of 1 as you approach your destination waypoint.

#### To turn the automatic zoom feature on or off:

1. Press and hold  $\overline{\phantom{a}}$  mss , then rotate  $\bigcirc$  to select the 'MAP Setup' page.

2. Press  $\overline{\text{c}}$  and rotate  $\bigcirc$  to highlight the 'auto zoom' field.

3. Rotate  $\bigcirc$  to select 'on' or 'off'.

The map setup page also allows you to control whether or not the various waypoint types and the identifiers for these waypoints are displayed. Settings for each waypoint type allow you to select the maximum scale at which that feature should be displayed, or you may turn that waypoint type off for all scales. For example, by setting 'VOR' at 80, VOR waypoints will appear on the map display at all scales from 80 on down, but not at 120, 200 or 300.

#### To display airports, navaids and/or user waypoints:

- 1. Press and hold  $\Box$  is then rotate  $\bigcirc$  to display the 'MAP Setup' page.
- 2. Press  $C<sub>BSR</sub>$  and rotate  $\bigcirc$  to highlight 'apt', 'vor', 'ndb', 'int' or 'user'.
- 3. Rotate  $\odot$  to select the maximum map scale for that waypoint type, or select 'off' to disable the waypoint type entirely.

#### To display waypoint identifiers:

- 1. Press and hold  $\overline{\phantom{a}}$  msc, then rotate  $\bigcirc$  to display the 'MAP Setup' page.
- 2. Press  $C<sub>BSR</sub>$  and rotate  $\bigcirc$  to highlight 'apt ident', 'vor ident', 'ndb ident', 'int ident' or 'user ident'.
- 3. Rotate  $\odot$  to select the maximum map scale for that waypoint category, or select 'off' to disable the waypoint identifiers.

The boundaries for airspaces that appear on the map display may be enabled or disabled by airspace type. As described above for waypoints, you select the maximum scale at which the airspace should appear or turn the airspace type off entirely. Airspace categories for Class B/CTA, Class C/TMA, MOA, restricted and other SUAs are provided. 'Other sua' includes alert, caution, danger, training and warning areas.

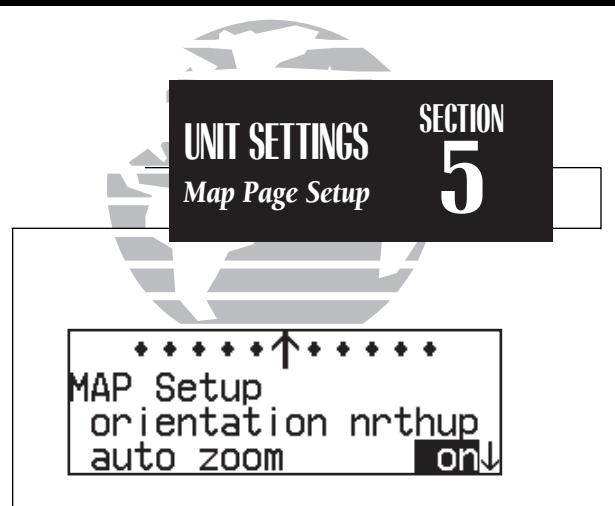

*The automatic zoom feature will automatically adjust the map display through progressively lower scale settings as you approach your destination waypoint.*

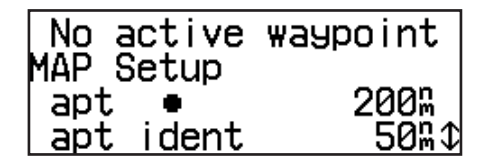

*A scale setting of '200' for airports will display airport locations on the map display for all scales from '200' on down. Airports will not appear on the map display at a scale setting of '300'.*

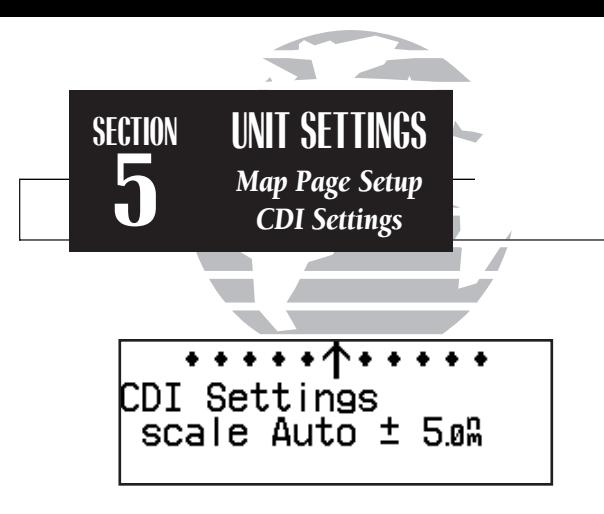

*When the 'auto' CDI setting is selected, the GPS 150XL will automatically change the CDI scale when you are within 30 nm of a departure or arrival airport.*

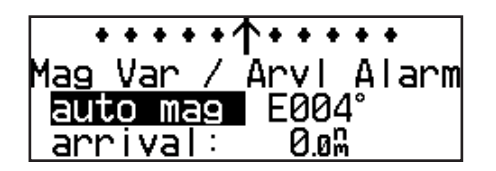

*The 'auto mag' setting will automatically calculate the magnetic variation based upon your current position.*

#### To enable/disable airspace boundaries on the map:

1. Press and hold  $\overline{\phantom{a}}$  , then rotate  $\bigcirc$  to select the 'MAP Setup' page.

- 2. Press CRAR and rotate to highlight 'class B/cta', 'class C/tma', 'moa', 'restricted' or 'other sua'.
- 3. Rotate  $\bigcirc$  to select the maximum map scale for the designated airspace type, or select 'off' to never display.

The next page under the settings submenu is the **CDI settings page**, which allows you to define the scale of the GPS 150XL's course deviation indicator.

### To change the CDI scale:

1. Press and hold Mss , and rotate of to select the 'CDI Settings' page.

2. Press  $^{\sf cnsn}$  and rotate  $\bigcirc$  to select 'Auto', ' $^+$  5.0 nm', ' $^+$  1.0 nm' or ' $^+$  0.3 nm'.

3. Rotate  $\bigcirc$  to highlight 'ok?' and press  $\blacksquare$  to approve. (Note: The selected CDI scale will not take effect until approved.)

The scale values represent full scale deflection of the CDI to either side. The default setting is  $\pm$  5.0 nm. The 'Auto' setting will start the CDI scale at 5 nm (en route), and gradually ramp down the scale to the 1 nm range once you are within 30 nm of a departure or arrival airport (terminal area). For auto CDI scaling to occur, you must have an active direct-to or route with an airport as your final destination waypoint, or be within 30 nm of a departure airport. Note that the GPS 150XL uses Receiver Autonomous Integrity Monitoring (RAIM) to cross-check its position. The RAIM protection limits listed below follow the selected CDI scale, changing automatically with the 'Auto' setting:

#### CDI Scale RAIM Protection

+/-5.0 nm or Auto (en route) 2.0 nm  $+/- 1.0$  nm or Auto (terminal) 1.0 nm  $\blacksquare$  +/- 0.3 nm 0.3 nm 0.3 nm

The GPS 150XL has three **magnetic variation options:** true, auto, or user-defined.

To set the magnetic variation:

1. Press and hold **MSG**, and use to display the 'Mag Var/Arvl Alarm' page.

2. Press  $C$  and use  $\bigcirc$  to select 'auto mag', 'true hdg' or 'user mag'.

3. If user is selected, use  $\bigcirc$  to highlight the magnetic variation value, and use  $\bigcirc$  and  $\bigcirc$  to enter the value and 'E' or 'W'. Press CRSR to finish.

If 'auto' mag var is selected, all track, course and heading information will be corrected to the magnetic variation computed by the GPS. The 'true' setting will reference all information to true north, and the 'user' setting will correct information to an entered value.

The GPS 150XL's **arrival alarm** can be set to notify the pilot with a message when you have reached a user-defined distance to a final destination waypoint (the direct-to waypoint or the last waypoint in a route). Once you have reached the set distance (up to 99.9 units), an 'Arrival at \_\_\_\_\_' message will be displayed.

#### To set the arrival alarm distance:

- 1. Press and hold **MSG**, and use to display the 'Mag Var/Arvl Alarm' page.
- 2. Press  $C$ BBB and use  $\bigcirc$  to select the arrival distance field.
- 3. Use  $\bigcirc$  and  $\bigcirc$  to enter the desired distance. Press  $\overline{\mathsf{c}}$  rese, to finish.

The **nearest airport search** settings allow you to define the runway length and surface type used in determining the nine nearest airports displayed. A minimum runway length and surface type may be entered to prevent airports with small runways, or runways that are not of appropriate surface, from being displayed. The default settings are '0 ft/mt' for runway length and 'any' for runway surface type. The matrix of the land their aircraft.

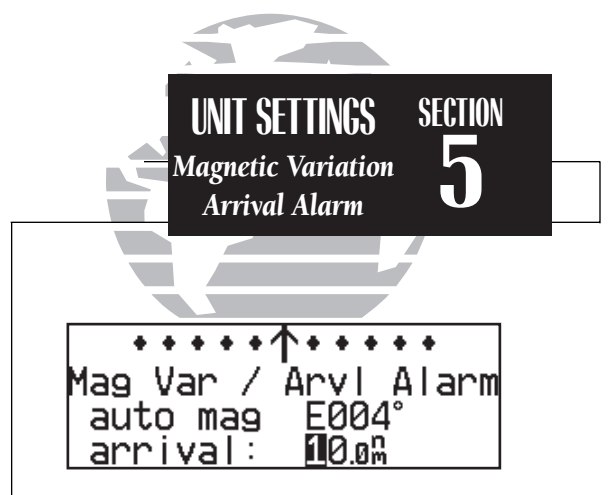

*Setting the arrival alarm to 10 nautical miles.*

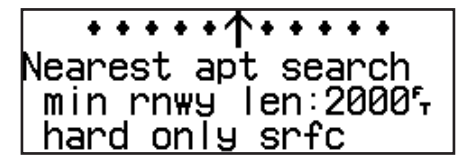

*The runway length and surface type settings allow pilots of large, high-performance aircraft to direct the*  T *key function to ignore those airports at which it would be difficult, if not impossible, to land their aircraft.*

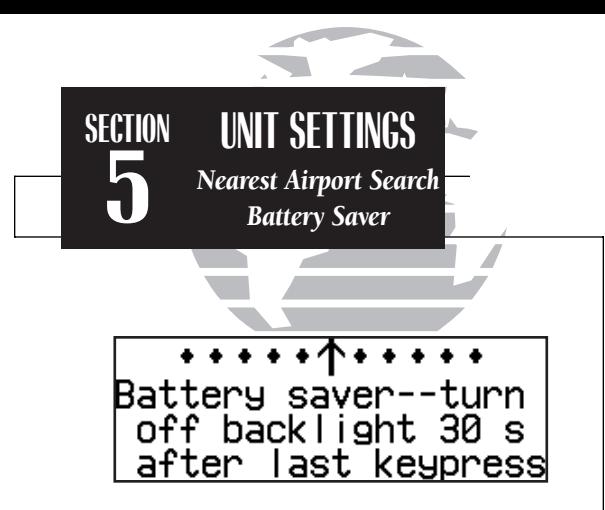

*Display timeout settings. As shown, the display backlight will turn off after 30 seconds to conserve power in the optional battery pack.*

To set the minimum runway length and runway surface:

1. Press and hold  $\overline{\phantom{a}}$  and use  $\bigcirc$  to display the 'Nearest apt search' page.

2. Press  $\overline{\text{c}}$  and use  $\bigcirc$  and  $\bigcirc$  to enter the minimum runway length upon which your aircraft can land (up to 9999 units). Press **ENT** to accept the distance.

3. Rotate  $\bigcirc$  to display the surface selection you desire. Choices include:

- 
- any surface hard only surface
- soft/hard surface water only surface

4. Use  $\bigcirc$  to select 'ok?' and press  $\blacksquare$  to confirm.

The GPS 150XL's **battery saver feature** can be programmed to automatically turn off the backlighting when using the optional remote battery pack. This will increase the remote battery life in the event of power failure. During this time, the GPS 150XL will continue to navigate and track satellites, but will not backlight the display until a key is pressed or a knob is turned.

#### To set the display timeout:

- 1. Press and hold  $\overline{\phantom{a}}$  and rotate  $\bigcirc$  to display the 'Battery saver' page.
- 2. Press **GRSR** to activate the cursor.
- 3. Rotate  $\bigcirc$  until the desired value is displayed (0, 30, 60 or 90 seconds). Entering 0 will leave the display on at all times. Press CRSR to finish.

The GPS 150XL features automatic contrast and backlighting control to adjust the display for optimum viewing in any condition. This is done using a photocell at the top left corner of the display bezel. It is important that this photocell not be covered to ensure proper display adjustment. You may also select manual control of the dis<sup>p</sup>lay contrast and backlighting to tailor the GPS 150XL to your needs. <sup>74</sup>

To change the display contrast settings:

- 1. Press and hold  $\overline{\mathsf{Mse}}$  and rotate  $\bigcirc$  to show the 'Display' page.
- 2. Press Case and use to select 'auto' or 'manual' control.
- 3. Press ENT
- 4. If 'manual' is selected, use  $\bigcirc$  to set the display contrast level. (If 'auto' is selected you may also change the offset level to your preference.)
- 5. Press **CHBR** to complete.

The 'mode' selection allows you to display on-screen characters as black on a light green background (positive) or light green on a black background (negative). With the 'auto' setting the photocell selects the best mode for day or night viewing.

### To change the display mode settings:

- 1. Press and hold  $\overline{\phantom{a}}$  and rotate  $\overline{\mathbb{O}}$  to show the 'Display' settings page.
- 2. Press  $C<sub>BSB</sub>$  and use  $\bigcirc$  to highlight the 'mode' field.
- 3. Rotate  $\bigcirc$  to select 'pstv', 'ngtv' or 'auto'.
- 4. If 'auto' is selected, rotate  $\bigcirc$  to highlight the threshold level, and use  $\bigcirc$  to select the level where the display will switch from positive to negative for night time use. (Note: Some experimentation may be necessary to obtain the desired response level.)

The backlight intensity settings control the backlighting level and allow for automatic adjustment using the built-in photocell or manual adjustment.

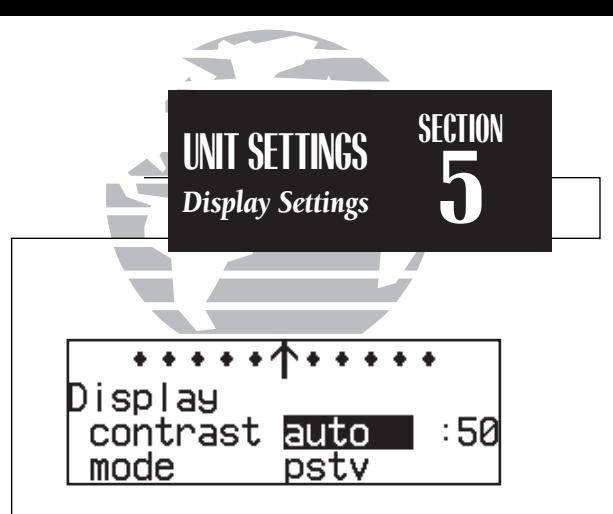

*The display contrast may be set to automatically adjust to varying lighting conditions, using the built-in photocell.*

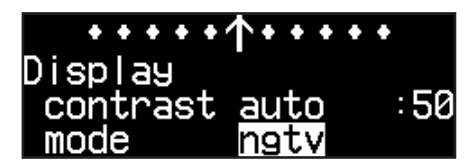

*Setting the display mode to 'negative' will display on-screen characters as light green on a black background. This setting is suitable for night operation.*

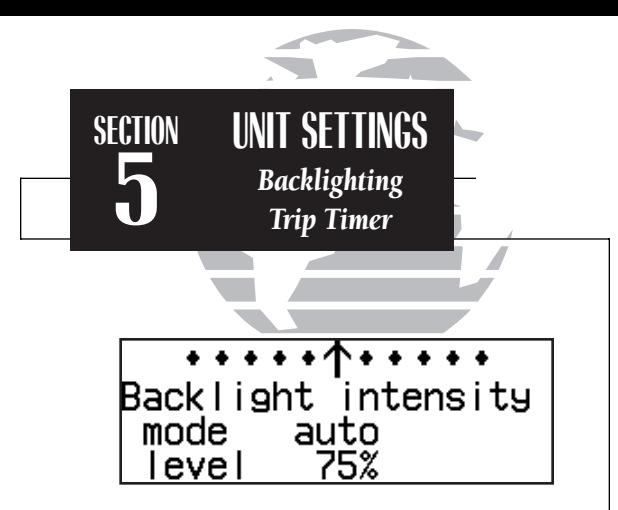

*The backlight intensity settings page is used to set/adjust the screen backlighting for day or night operation.*

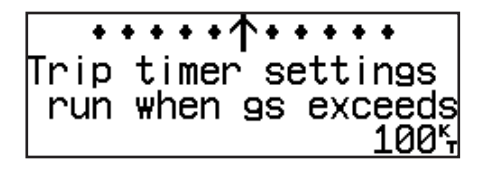

*Trip timer settings, showing timer active when ground speed exceeds 100 knots.*

#### To change the backlighting intensity:

1. Press and hold  $\sqrt{s}$  and rotate  $\bigcirc$  to display the 'Backlight intensity' page.

2. Press CRSR to highlight the 'mode' field.

3. Rotate  $\bigcirc$  to select 'auto' or 'manual'.

4. If 'manual' is selected, rotate  $\bigcirc$  to select the desired backlighting level.

The **trip timer** provides a running clock on NAV Menu 2 (see page 27) which can be configured to run either when power is on or when your ground speed exceeds a user-defined minimum.

#### To change the trip timer settings:

1. Press and hold  $\sqrt{s}$  and use  $\bigcirc$  to display the trip timer settings page.

2. Press CRSR to activate the cursor.

3. Use  $\bigcirc$  to select either 'pwr is on' or 'gs exceeds'.

4. If you choose 'pwr is on', press CRSR to complete.

5. If you choose 'gs exceeds', use  $\bigcirc$  to highlight the speed field.

6. Enter the speed using  $\bigcirc$  and  $\bigcirc$ .

7. Press ENT to accept, and press CRSR to complete.

The GPS 150XL can be configured to display data in standard or metric units of measure. These apply to: distance, position, speed, altitude, fuel, pressure and temperature.

#### To change the units of measure:

- 1. Press and hold  $\overline{\phantom{a}}$  and rotate  $\overline{\mathbb{O}}$  to display the nav units page.
- 2. Press  $\bullet$  and rotate  $\bigcirc$  to highlight the field you would like to change.
- 3. Use  $\bigcirc$  to change the unit of measure.

4. Rotate  $\bigcirc$  to advance to the next field, or press CRSR when finished.

The available units of measure are:

- **position :** degrees, minutes and seconds (dms) [hddd<sup>o</sup> mm' ss.s"] • degrees and minutes (dm) [hddd<sup>o</sup> mm.mmm']
- altitude : feet (ft) meters (mt)
- 
- 
- **vertical speed :** feet per minute (fpm) meters per minute (mpm) • meters per second (mps)
- 

- 
- nav units : nautical miles and knots (nm, kt)
	- statute miles and miles per hour (mi, mh)
	- kilometers and kilometers per hour (km, kh)
- 
- 
- fuel : gallons (gl) imperial gallons (ig)
	- kilograms (kg) pounds (lb) • liters (lt)
		-
- **pressure :** inches of mercury (hg) millibars (mb)
- temperature : degrees Fahrenheit (°f) degrees Celsius (°c) <sup>77</sup>
- 

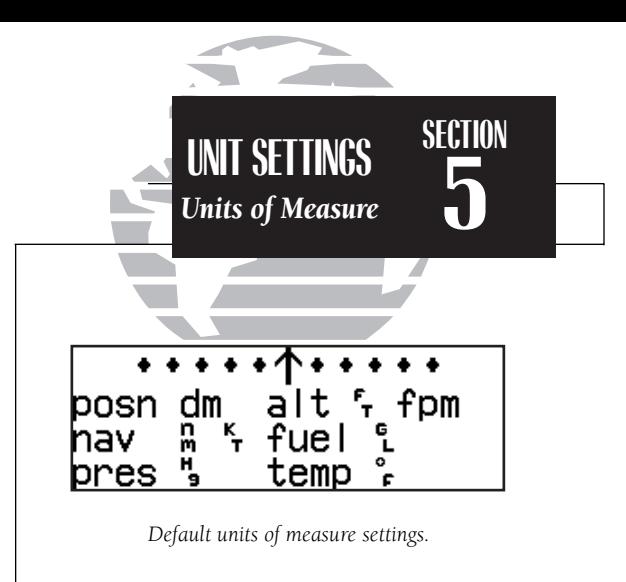

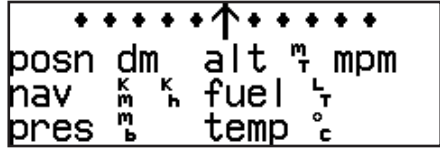

*Units of measure settings with all metric values displayed.*

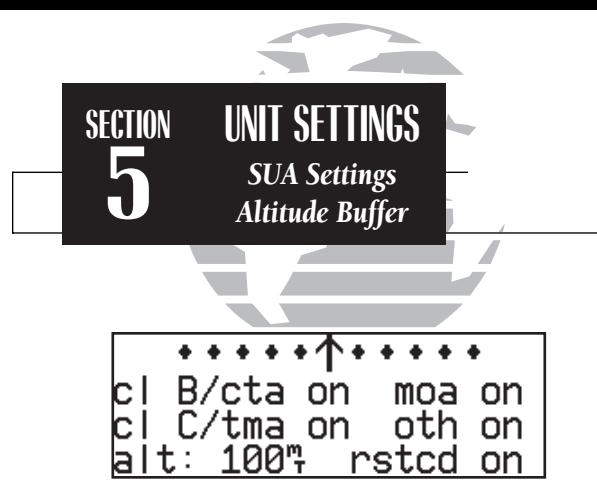

*The SUA settings page with all airspace alerts enabled and the altitude buffer set to 100 meters.*

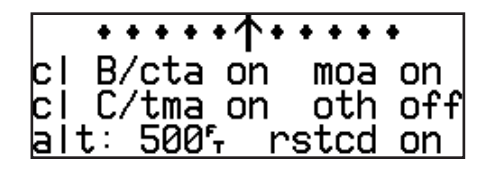

*The SUA settings page with 'other' airspaces disabled and the altitude buffer set to 500 feet.*

The **Special Use Airspace settings page** will allow you to turn the controlled/ restricted airspace message alerts on or off. This will not affect the alerts listed on the nearest page. It will simply turn off the warning when you are approaching or near an SUA. Warnings can be turned on/off for the following airspaces:

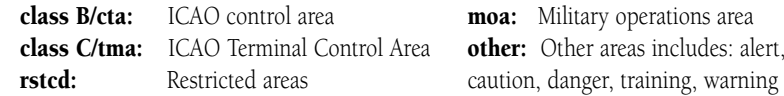

SUA warnings for prohibited airspace cannot be turned off. The 'alt' field, located at the bottom of the SUA settings page, is an altitude buffer which 'expands' the vertical range of the SUA, so you will be notified if you are within a certain range of an SUA. For example, if the buffer is set at 500 feet, and you are more than 500 feet above or below an SUA, you will not be notified with an alert message; if you are less than 500 feet above or below an SUA and projected to enter it, you will be notified with an alert message. The default setting for the altitude buffer is 200 feet.

#### To set the warnings or change the altitude buffer:

1. Press and hold  $\sqrt{M}$  and use  $\bigcirc$  to display the SUA settings page.

2. Press GRSR.

3. Rotate  $\bigcirc$  to highlight the field you would like to change.

4. Use  $\bigcirc$  to change to 'on' or 'off'.

5. To change the altitude buffer, highlight the buffer value, and use  $\bigcirc$  and  $\bigcirc$  to change the data. Press **ENT** to accept.

6. Press CRSR to complete.

The NavData card contains over 100 map datums for you to use when navigating. By default, your unit calculates positions using the WGS 84 map datum. If you are using charts based on another datum, you must set the GPS 150XL to use the same datum. Using a map datum that does not match the charts you are using can result in significant differences in position information. If you are using maps for reference only, the GPS 150XL will provide correct navigation guidance to the waypoints contained in the database, regardless of the datum selected.

#### To change the map datum to one listed in Appendix F:

1. Press and hold  $\overline{\mathsf{wse}}$ , and use  $\bigcirc$  to highlight the map datum page.

- 2. Press CRSR
- 3. Use  $\bigcirc$  to highlight the current map datum.
- 4. Use  $\bigcirc$  to change the datum.
- 5. Press CRSR to complete.

#### To create a user datum:

- 1. Press and hold  $\overline{\mathsf{wse}}$ , and use  $\bigcirc$  to highlight the map datum page.
- 2. Press CRSR
- 3. Use  $\bigcirc$  to highlight 'Define user datum?'. Press
- 4. Enter the five parameters of the map datum using  $\bigcirc$  and  $\bigcirc$ . Press ENT to accept a field. The signs of each value (+/-) should follow the convention: WGS84-local geodetic system.
- 5. Use  $\bigcirc$  to highlight 'ok?', and press ENT.
- 6. To activate the user datum, select 'USER' on the map datum page as described above.

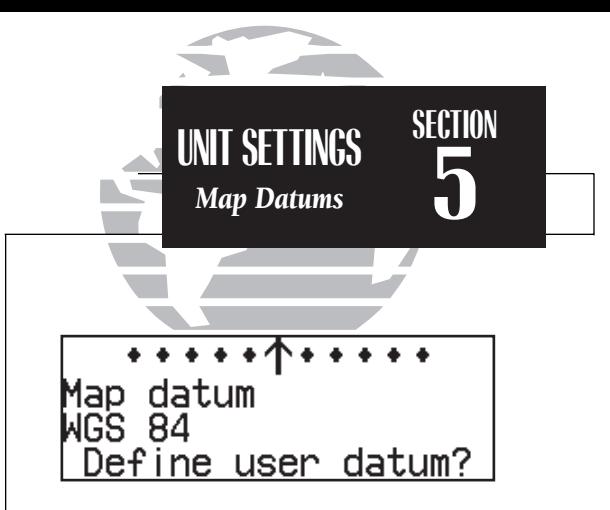

*Map datum page showing the default WGS 84 datum. This setting should be used unless your paper chart specifies a different datum.*

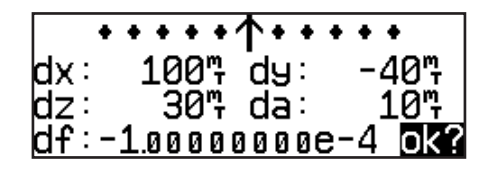

*User datum page. To use this function you must enter the parameters as differences from the WGS 84 default.*

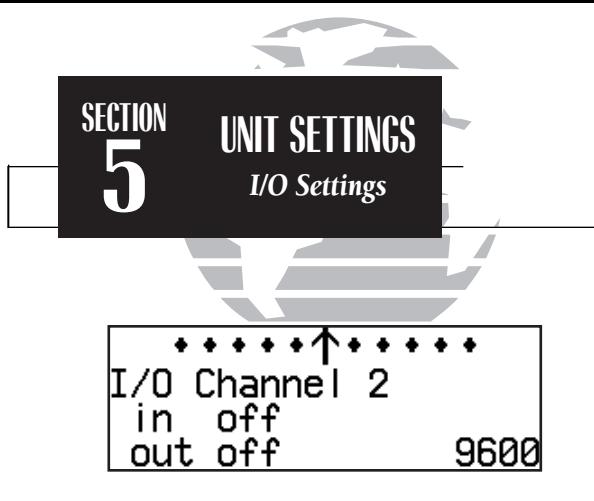

*I/O page settings*

The last page available under the GPS 150XL's setup menu is the **I/O setup page**. The I/O setup page lets you configure the GPS 150XL to input RTCM SC-104 correction data, output to an RS-232 mapping device or a PC (with the optional GARMIN PC Kit or other mapping software) and select the appropriate baud rate. The I/O setup page only provides access to I/O channel 2 input/output. For information on using I/O channel 1, please see your GPS 150XL installation manual.

#### To change the output settings for I/O channel 2:

1. Press and hold  $\overline{\phantom{a}}$  and rotate  $\bigcirc$  until the I/O setup page is displayed.

- 2. Press  $\overline{\text{c}}$  and rotate  $\bigcirc$  to select 'off' or 'plotting' for output to an RS-232 device.
- 3. Rotate  $\bigcirc$  to advance the cursor to the baud rate field.
- 4. Use **to** to select the desired baud rate (300, 1200, 2400, 4800 or 9600).

5. Press CRSR to finish.

## **Appendix A NavData® and User Data Installation/Operation**

The NavData card supplied with your GPS 150XL can be installed or removed when the GPS 150XL is on or off. Insert the card with the thumb tab at the top, and the beveled corner at the bottom. If the NavData card is not present when the unit is powered on, you will receive a 'No Jeppesen database' message on the database confirmation page, and you will only be able to use user waypoints for navigation. If the NavData card is removed during operation, a 'No data card present' warning will appear, asking you to reinsert the data card within 30 seconds. If the card is not replaced within 30 seconds, the GPS 150XL will automatically reinitialize. You may also reinitialize the unit manually by pressing  $E_{\text{N}}$ .

An optional **user data card** can be used to make a backup of user waypoints, routes, etc. and transfer information to another GPS 150XL.

#### To save user data to the user data card:

1. Install the user data card.

2. Rotate  $\bigcirc$  to highlight 'Save user data?'. Press ENT to confirm.

The message 'Saving to card' is displayed while the GPS 150XL transfers all user data to the User Data card. It may take a few minutes to complete the transfer. When all user data is transferred, the GPS 150XL will instruct you to turn the unit off, remove the user card and insert the Jeppesen NavData card. After this is complete, the GPS 150XL is ready for normal operation.

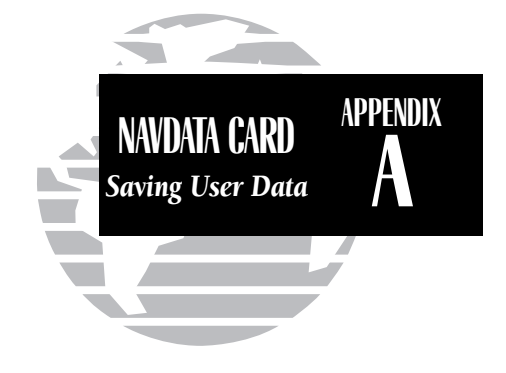

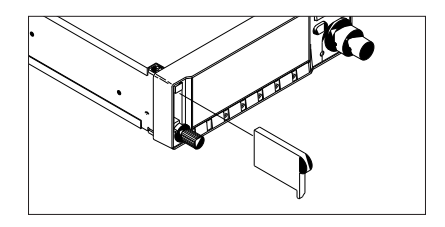

*Insert the card with the thumb tab at the top, and the beveled corner on the bottom right.*

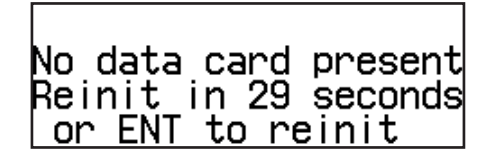

*Data card warning*

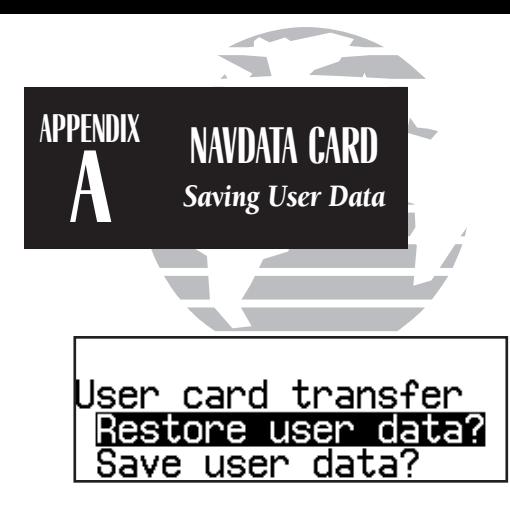

*Data transfer page*

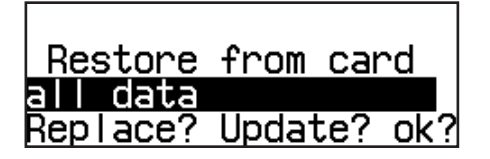

*Restore data page*

#### To restore user data from a user data card to the GPS 150XL:

1. Install the user data card.

2. Rotate O to highlight 'Restore user data?'.

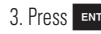

3. Press ENT

The GPS 150XL will ask you which type of data to replace. You may choose checklists, scheduler messages, user waypoints, proximity waypoints, routes, waypoint comments, or all data.

4. Rotate  $\bigcirc$  to select the type of data to replace.

You may either replace or update the information in the database. Replacing the data will replace ALL user data with the data from the card. Updating the data will not delete unrelated material, but will only change what is necessary to use the data received from the user data card.

5. Rotate O to select either 'Replace?' or 'Update?'.

- 6. Press ENT to begin transferring data to the GPS 150XL. The GPS 150XL will now transfer all of the data requested. This may take a few minutes.
- 7. To continue with more data transfer types, repeat steps 4, 5 and 6. Otherwise, press ENT when 'ok?' is highlighted.
- 8. Turn the GPS 150XL off and replace the user data card with a NavData card. The GPS 150XL is now ready for normal operation.

# **<sup>B</sup> INSTALLATION & MAINTENANCE Appendix B Installation, Removal and Maintenance of the GPS 150XL**

The aviation rack is designed to allow easy removal of the GPS 150XL. This enables you to use the unit at home to create routes, interface to a PC, etc. using an optional AC adapter.

#### To install the GPS 150XL into the aviation rack:

- 1. Insert a 3/32" allen wrench in the small hole adjacent to the dual knob.
- 2. Rotate the wrench counterclockwise until it stops to ensure the pawl latch is in the proper position.
- 3. Insert the GPS 150XL into the aviation rack and rotate the wrench clockwise to secure the unit. To ensure proper connector seating, gently press on the left side of the unit until tightened.

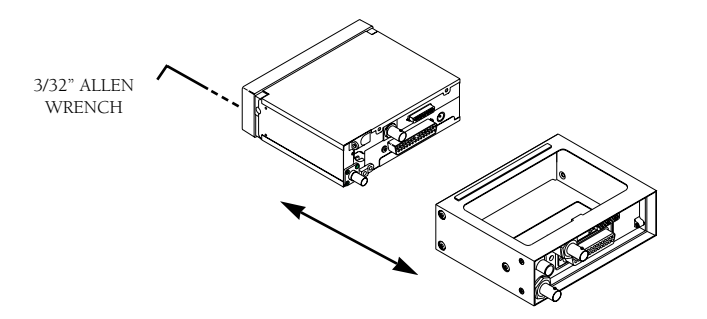

#### To remove the GPS 150XL from the aviation rack:

- 1. Insert a 3/32" allen wrench in the small hole adjacent to the dual knob.
- 2. Rotate the wrench counterclockwise until the GPS 150XL can be removed from the rack.

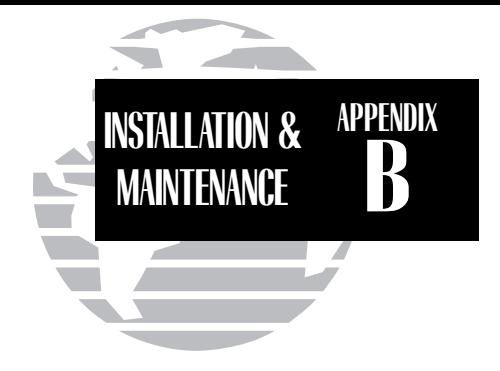

*The GPS 150XL is built to exacting standards and does not require user maintenance. If the faceplate and lens require cleaning, use a soft cloth and non-abrasive cleaner.* 

*The user data is maintained by an internal battery with a projected life of 3 to 5 years. If the GPS 150XL detects a low memory battery, you will be informed with the message 'Memory battery low'. Failure to have the battery replaced may result in loss of data each time you turn your unit off. This will greatly increase satellite acquisition time and no user data will be saved. This condition will be accompanied by the message 'Stored data lost'.* 

*The GPS 150XL contains a crystal oscillator which may drift after many years of operation. If the unit detects excessive oscillator drift, you will be informed with the message 'Osc needs adjustment'. When this occurs, contact an authorized GARMIN service center for service. Failure to do so may result in severely degraded acquisition performance.*

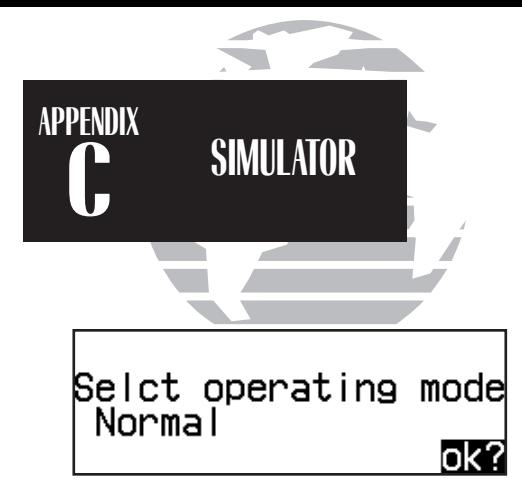

*Operating mode page*

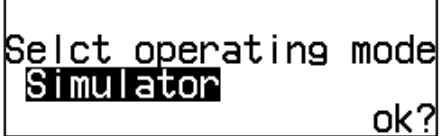

*Selecting the simulator mode.*

The GPS 150XL's simulator mode allows you to plan and practice flights in your home and office using an optional remote battery pack or AC adapter. The simulator is not accessible when the GPS 150XL is running off the master avionics switch. All waypoint and route planning done in simulator mode will be saved in the unit's internal memory.

#### To operate the GPS 150XL in simulator mode:

- 1. Turn the unit on by rotating the  $\bigcirc$  knob clockwise. The welcome page will appear while the unit conducts a self test. Once the self test is complete, the welcome page will be replaced by the operating mode page.
- 2. Rotate  $\bigcirc$  to move the cursor over the operating mode field ('Normal') .
- 3. Rotate  $\bigcirc$  to select 'Simulator' and press the ENT key. The cursor will advance to the 'ok?' prompt.
- 4. Press ENT to confirm.

Once the GPS 150XL has been placed in simulator mode, the database confirmation page will appear, showing the operating dates, cycle number and database type available.

#### To acknowledge the database information:

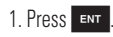

After the database has been acknowledged, the initial position reference page will appear, where you may specify the starting position for your simulated trip. You can define the initial position by entering a waypoint identifier in the reference field, or by manually entering coordinates in the lat/lon field. <sup>84</sup>

To enter an initial position reference by waypoint identifier:

- 1. Rotate  $\bigcirc$  to highlight the waypoint identifier field.
- 2. Use  $\bigcirc$  and  $\bigcirc$  to spell out the identifier of the desired airport, navaid or user waypoint.
- 3. Press  $\overline{F}$  to confirm the identifier. The waypoint confirmation page will appear, displaying the waypoint's position.
- 4. Press ENT to confirm the 'ok?' prompt.

The position page will now appear, and you may now use most of the GPS 150XL navigation features for practice and planning. You'll also receive a 'Do not use for nav' message to remind you that the simulator mode should never be used for actual navigation. During simulator operation, you will be able to enter a ground speed from the NAV summary page, and define a course to a destination from the direct-to confirmation page. Altitude may only be entered by using the VNAV function available from the NAV menu 1 page (see page 24).

#### To enter a ground speed from the NAV summary page:

- 1. Press  $\overline{\phantom{a}}$  and rotate  $\bigcirc$  to display the NAV summary page.
- 2. Press CRSR to activate the cursor.
- 3. Rotate  $\bigcirc$  to highlight the ground speed field.
- 4. Use  $\bigcirc$  and  $\bigcirc$  to enter the desired speed. Press ENT to accept, and CHSR to finish.

To exit the simulator mode, the GPS 150XL must be turned off by rotating the  $\odot$ knob counterclockwise until the unit shuts down. All waypoints and routes created in simulator mode will be retained in the GPS 150XL's internal memory.

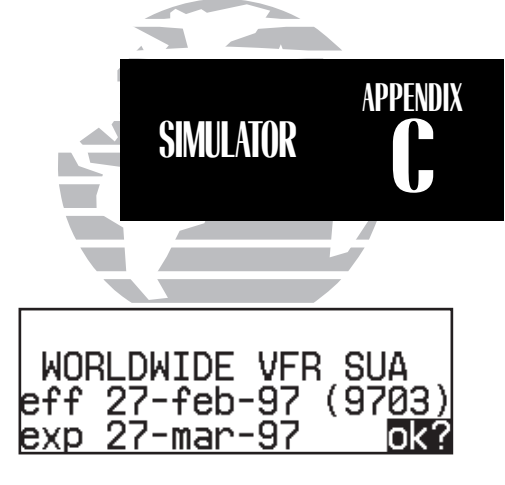

*Database confirmation page*

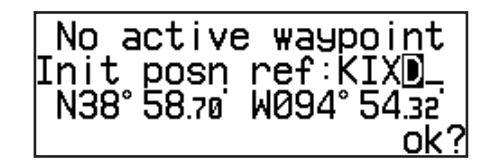

*Entering an initial position reference.*

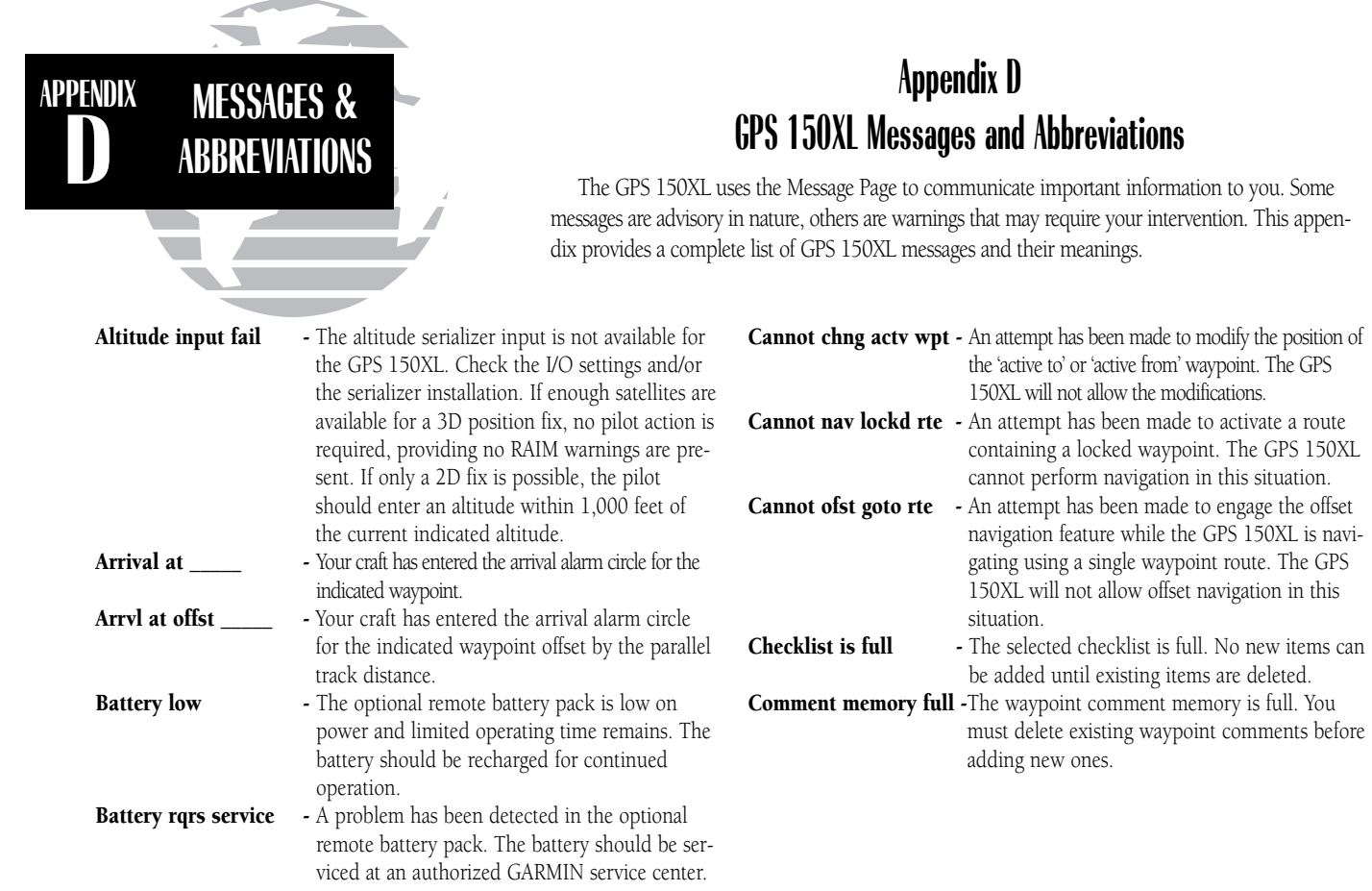

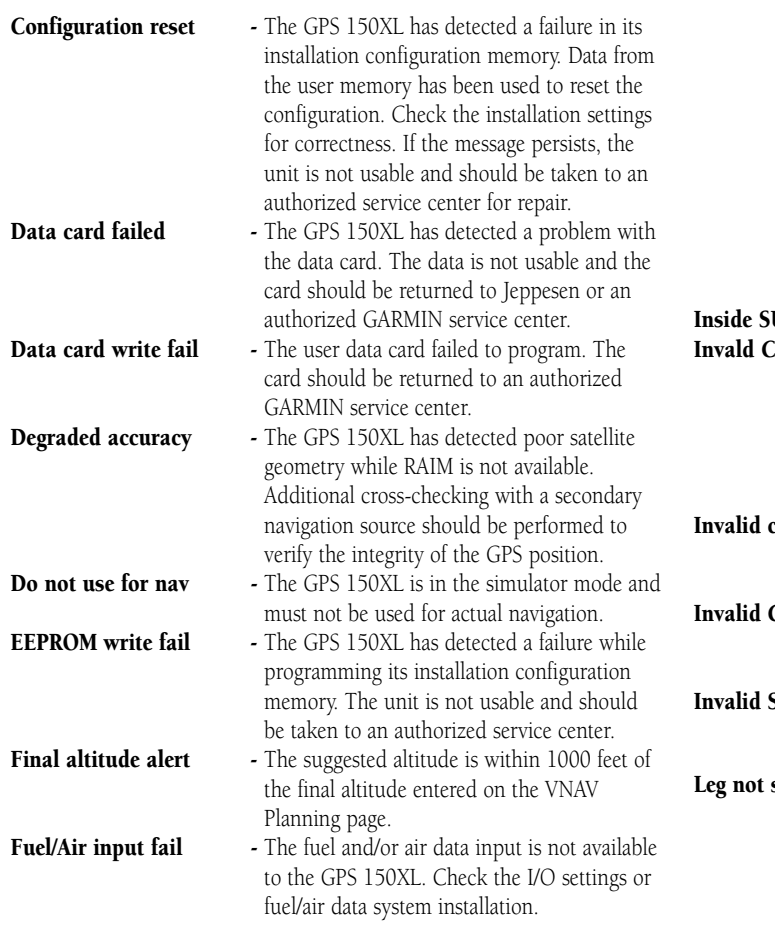

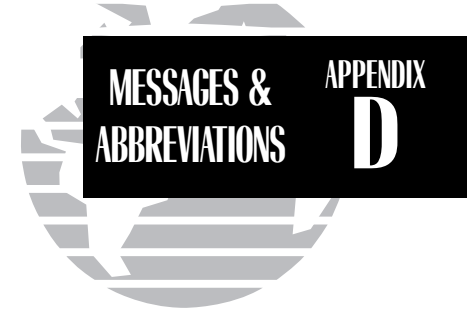

UA - You have entered a Special Use Airspace.

- **IPA wpt** \_\_\_\_\_ The closest point of approach cannot be created from the waypoint entered on the CPA Page. This occurs when the computed point does not fall on one of the route legs, or when a unique waypoint name for the closest point of approach cannot be found.
- **Copy route** A non-empty route was selected for a copy operation. A route must be empty before another route can be copied to it.
- **CPA route**  $\cdot$  The selected route contains less than two waypoints and cannot be used for CPA operations.
- **SAR route** The selected route does not contain exactly two waypoints and cannot be used for SAR operations.
- **smoothed**  $\blacksquare$  The upcoming leg is too short for smooth waypoint transitions. Expect a rapid change in the CDI.

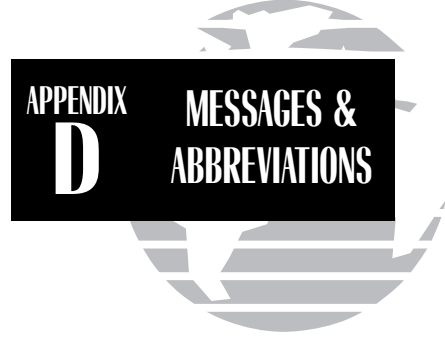

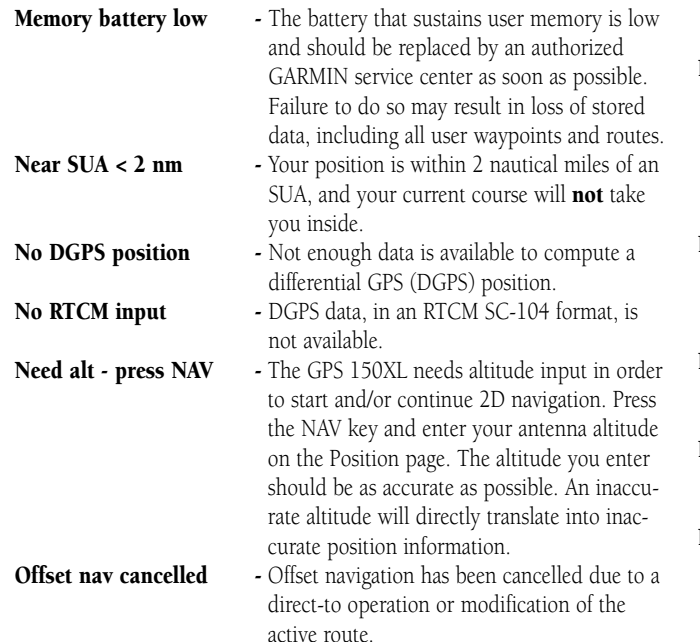

- 
- 

#### Offset nav in effect - Offset navigation mode is in effect.

- Ofst too big for rte The parallel track distance is too large for the active route.
- Osc needs adjustment The GPS 150XL has detected excessive drift in its internal crystal oscillator which may result in longer acquisition time. The unit should be taken to an authorized service center immediately.
- Poor GPS coverage The GPS 150XL cannot acquire sufficient satellites necessary to provide navigation.
- Prox alarm-press NAV Your craft has penetrated the alarm circle of a proximity waypoint. Press NAV to see the bearing and distance to the proximity waypoint.
- **Proximity overlap** The circles defined by two proximity waypoints overlap. When entering the area of the overlap, the GPS 150XL will warn you of the closest proximity waypoint, but not both. You should be certain this condition is desirable.
- **Proximity wpt locked** At least one proximity waypoint is locked because the waypoint has been removed from the Jeppesen NavData®, the data card is missing, or the data card has failed.
- **Proximity wpt moved** One or more proximity waypoints were moved at least 0.33 arc minutes due to a database change.
- **Proximty wpt deleted** One or more proximity waypoints were deleted while receiving data from the PC Interface Kit.
- **Pwr down and re-init** The GPS 150XL is unusable until power has been cycled and the unit re-initialized. Abnormal satellite conditions may exist.

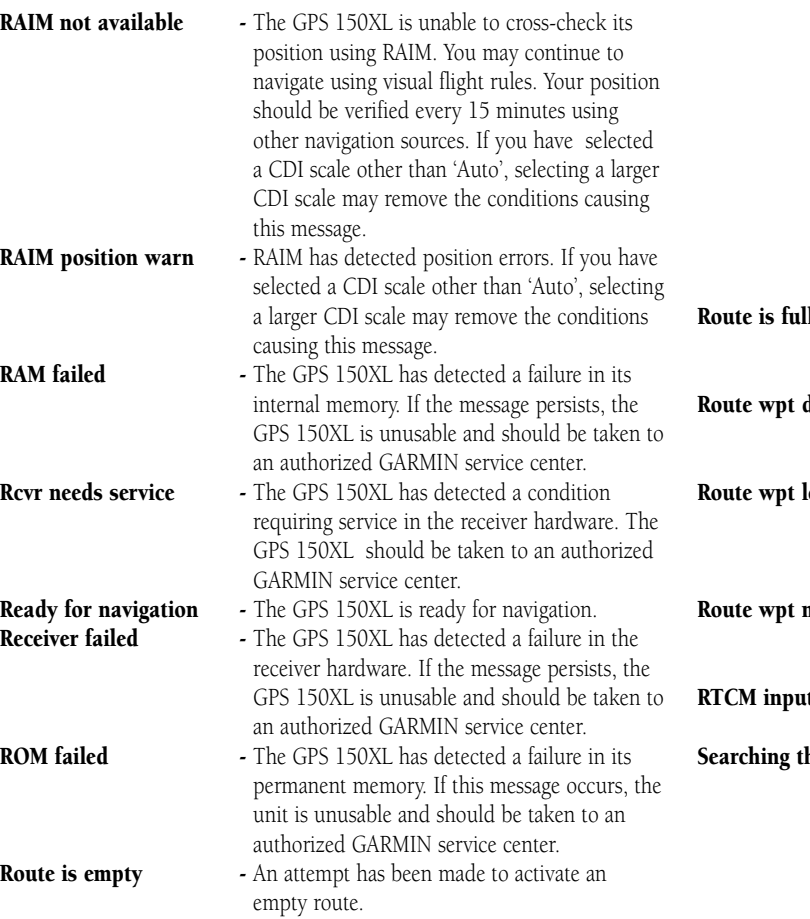

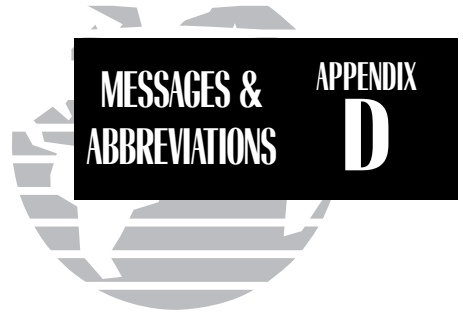

- An attempt has been made to add more than 31 waypoints to a route. The GPS 150XL will not allow more than 31 waypoints per route.

deleted - One or more route waypoints were deleted while receiving data from the optional PC Interface Kit.

- ocked At least one route waypoint is locked because the waypoint has been removed from the Jeppesen NavData®, the data card is missing, or the data card has failed.
- **noved** One or more route waypoints were moved at least 0.33 arc minutes due to a database change.
- **t fail** The DGPS data signal was being received but has now been lost. Check wiring.
- he sky The GPS 150XL is in the search-the-sky mode. Allow the unit to complete data collection before turning it off.

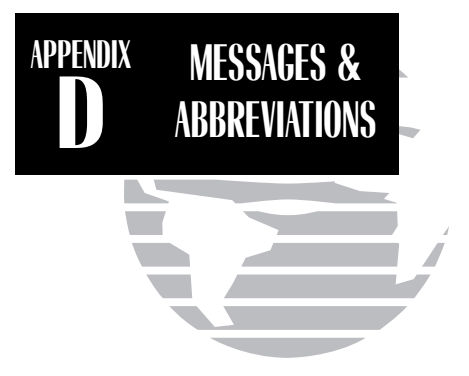

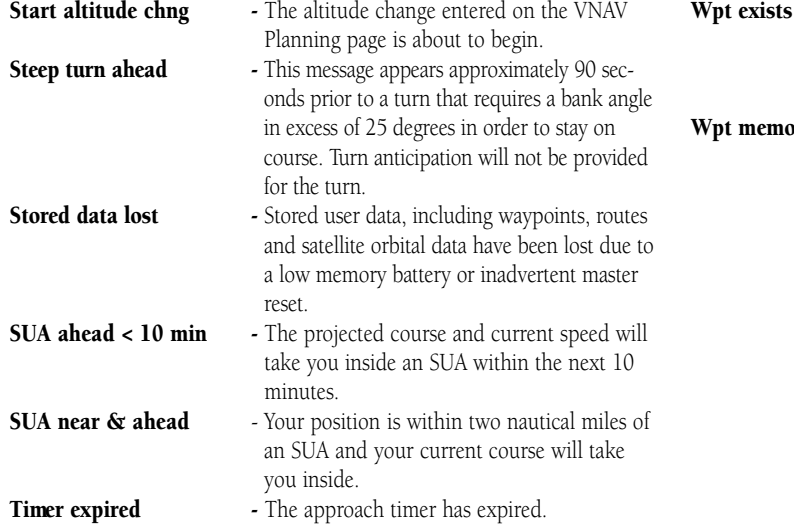

- User data RX started Data receive operations have started.
- Usr data TX complete Data transmit operations are complete.
- **VNAV cancelled** The VNAV function has been cancelled due to a change in the active route.
- WGS 84 datum selectd The system map datum was changed to WGS 84 because the selected map datum has been removed from the NavData card, the data card is missing, or the data card has failed.
- Wpt comment locked At least one waypoint comment is locked because the waypoint has been removed from the Jeppesen NavData®, the data card is missing, or the data card has failed.
	- You have entered a waypoint name on the AutoStore™ Page or User Waypoint Catalog Page that already exists in memory. Enter a waypoint name that does not exist.
	- **bry full** The waypoint memory is full. You should delete unused waypoints to make room for new waypoints.

This section of Appendix D provides a complete list of GPS 150XL abbreviations and their meanings.

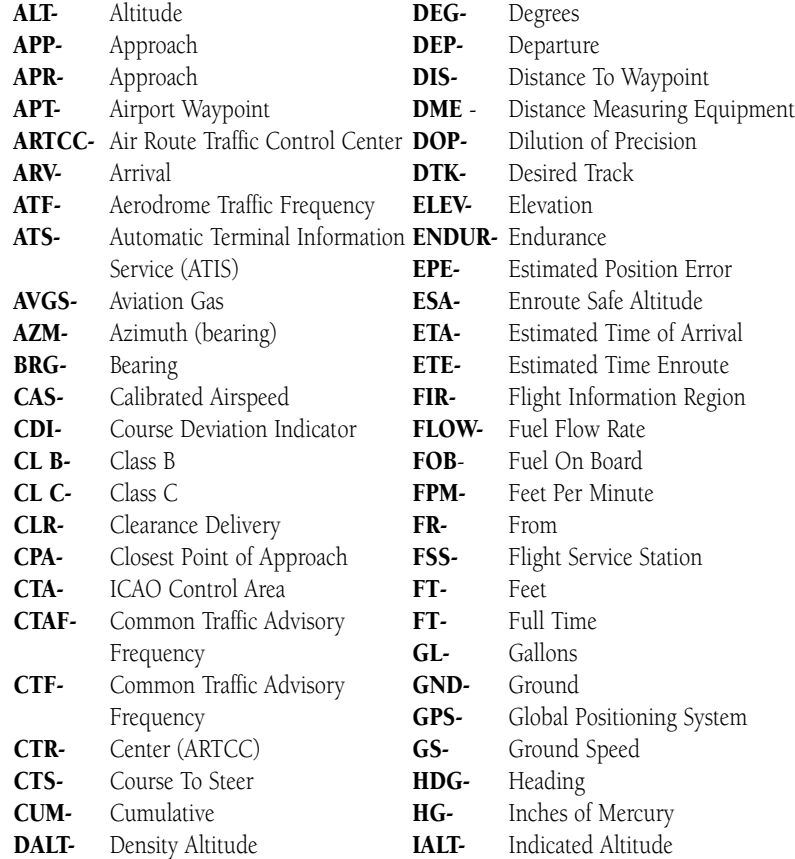

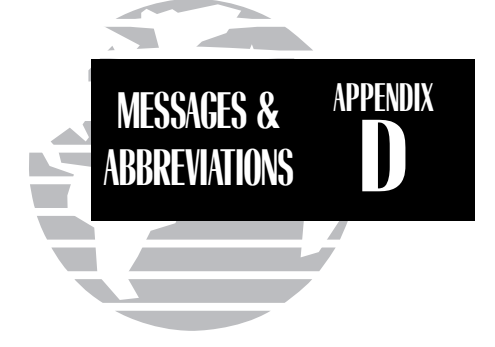

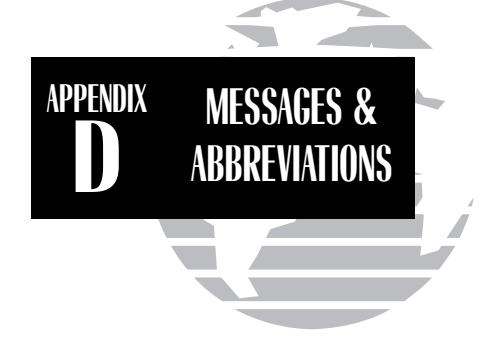

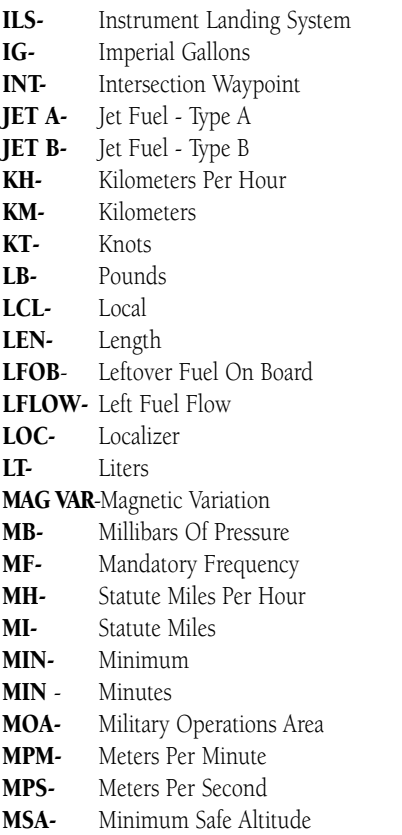

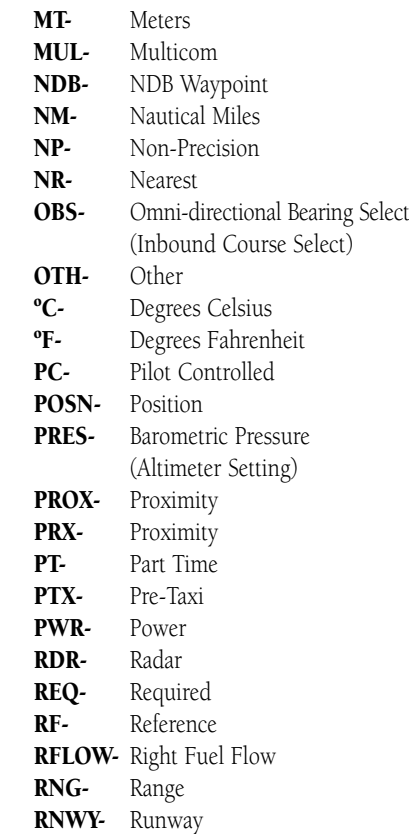

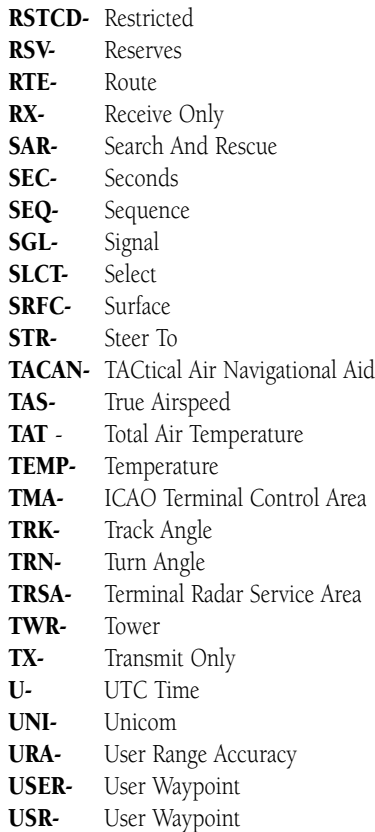

UTC- Universal Time Coordinated (GMT/ Zulu) VN- VNAV or Vertical Navigation<br>
VNAV- Vertical Navigation **VNAV-** Vertical Navigation<br>**VOR-** VOR Waypoint **VOR-** VOR Waypoint<br> **WPT-** Waypoint WPT- Waypoint<br>WX- Weather Weather

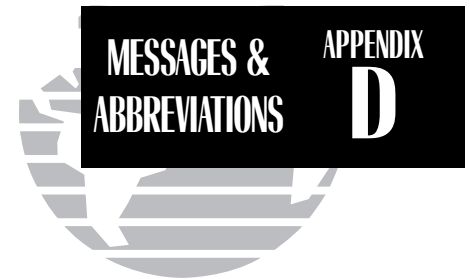

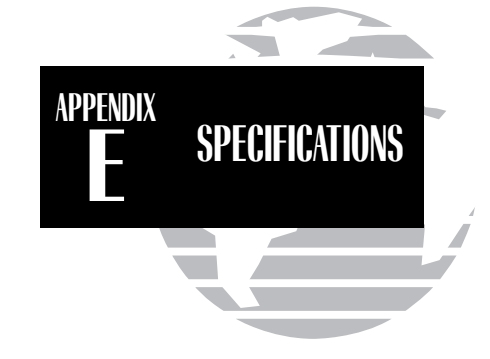

*\*\* Subject to accuracy degradation to 100m 2DRMS under the US DOD-imposed Selective Availability Program.*

## Turning off 29 scnds<br>|Press any key to continue navigation

*Whenever the GPS 150XL is connected to the optional remote battery pack and power from the master switch is lost, the unit will revert to battery power. To continue navigation, press any key when the power down page appears.*

## **Appendix E Specifications**

#### PHYSICAL

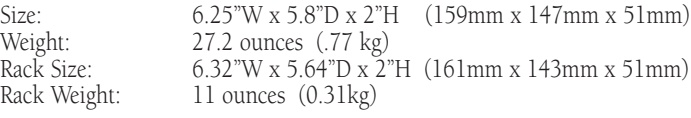

#### POWER

Input: 10-33V DC with power cable (aircraft power) Optional remote battery pack 115V or 230V AC w/ optional adapter

#### ENVIRONMENTAL

Temperature:  $-4^\circ$  F to 158° F (-20°C to 70°C) Operating -67°F to 185°F (-55°C to 85°C) Storage

#### **PERFORMANCE**

Receiver: 12 channel PhaseTrac12™ Acquisition Time: 45 seconds (typical) 15 seconds (warm start, with ephemeris) Update Rate: 1 per second, continuously Accuracy: 15 meters (49ft.) RMS<sup>\*\*</sup> Dynamics: 999 knots velocity, 3g acceleration

### INTERFACES

ARINC 429, Plotting (NMEA 0183 V2.0), Aviation, PC Interface, Altitude Serializer, Fuel Sensor, Fuel/Air Data Computer

## **Appendix F Map Datums**

#### ADINDAN Ethiopia, Mali, Senegal, Sudan AFGOOYE Somalia AIN EL ABD 1970 Bahrain Island, Saudi Arabia ANNA 1 ASTRO 1965 Cocos Islands ARC 1950 Botswana, Lesotho, Malawi, Swaziland, Zaire, Zambia, Zimbabwe ARC 1960 Kenya, Tanzania ASCENSION IS 1958 Ascension Island ASTRO B4 SOROL ATOLL Tern Island ASTRO BEACON "E" Iwo Jima Island ASTRO DOS 71/4 St. Helena Island ASTRONOMIC STN 1952 Marcus Island AUSTRALIAN GEOD 1966 Australia, Tasmania Island AUSTRALIAN GEOD 1984 Australia, Tasmania Island AUSTRIA NS Austria BELGIUM 1950 Belgium **BELLEVUE (IGN)** Efate and Erromango Islands BERMUDA 1957 Bermuda Islands BOGOTA OBSERVATORY Colombia BUKIT RIMPAH Indonesia CAMP AREA ASTRO Antarctica CAMPO INCHAUSPE Argentina CANTON ASTRO 1966 Phoenix Islands CAPE South Africa CAPE CANAVERAL Florida, Bahama Islands CARTHAGE Tunisia CH-1903 Switzerland CHATHAM 1971 Chatham Island (New Zealand) CHUA ASTRO Paraguay CORREGO ALEGRE Brazil DANISH GI 1934 Denmark DJAKARTA (BATAVIA) Sumatra Island (Indonesia) HIORSEY 1955

DOS 1968 Gizo Island (New Georgia Islands) EASTER ISLAND 1967 Easter Island EUROPEAN 1950 Austria, Belgium, Denmark, Finland, France, Germany, Gibraltar, Greece, Italy, Luxembourg, Netherlands, Norway, Portugal, Spain, Sweden, Switzerland EUROPEAN 1979 Austria, Finland, Netherlands, Norway, Spain, Sweden, Switzerland FINLAND HAYFORD 1910 Finland G. SEGARA Borneo **GANDAJIKA BASE** Republic of Maldives GEODETIC DATUM 1949 New Zealand GGRS 87 Greece GUAM 1963 Guam Island GUX 1 ASTRO Guadalcanal Island **HERAT NORTH** Afghanistan<br> **HIORSEY 1955** Iceland HONG KONG 1963 Hong Kong HU-TZU-SHAN Taiwan INDIAN BNGLDSH NEPAL Bangladesh, India, Nepal INDIAN MEAN VALUE India INDIAN THAILAND VIETN Thailand, Vietnam INDONESIA 74 Indonesia IRELAND 1965 Ireland ISTS 073 ASTRO 1969 Diego Garcia JOHNSTON ISLAND 1961 Johnston Island KANDAWALA Sri Lanka KERGUELEN ISLAND Kerguelen Island KERTAU 1948 West Malaysia, Singapore L.C. 5 ASTRO Cayman Brac Island LIBERIA 1964 Liberia LUZON MEAN VALUE Philippines LUZON MINDANAO IS Mindanao Island

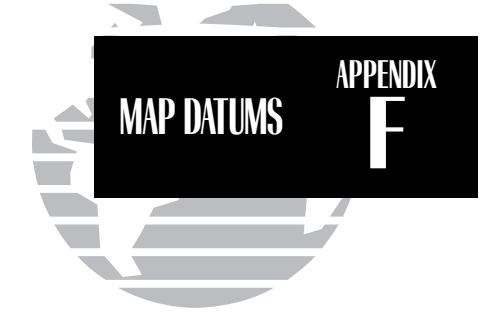

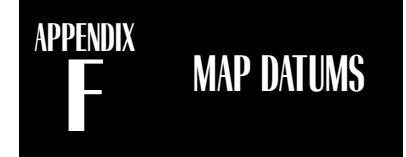

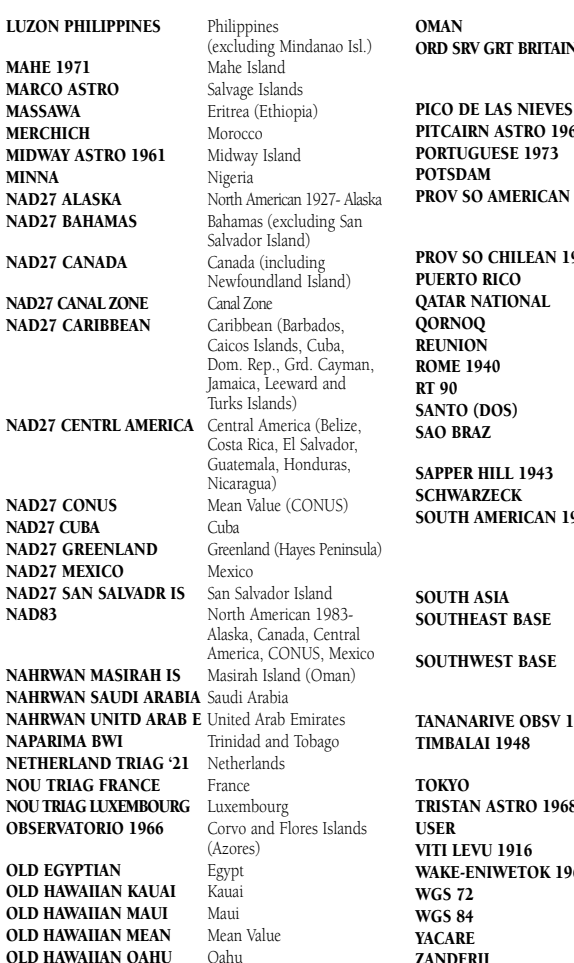

OMAN Oman N England, Isle of Man, Scotland, Shetland Islands, Wales Canary Islands 67 Pitcairn Island Portugal Germany '56 Bolivia, Chile,Colombia, Ecuador, Guyana, Peru, Venezuela 963 South Chile Puerto Rico & Virgin Isl. Qatar South Greenland Mascarene Island Sardinia Island Sweden Espirito Santo Island Sao Miguel, Santa Maria Islands (Azores) Fast Falkland Island Namibia 969 Argentina, Bolivia, Brazil, Chile, Colombia, Ecuador, Guyana, Paraguay, Peru, Venezuela, Trinidad/Tobago Singapore Porto Santo and Madeira Islands Faial, Graciosa, Pico, Sao Jorge and Terceira Islands (Azores) 1925 Madagascar Brunei and East Malaysia (Sarawak and Sabah) Japan, Korea, Okinawa 8 Tristan da Cunha USER User datum Viti LevuIsland/Fiji Islands 160 Marshall Islands World Geodetic System 1972 World Geodetic System 1984 Uruguay ZANDERIJ Surinam

## **Appendix G Index**

18-20, 28  $25-26$ 

36, 52-54<br>58

 $42-44$ <br>viii

1, 31-32 6, 11-14

viii, 4, 57 56-58<br>75

A

Abbreviations Accessory list

Altitude Altitude buffer

B

C Cautions

Approach timer

Automatic zoom AutoStore™ 45

Battery saver **Backlighting** 

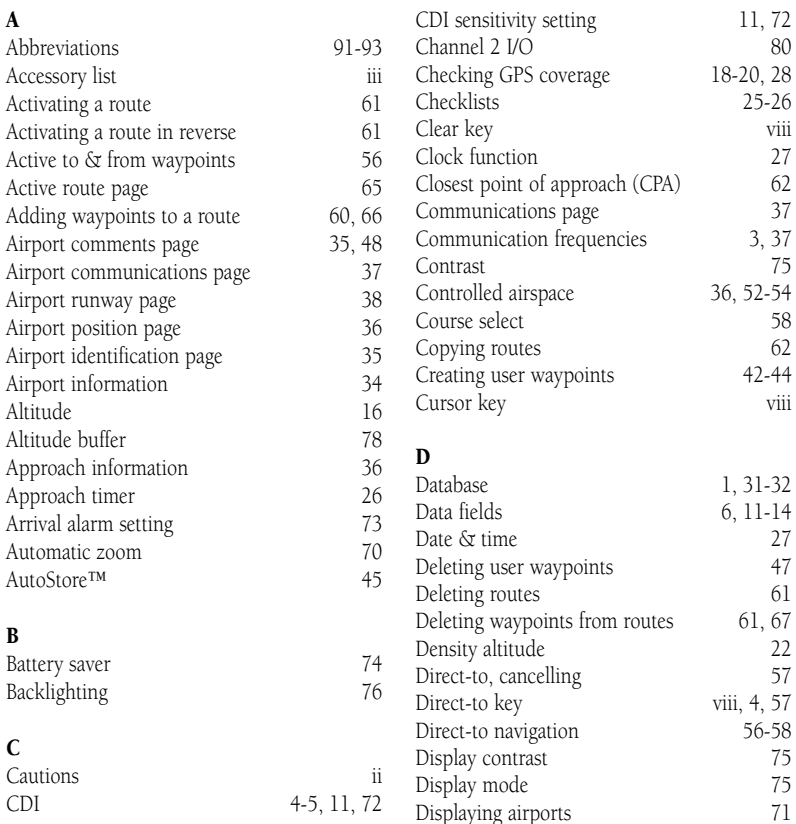

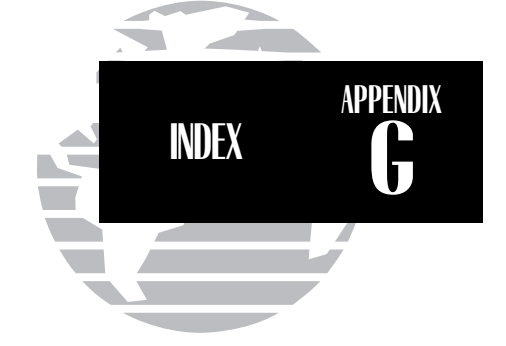

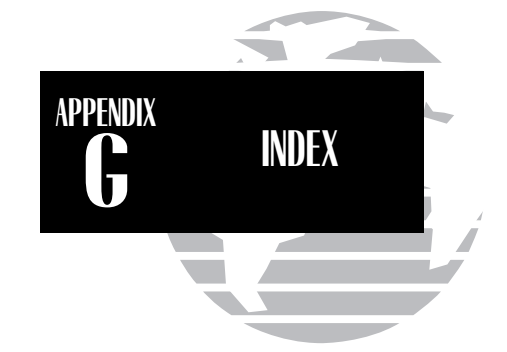

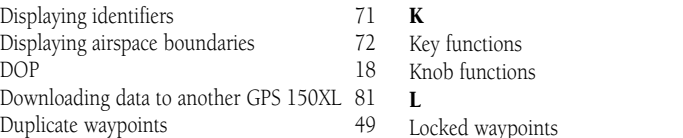

#### E

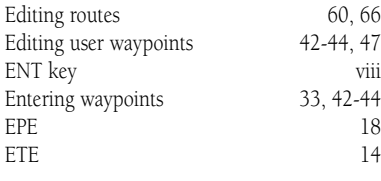

## $\mathbf{F}$ <br>Form

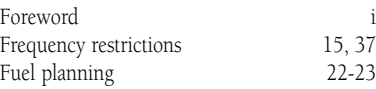

#### G

Going to a nearest airport GPS planning 28 Ground speed 14 Ground track 14

#### H

'Hold' on a waypoint

#### I

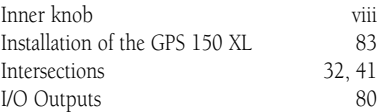

### vii, viii vii, viii Locked waypoints 50

### M

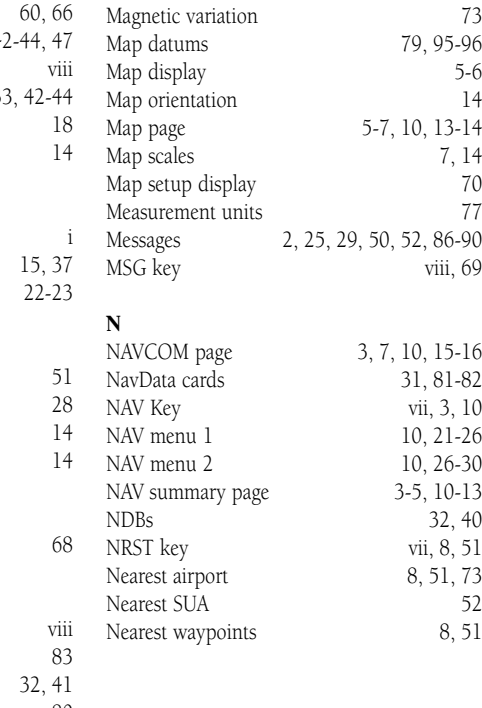
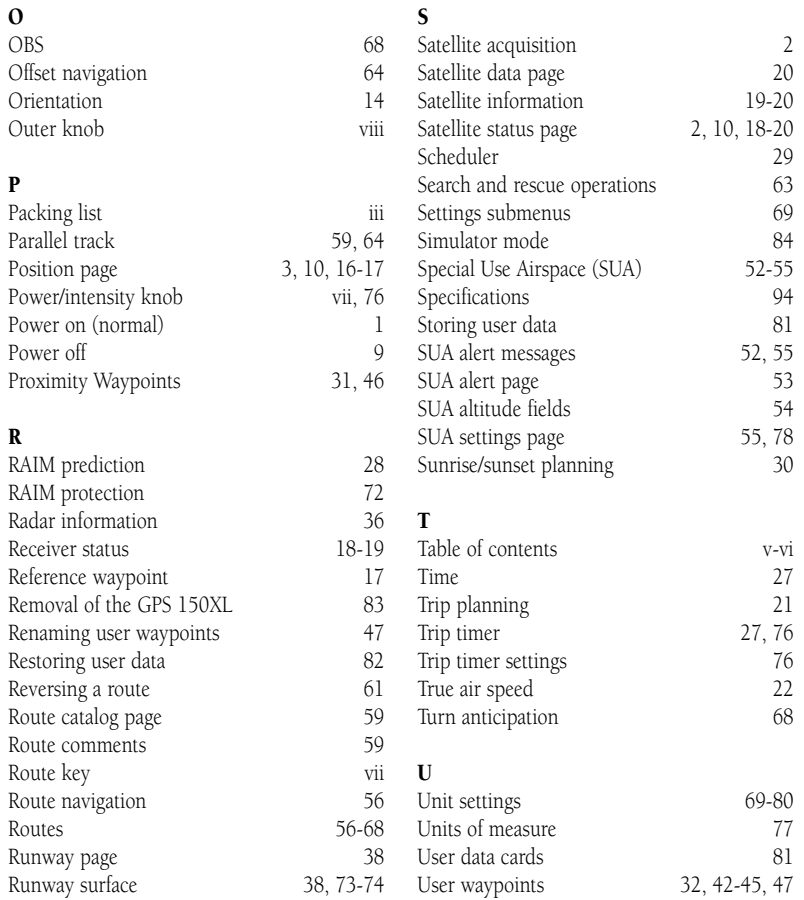

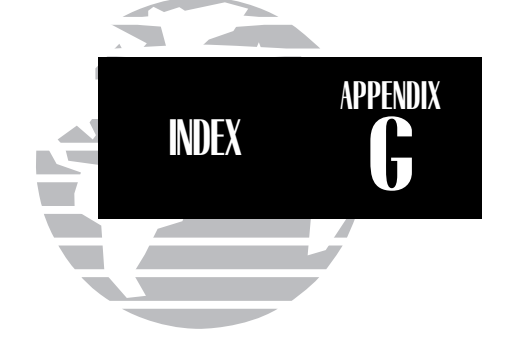

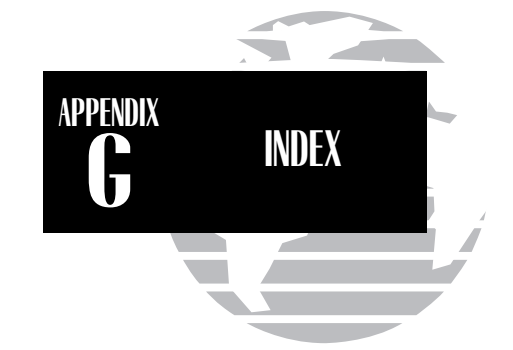

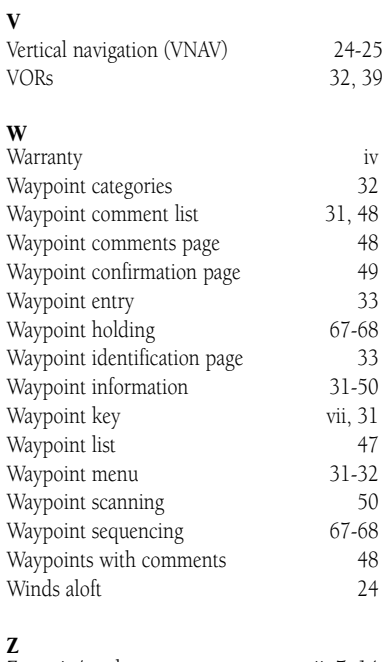

## Z

Zoom in/out keys vii, 7, 14

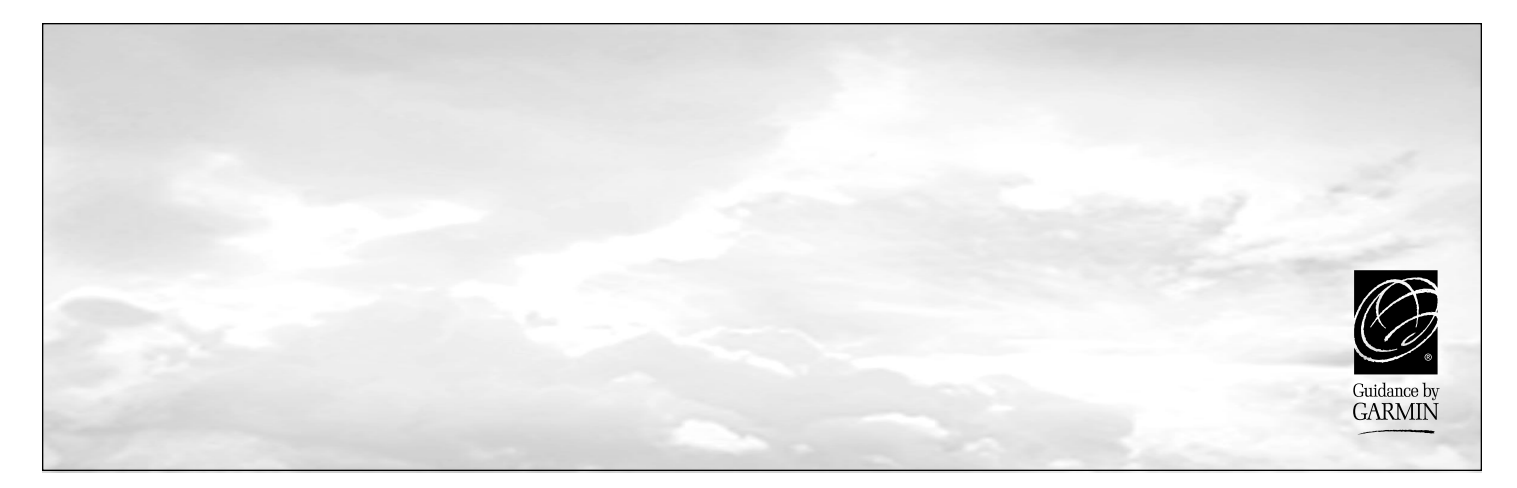

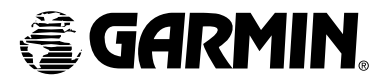

© 1997 GARMIN Corporation 1200 East 151st Street Olathe, KS 66062

GARMIN (Europe) LTD Unit 5, The Quadrangle, Abbey Park Industrial Estate, Romsey, SO51 9AQ, UK

Web Site Address: www.garmin.com

Part No. 190-00067-80 Rev. A